# **Contents**

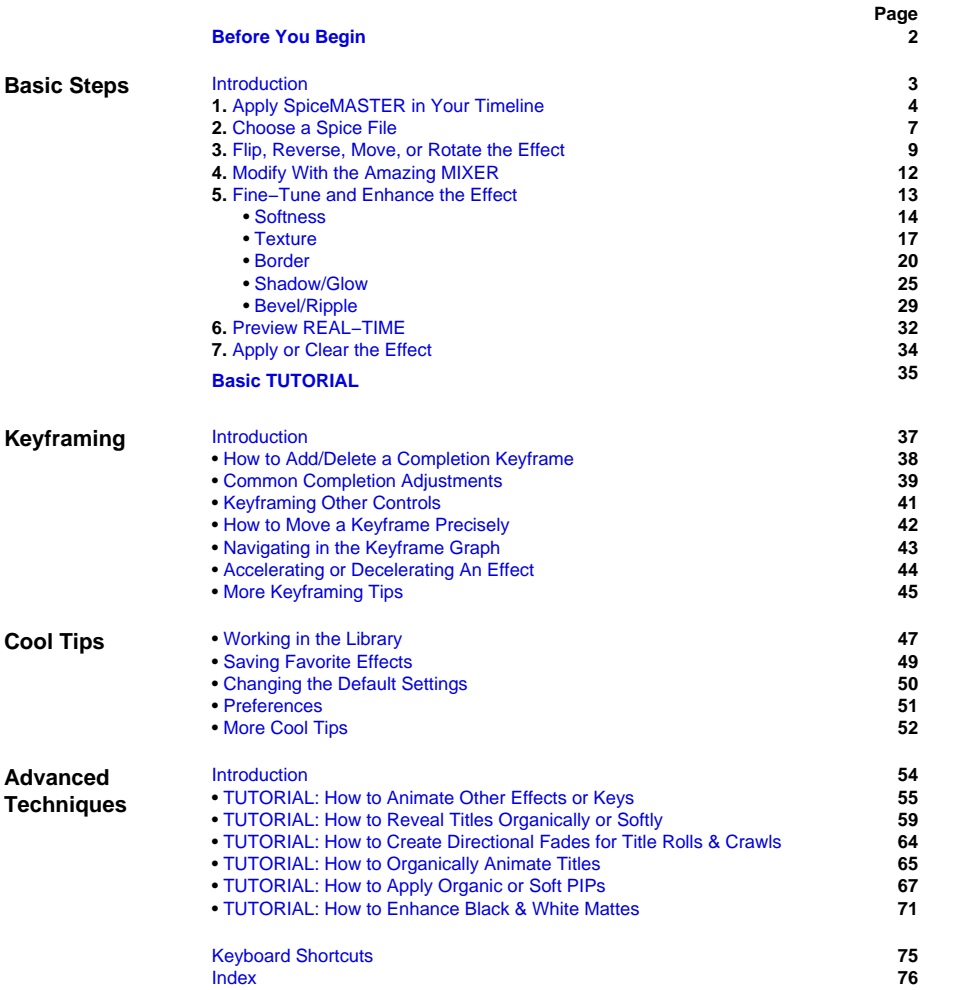

### <span id="page-1-0"></span>**Before You Begin** Welcome to SpiceMASTER™ 2.5 PRO

**Welcome!** This help guide holds everything you need to know about Pixelan Software's **SpiceMASTER PRO 2.5**. Although SpiceMASTER is powerful, it does not have a steep learning curve −− a key benefit. Thus there is no need for a thick manual or training tape, or a large time investment by you to use it effectively. (Hooray!) The easy, enjoyable way to learn is to step through this concise guide with SpiceMASTER visible on your screen.

**To see how to APPLY SpiceMASTER PRO 2.5**, view the **Please Read FIRST** file in your Start > Program Files > Pixelan > SpiceMASTER 2.5 menu. **For a two−page SUMMARY of all SpiceMASTER essentials,** see the printable **Quick Start** in the same Start menu. We highly recommend that you look both documents over −− it will SAVE you time!

#### **How to Use This Help System**

This help guide includes basic info, tutorials, and advanced tips. To access this help while using SpiceMASTER, click the **?** button at the top right corner of the SpiceMASTER window, or in the Library's toolbar. (Both are shown below.) Then click any control where you need help.

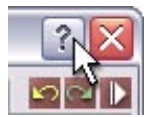

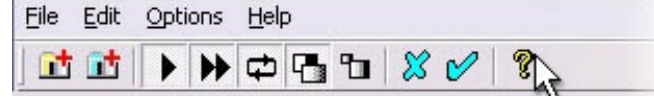

Or (anytime) choose Help from your Windows Start > Program Files > Pixelan > SpiceMASTER 2.5 menu.

Throughout the help pages, hot links are provided to related topics. Words in this color are commands, buttons, or areas in the SpiceMASTER interface. **To browse through topics,** click any section at the left of this page, or click Contents atop this window. Or, click Index at the left (or top) of this page to see ALL entries for a topic.

#### **Effect Examples**

SpiceMASTER 2.5 PRO gives you eight unique visual effects capabilities:

- Hundreds of USEFUL Soft/Organic Customizable Transitions
- Soft/Organic/Animated Reveals of Lower Tracks
- Customize/Animate ANY Other Video Effects in Your Editing System
- 400+ Award−Winning OrganicFX™ Spices
- The MIXER for FILM Dissolves and Much More
- Soft/Organic Effects for Titles & Graphics
- Unique Animated/Soft/Organic PIPs
- Powerfully Enhance Black & White Mattes

Please [click here](http://www.pixelan.com/sm25/examples.htm) to see many example images and movies at our web site. You also can view many more example effects via the HUNDREDS of cool saved settings and modular presets built into SpiceMASTER. ([Click here](#page-48-0) to see how easy it is.)

### **The DEMO Version**

If you have a **demo**, you can explore SpiceMASTER for an unlimited time. The SM2.5 PRO demo is identical to the purchased version EXCEPT all effects have an X over their image, and new saved settings cannot be created. Also, OrganicFX spices can only be viewed in the Library, not applied. Depending on your version, a SM 2.5 TFX demo may have also been installed and will appear as a second Pixelan SpiceMASTER 2.5 item in your editing program's effects and transitions list. TFX is a low−cost, basic version of SpiceMASTER. Please try both the TFX and PRO demos to see which one is most appropriate for your editing needs. For a detailed comparison between TFX and PRO features, please [click here.](http://www.pixelan.com/sm25/comparison.htm)

#### **Registration**

If you purchased **directly** from Pixelan Software, you are ALREADY registered with us −− there is NO need to register. If you purchased from a **reseller**, please register at <http://www.pixelan.com/help/register.htm>online. By registering, you will be informed by email about the latest SpiceMASTER updates as they arise, and you will receive the guaranteed BEST prices on upgrades and future products.

#### **Technical Support**

We are dedicated to providing superb support. If you experience a problem, first look over the Please Read FIRST text file in your Windows Start > Program Files > Pixelan > SpiceMASTER 2.5 menu. Common questions are answered there. For prompt further assistance, visit [http://www.pixelan.com/help/techsupport.htm f](http://www.pixelan.com/help/techsupport.htm)or help. From there, you can submit an help form that we will answer promptly by email, usually within a few hours.

#### **Enjoy SpiceMASTER PRO 2.5!** Sincerely, **Pixelan Software LLC**, Bellingham, Washington, USA

© 2005 Pixelan Software LLC. All Rights Reserved. Pixelan Software and SpiceMASTER are trademarks of Pixelan Software LLC. All other products mentioned are for identification purposes only and may be trademarks or registered trademarks of their respective owners.

This guide, as well as the software described in it, is furnished under license and may only be used or copied in accordance with the terms of such license. The information in this guide is for informational use only, is subject to change without notice, and should not be construed as a commitment by Pixelan Software LLC. Pixelan Software LLC assumes no responsibility or liability for any errors, omissions, or inaccuracies that may appear in this Guide.

Except as permitted by such license, no part of this publication may be reproduced, stored in a retrieval system, or transmitted, in any form or by any means, electronic, mechanical, recording, or otherwise, without the prior written permission of Pixelan Software LLC.

Most video clip images used in this guide are from the terrific royalty−free stock footage collection offered by [www.creatas.com](http://www.creatas.com)

Special thanks to our amazing code wizard Ivan Ivanov for making SpiceMASTER's magic possible!

a c

### <span id="page-2-0"></span>**Basic Steps** Introduction

0O

This section walks you through the basics of applying and customizing SpiceMASTER. Although SpiceMASTER's intuitive interface gives you easy access to its deep power, please spend a few minutes to explore this section (ideally with SpiceMASTER open on your screen). After all, you don't want to miss the many cool features and conveniences we've included in SpiceMASTER!

- **1.** [Apply SpiceMASTER in Your Timeline](#page-3-0)
- **2.** [Choose a Spice File](#page-6-0)
- **3.** [Flip, Reverse, Move, or Rotate the Effect](#page-8-0)
- **4.** [Modify With the Amazing MIXER](#page-11-0)
- **5.** [Fine−Tune and Enhance the Effect](#page-12-0)
- [Softness](#page-13-0) [Texture](#page-16-0) • [Border](#page-19-0) [Shadow/Glow](#page-24-0) • [Bevel/Ripple](#page-28-0) **6.** [Preview REAL−TIME](#page-31-0)
- **7.** [Apply or Clear the Effect](#page-33-0)

**[Click here for a basic tutorial that summarizes the above steps.](#page-34-0)**

**While exploring, keep these tips in mind:**

**• To loop−play SpiceMASTER while adjusting effects,** click the blue Play button. This can speed fine−tuning.

.

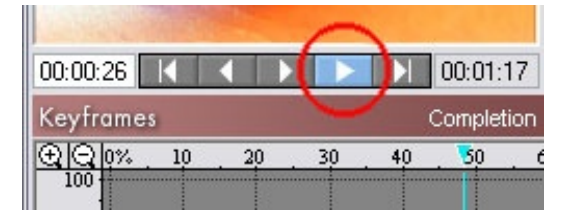

. To choose from a huge collection of [saved settings](#page-48-0) that will instantly configure ALL controls of SpiceMASTER, click the blue Load Saved Settings button.

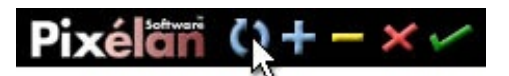

**• To access useful presets for an effect section,** click the light−bulb at the right edge of any section. Combining presets from different sections can quickly generate hundreds of new effects!

### Softness

**• SpiceMASTER has 100+ undo/redo's available** so you can easily experiment. To undo one or more changes, click the yellow Undo button (or tap Ctrl−Z keys). To redo the change, click the adjacent green Redo button (or tap Ctrl−X keys). If either is not available, the button will be dim.

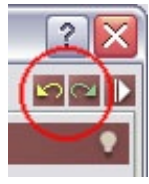

**• To see how to change SpiceMASTER's default transition or effect,** [click here.](#page-49-0)

[next page](#page-3-0)

### <span id="page-3-0"></span>**[Basic Steps](#page-2-0)** 1. Apply SpiceMASTER in Your Timeline

Applying SpiceMASTER in the timeline of your video editing software is much like applying built−in effects. To see the steps, click the video editing software below that you

use. [Adobe Premiere Pro](#page-3-1) [Adobe Premiere 6.x](#page-3-2) [Avid](#page-3-3) [DPS Velocity](#page-75-1) [Pinnacle Liquid Edition](#page-4-0) [Sony Vegas](#page-77-0) [Ulead MediaStudio](#page-5-0)

#### <span id="page-3-1"></span>**How to Apply in Adobe Premiere Pro**

**As a transition:** From the Effects window (Video Transitions > Pixelan folder), drag SpiceMASTER 2.5 onto a cut point between two clips in any track (as shown below) or onto the beginning or end of a single clip. The SpiceMASTER interface will appear. [Click here](#page-6-0) for next steps.

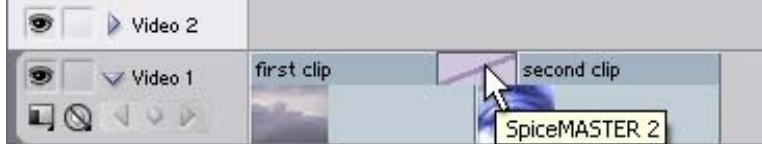

**As a video effect:** From the Effects window (Video Effects > Pixelan folder), drag and drop SpiceMASTER 2.5 onto a clip. SpiceMASTER's interface will then appear. [Click](#page-6-0) [here](#page-6-0) for next steps. The video effect will softly/organically reveal ANY content in lower tracks, unlike the SpiceMASTER transition which will reveal an overlapping clip in the same track.

**To animate OTHER Premiere Pro video effects in a clip:** Sync two copies of the SAME clip in adjacent tracks Ñ one clip directly above the other copy. Next, apply the Premiere Pro video effect(s) you want to animate, such as Color Balance, to just one clip copy. Then apply the SpiceMASTER video effect (as described above) to the TOP clip. The video effect(s) will then appear only where the SpiceMASTER effect flows, as shown in the example below.

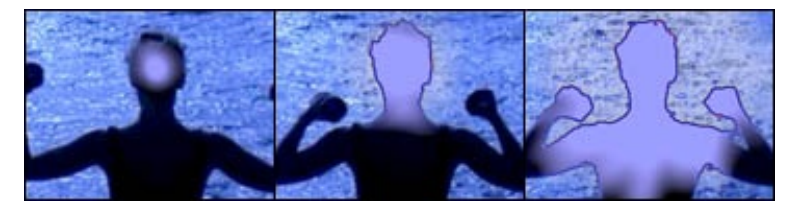

**TIP:** To set SpiceMASTER as the default transition (good idea), select SpiceMASTER 2.5 in the Effects window, then choose the Set Default Transition command in the window's menu.

#### <span id="page-3-2"></span>**How to Apply in Adobe Premiere 6.x**

**As a transition:** From Premiere's Transitions palette (3rd Party section), drag SpiceMASTER 2.5 between two overlapped clips in Track 1A and 1B. The SpiceMASTER interface will then appear. [Click here](#page-6-0) for next steps.

**As a video effect:** Select a clip in Track 2 or higher and turn on the Alpha Channel key. (In Premiere 6.x click the Setup button for Transparency in the Effect Controls palette. Or right−click the clip and choose Video Options > Transparency. Select the Alpha Channel key type; click OK.) Then drag SpiceMASTER 2.5 from the Video palette (Pixelan section) onto the clip. SpiceMASTER's interface will then appear. [Click here f](#page-6-0)or next steps. The clip effect will softly/organically reveal content in lower tracks, unlike the SpiceMASTER transition which will reveal overlapping clips in Track 1.

To animate OTHER Premiere video effects in a clip: Sync two copies of the SAME clip in adjacent tracks; one clip directly above the other. Next, apply the Premiere video effect(s) you want to animate, such as Color Balance, to just one clip copy. Then apply the SpiceMASTER video effect (as described above) to the TOP clip. The video effect(s) will then appear only where the SpiceMASTER effect flows within the image, as shown in the example below.

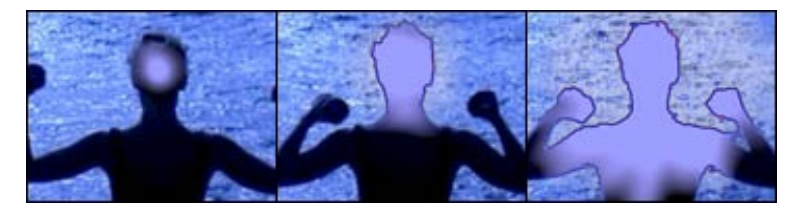

**TIP:** To set SpiceMASTER as the default transition in Premiere 6.x (good idea), use the Set Selected as Default command in Premiere's Transitions palette.

#### <span id="page-3-3"></span>**How to Apply in Avid** (any model except DS)

As a transition: Choose Pixelan in the left side of the Effect Palette, then drag SpiceMASTER 2.5 TFX from the Effect Editor onto a transition between two clips. (Be sure to adjust the transition duration as desired.) Next, click SpiceMASTER's Effect Mode button in the Effect Editor. The SpiceMASTER interface will then appear. [Click here f](#page-6-0)or next steps.

### SpiceMASTER 2.5 PRO Help | Pixelan Software | www.pixelan.com 5

**As a segment effect:** Use the same technique as above, but drag SpiceMASTER 2.5 TFX onto a video segment instead of a transition. Then SpiceMASTER can organically reveal content in lower tracks.

To animate OTHER Avid segment effects: Sync two copies of the SAME clip in adjacent tracks N one clip directly above the other copy. Next, apply the segment effect(s) you want to animate to just one clip copy. Then apply the SpiceMASTER 2.5 segment effect (as described above) to the TOP clip. The clip effect(s) will then appear only where the SpiceMASTER effect flows within the image (see the similar example shown above for Adobe Premiere). [Click here f](#page-6-0)or next steps.

**TIP:** To achieve near−real−time previewing on Avid systems, SpiceMASTER by default will show only a SINGLE frame of each clip in the built−in preview. To play ALL frames of video content during the effect, Ctrl−click the blue Play button, or turn OFF the No image update option in the Prefs pane of SpiceMASTER. (Note: To preview all frames in older Avids that only support AVX 1.0 (Media Composer v8, Xpress v2, Symphony v1, and Avid DS v4), you will have to preview from the Avid timeline.) **TIP:** Where "SpiceMASTER effect" is mentioned in this guide, for Avid this means applying SpiceMASTER as a segment effect.

**TIP:** To save a particular SpiceMASTER effect for later use, set up the effect in the Effect Editor, then drag the SpiceMASTER icon into a bin. (You can rename it there by clicking on the name.) To save a SpiceMASTER segment effect and its source media, do the above step but Alt−drag the effect into a bin.

### **How to Apply in DPS Velocity**

As a transition: Right–click a transition icon in your timeline, then select Rendered Transitions > Plugin Transitions. In the dialog that will appear, choose SpiceMASTER 2.5; then click the Custom button in the Transition Viewer. The SpiceMASTER interface will then appear. [Click here f](#page-6-0)or next steps.

**As a filter:** Right−click a clip and choose Video Effects; then choose Filter Categories > General Plug−ins in the Apply Effects dialog. Click SpiceMASTER 2.5 in the Available Filters list, then click Add. The SpiceMASTER interface will then appear. [Click here](#page-6-0) for next steps. The filter will softly/organically reveal content in lower tracks, unlike the transition which will reveal an overlapping clip in the same track.

**To animate OTHER Velocity filters:** Sync two copies of the SAME clip in adjacent tracks; one copy directly above the other. Next, apply the filter(s) you want to animate to one clip copy. Then apply the SpiceMASTER 2.5 filter (as described above) to the TOP clip. The filters will then appear only where the SpiceMASTER filter flows within the image.

**TIP:** To save a particular SpiceMASTER effect for later use, set up the effect, then click the Save FX Macro button in the Apply Effects window. A new .flt file will be created that you can load by clicking the Load FX Macro button.

#### <span id="page-4-0"></span>**How to Apply in Pinnacle Liquid Edition**

**As a transition:** From the FX tab of the Project window or Browser, choose Plug In Transition FX > Added, then drag SpiceMASTER 2.5 onto the cut point between two adjacent clips in the same track. Right−click that transition, then elect Edit. The SpiceMASTER interface will then appear. [Click here f](#page-6-0)or next steps.

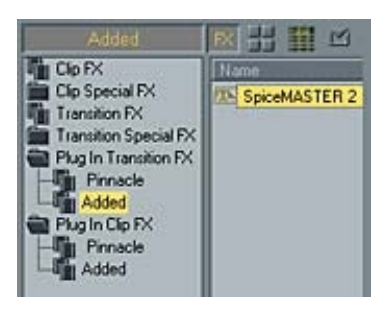

**TIP:** Make sure the playback icon is ON for the track you are applying SpiceMASTER in, otherwise the effect will not be accessible. Also make sure the two clips you are transitioning have been trimmed to allow their content to overlap during the transition.

As a clip effect: From the FX tab, apply Clip FX > Keying Editor onto a clip that is above other track(s) of content you want to softly/organically reveal with SpiceMASTER. In the Keying Editor controls, for Key Type choose Chroma Key (with no settings). Now in the Project window or Browser, choose Plug In Clip FX > Added, then drag SpiceMASTER 2.5 onto the same clip. Right−click the \* button in the clip and choose Edit. (Or right−click the clip and choose FX Properties, then double−click SpiceMASTER 2.5.) The SpiceMASTER interface will then appear. [Click here](#page-6-0) for next steps.

**TIP:** SpiceMASTER must be above Keying Editor in the clip's effect order or the effect will not appear on playback.

**TIP:** To repeat a SpiceMASTER effect, right−click the effect icon in the right upper corner of the first clip you applied it to, then select Copy. Then apply it to any other clip. To open a new project with pre−built favorite SpiceMASTER effects already on hand, in the Start > Projects menu save a project with the SpiceMASTER effects (and other often used elements) as a template. Then choose that template when you create a new project.

**To animate OTHER Liquid Edition clip effects:** Sync two copies of the SAME clip in adjacent tracks Ñ one clip directly above the other copy. Next, apply the clip effect(s) you want to animate to just one clip copy. Then apply the SpiceMASTER 2.5 clip effect (as described above) to the TOP clip. The clip effect(s) will then appear only where the SpiceMASTER effect flows within the image, as shown in the example below.

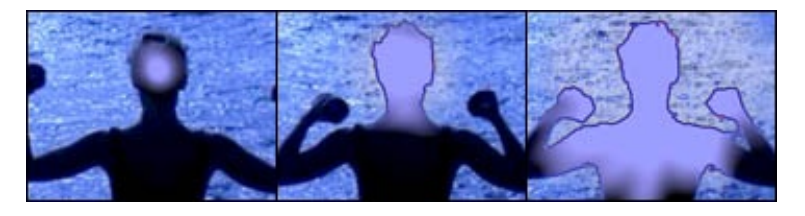

#### **How to Apply in Sony Vegas**

**As a transition:** Overlap two events in the SAME video track, automatically creating a crossfade transition, as shown below.

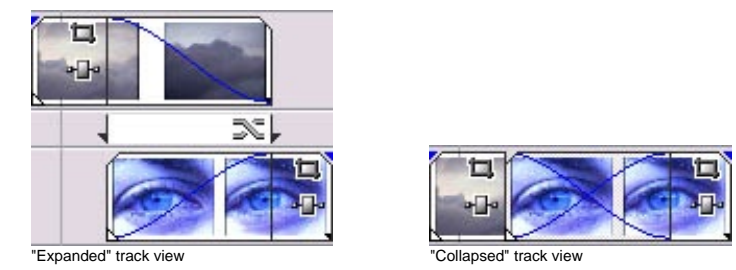

Then drag Pixelan SpiceMASTER 2.5 from the Transitions (or Plug−Ins) window/pane onto the crossfade. Or right−click the crossfade and choose Transition Properties, then double−click Pixelan SpiceMASTER 2.5. In the Event FX window for SpiceMASTER that will appear (shown below), make sure the Sync Cursor button is off, then click Open. SpiceMASTER's full interface will appear. [Click here](#page-6-0) for next steps.

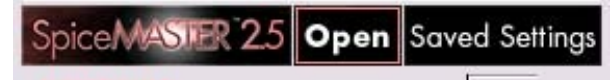

**IMPORTANT: Before clicking Open,** turn OFF the Sync Cursor button below.

TIP: To preview and see your content while adjusting the effect in SpiceMASTER, play or loop-play the effect in the Vegas timeline while SpiceMASTER is open.

IG

**TIP:** To preview in Vegas while making adjustments in SpiceMASTER, just click in your Vegas timeline. The Vegas preview will instantly update. You also can loop play real−time in the Vegas timeline over a SpiceMASTER effect while making adjustments Ñ highly recommended and very cool!

As a video fx: Drag and drop Pixelan SpiceMASTER 2.5 from the Video FX (or Plug-Ins) window/pane onto an event in the timeline. Or, click the Event FX button in an event's timeline icon, then choose Pixelan SpiceMASTER 2.5 in the Plug-In Chooser dialog. In the Event FX window for SpiceMASTER that will appear (shown above), make sure the Sync Cursor button is off, then click Open. SpiceMASTER's full interface will appear. [Click here f](#page-6-0)or next steps.

To animate OTHER Vegas video fx: Sync two copies of the SAME clip in adjacent Vegas tracks Ñ one clip directly above the other copy. Next, apply the video fx you want to animate to just one clip copy. Then apply the SpiceMASTER 2.5 video fx (as described above) to the TOP clip. The video fx will then appear only where the SpiceMASTER effect flows within the image, as shown in the example below.

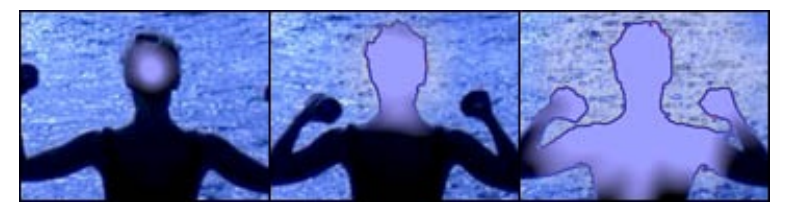

**TIP:** Like other video FX in Vegas, you can drag SpiceMASTER onto a track (the effect will apply to every event in the track), a media file (the effect will apply to every instance of the file in a project), or a project (the effect will apply to every event in the project). Please see your Vegas manual for details if you are unfamiliar with this Vegas feature.

**TIP:** Vegas also has its own Presets submenu atop SpiceMASTER to save effects, which can be applied directly from the Transitions or Video FX tab without opening SpiceMASTER. To save a Vegas preset, first set up the SpiceMASTER effect as desired, then click SpiceMASTER's green Apply Current Settings 'check mark' button to OK the effect. Then enter a name in the Presets submenu above SpiceMASTER and click the adjacent disk icon to save the preset. Thereafter, it will be available in the Presets submenu and also appear graphically in the Transitions or Video FX tab after you click Pixelan SpiceMASTER 2.5 in the tab's list.

### <span id="page-5-0"></span>**How to Apply in Ulead MediaStudio**

**As a transition:** From the Transition Effect > Pixelan section of the Production Library, drag and drop SpiceMASTER 2.5 into the Fx track between overlapped clips. Then click Options in the Transition Options dialog. The SpiceMASTER interface will then appear. [Click here](#page-6-0) for next steps.

**As a filter:** (Not possible with the current MediaStudio plug−in architecture.)

**To animate OTHER MediaStudio filters:** Sync two copies of the SAME clip in Tracks Va and Vb Ñ one clip directly above the other copy. Next, apply the filter(s) you want to animate to just one clip copy. Then apply the SpiceMASTER transition (as described above) between the clip copies. The filters will then appear only where the SpiceMASTER transition flows within the image.

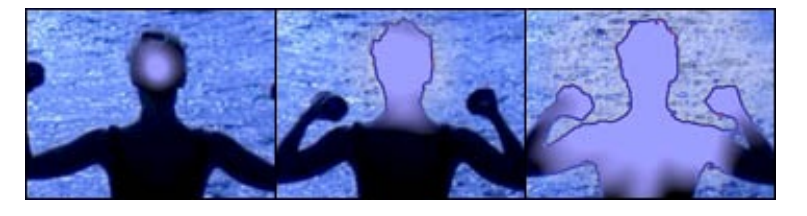

### <span id="page-6-0"></span>**[Basic Steps](#page-2-0)** 2. Choose a Spice File

Each 'spice' file is a specially−designed grayscale map that guides SpiceMASTER. The SpiceMASTER effect will begin where blackest pixels reside (in the spice file's image, not your content), then proceed to where lighter grays reside, and finally end where the whitest pixels exist in the spice image. It's simple in concept but incredibly flexible and organic in its creative possibilities compared to the usual hard−edged, limited−adjustment, standard algorithmic effects.

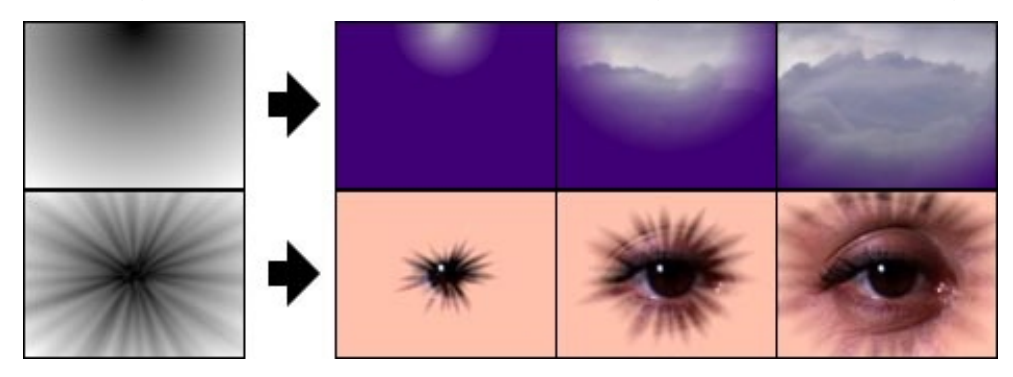

Although conceptually similar, spices are quite unlike the typical gradient or alpha wipe. Spice designs are wonderfully organic and useful instead of cheesy. Spices collectively have thousands of hours of pixel−by−pixel fine−tuning for studio−quality, ultra−smooth performance. And in SpiceMASTER, spices become far more than 'just' transitions due to SpiceMASTER's power and versatility.

### **How to Choose a Spice File**

**1. Click the large Choose Spice File button** located at the top middle of SpiceMASTER. SpiceMASTER's Library window will then appear.

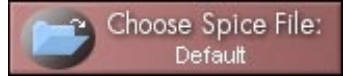

**2. Click a subfolder in the Library's left pane,** as shown below. Thumbnail−size previews of available effects will then play side−by−side in the right pane so you can visually compare and choose the best effect design for your segment.

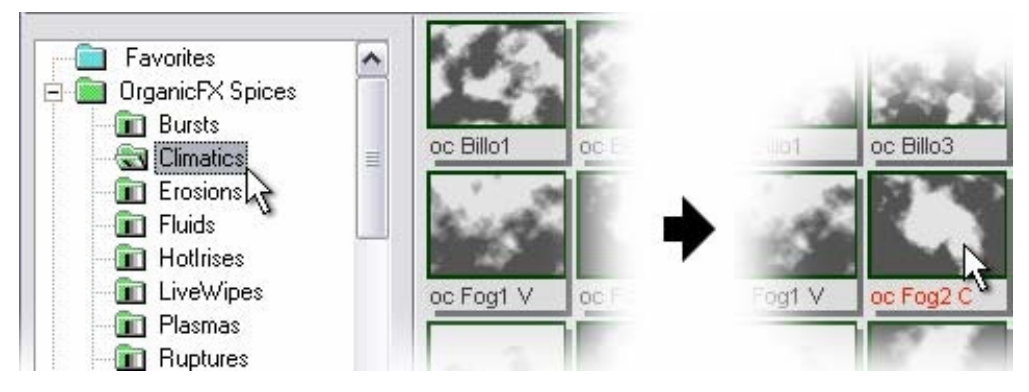

Note: To see subfolders, click the "+" next to a folder in the left pane, if necessary. Subfolders organize SpiceMASTER's huge quantity of effects into distinct styles.

**3. Double−click a thumbnail** in the Library's right pane to select the effect and close the Library. The grayscale image of the chosen spice will appear at the top center of SpiceMASTER, and its file name will be in the Choose Spice File button. SpiceMASTER's built−in preview will also immediately update to the effect. **Or, single−click a thumbnail** to load the effect while keeping the Library open. Then you can try different spices "live" while loop−previewing within SpiceMASTER! It's a powerful way to compare and match spice effects to your content.

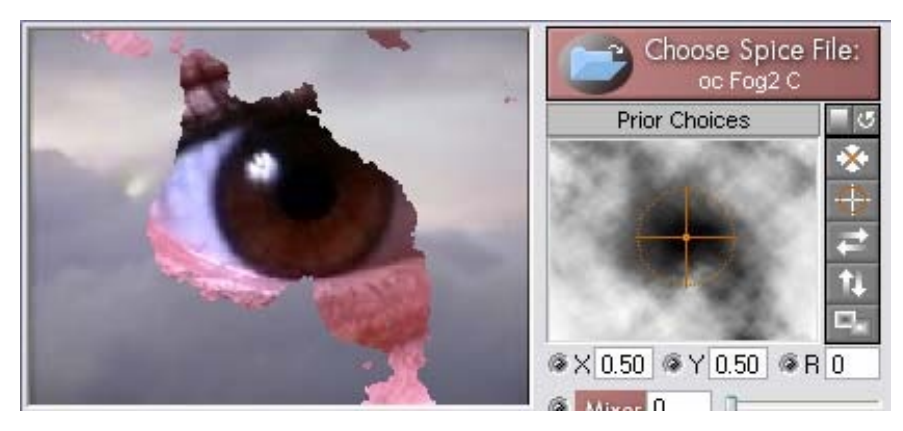

#### [Click here](#page-8-0) for next steps.

### **Tips**

**• Use the Mixer slider to modify the spice's geometry partially or entirely by the luminance of your clip.** This powerful new feature can quickly produce an enormous new range of spice effects, including FILM dissolves and terrific spice variations that visually tie to your clips. Try the slider and see for yourself! For more details, c[lick here.](#page-11-0)

**• To quickly choose a spice you have used recently,** click on the Prior Choices area below the Choose Spice File button. Up to nine prior choices will appear in a pop−up list −− most recent first. (Note: "Prior choices" are those that have been selected and applied in SpiceMASTER, not just viewed from the Library.)

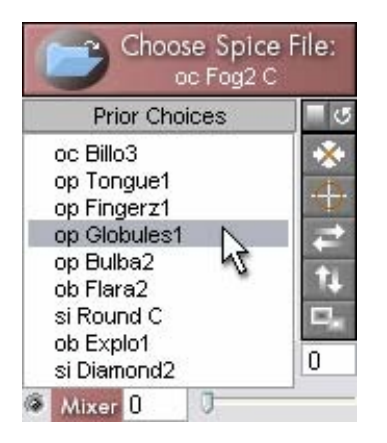

**• To choose a spice but bypass the Library, Ctrl−click the Choose Spice File button** to get a standard Open dialog box. Then navigate to and select the file. This is how you can load a gradient/alpha wipe or black & white matte you have created (or have from other software) that you may not want to keep in the Library. (To see how to add a new file to the Library, [click here.](#page-51-0)) For tips about creating such custom files, click here.

**• To combine spice designs to create a 'new' spice effect,** apply the SpiceMASTER effect more than once to the same clip, but choose different spice files each time (or invert, flip or move the same spice). This technique multiplies the spices in SpiceMASTER into an near−infinite range of effect designs!

**• SpiceMASTER opens with a default effect. To change the default to a different effect,** choose a spice and adjust the effect as desired, then click the Set button in the Prefs pane. The new default will appear the NEXT time you apply SpiceMASTER.

Make current FX settings the default Set Clear

[next page](#page-8-0)

### <span id="page-8-0"></span>**[Basic Steps](#page-2-0)** 3. Flip, Reverse, Move, or Rotate the Effect

After choosing a spice file, it will appear at the top center of SpiceMASTER. Then you can adjust it several ways, such as flipping or reversing the effect, moving it to a new position, or putting it in motion. You can even rotate it and create terrific spin effects. Use these controls to better tie the effect to your content, or to add variety when repeating an effect.

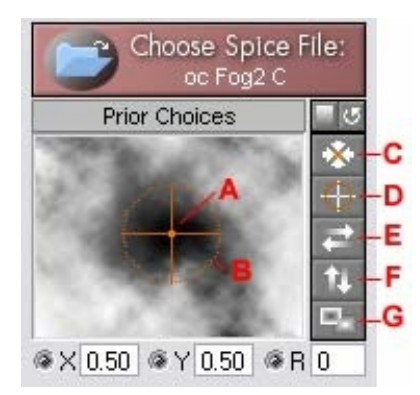

- A. Position -- Drag the orange handle's center to move the effect. To move ONLY horizontally/vertically, Shift-drag.
- **B.** Rotate -- Drag the outer circle of the orange handle to rotate the effect.
- **C.** Center (Alt−5) −− Click to re−center a moved effect.
- **D.** Clear Rotation (Alt−6) -- Click to remove rotation from a rotated effect.
- **E.** H Flip (Alt−7) −− Flip the effect horizontally.
- **F.** V Flip (Alt–8) –– Flip the effect vertically.
- **G.** Invert (Alt−9) −− Reverse (invert) the effect's action.

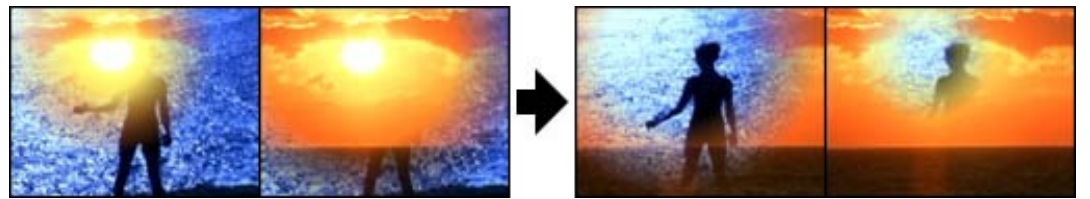

Original versus reversed effect with the Invert button. The effect moves in the opposite direction.

More tips are below: [Switching Clips in SpiceMASTER](#page-8-1) [More About Moving an Effect](#page-9-0) [How to Rotate or Spin the Effect](#page-9-1) [Spice Adjustment Tips](#page-77-0)

### <span id="page-8-1"></span> **Switching Clips In SpiceMASTER**

**• To switch clips in a SpiceMASTER effect** (not transition), turn on the Invert button (shown above) AND choose the downward−sloped [Completion Preset i](#page-37-0)n the upper right corner of the Keyframes area. (To switch clips in a SpiceMASTER transition, use the transition controls in your video editing software.)

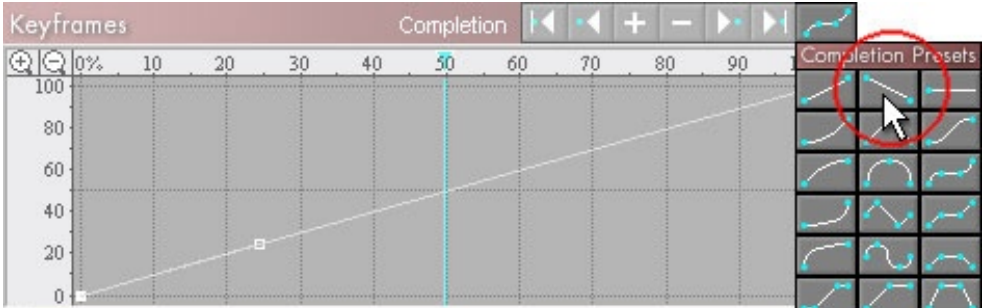

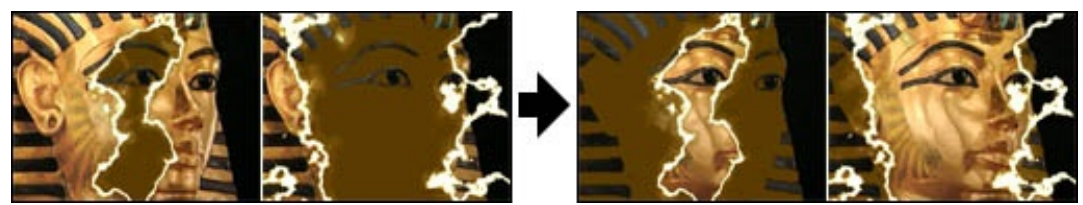

The SpiceMASTER effect direction remains the same; just which clip appears first/last changes.

# a c

### <span id="page-9-0"></span>**More About Moving an Effect**

• To set a precise position, enter X and Y coordinates under the spice image, as shown below. The top left frame corner is 0,0 and the bottom right corner is 1,1. To position an iris spice effect precisely at the top left third point, for example, enter  $X = .33$  and  $Y = .33$ .

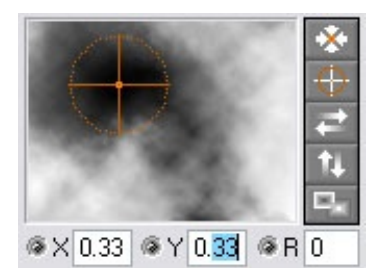

#### **• To move the effect over time…**

**1.** Turn on a keyframe light next to the X or Y box. (Both will turn on together.)

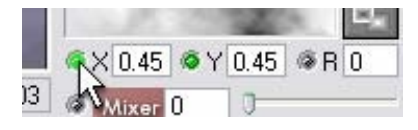

**2.** Go to a desired frame that you want to set a rotation value for, by dragging the blue vertical frame marker in the Keyframes area. (Or use any of the gray [playback buttons](#page-31-0) under SpiceMASTER's preview to move to a frame. Or enter a frame number to the left of those buttons.)

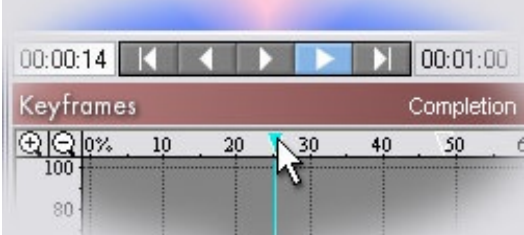

**3.** Now move the spice to a new position, as explained at the top of this page. With the X/Y keyframe lights on, that will form a new keyframe, which you can further modify in the [Keyframes area.](#page-40-0)

### <span id="page-9-1"></span>**How to Rotate or Spin the Effect**

**To rotate the effect,** drag the outer ring of the orange handle in the spice file image. Or enter a rotation value in the R box below the image. From −3600 degrees to 3600 degrees is possible (20 full rotations in either direction).

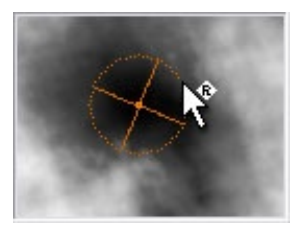

**To remove rotation,** click the Clear Rotation button. (Or tap Alt−6 keys.)

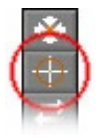

**To rotate or spin the effect over time… 1.** Turn on the keyframe light next to the R box.

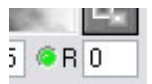

**2.** Go to a desired frame that you want to set a rotation value for, by dragging the blue vertical frame marker in the Keyframes area. (Or use any of the gray [playback buttons](#page-31-0) under SpiceMASTER's preview to move to a frame. Or enter a frame number to the left of those buttons.)

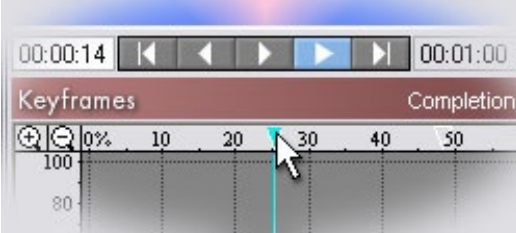

**3.** Now rotate the spice, as explained at the top of this page. With the R keyframe light on, that will form a new keyframe, which you can further modify in the [Keyframes](#page-40-0) [area.](#page-40-0) **Be sure to also turn on the Oversize to Spin button (shown below) if you are using an iris−like spice** to keep the spice size consistent during spins. (SpiceMASTER normally will slightly vary a rotated spice's size to cover the entire frame.)

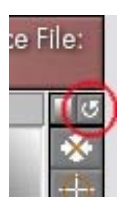

### **Spice Adjustment Tips**

**• Note that iris−like spices enlarge slightly** as you move them toward the frame edge −− to ensure the spice effect will cover the entire frame.

**• Moving or rotating certain spices** may reduce the range of grayscales in the visible frame. Thus the effect will not start or end exactly at the actual beginning or end of the effect. To compensate (especially if an iris−like effect), turn on the Auto−Adjust button. Applying some Softness can also be useful, especially for effects that last several seconds.

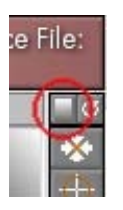

**If the results are not satisfactory,** turn off the Auto−Adjust button and [manually adjust the effect's first \(and/or last\) Completion keyframes up \(and/or down\) \(](#page-44-0)such as 20% − 80% instead of the default 0% − 100%) to fine−tune the effect's visual timing.

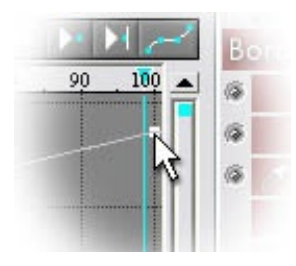

[Click here](#page-12-0) for the next step of applying SpiceMASTER.

### <span id="page-11-0"></span>**[Basic Steps](#page-2-0)** 4. Modify With The Amazing MIXER

Looking for a true film look? Even if you have a film−look plug−in for adding grain, you're not all of the way there without also being able to apply true **FILM dissolves**. SpiceMASTER 2.5 PRO solves that need with its powerful new MIXER control. Even better, the MIXER synergizes film dissolves with the unique power of spices. That means you can also apply DIRECTIONAL film dissolves -- an industry first and a very useful new capability for videographers and filmmakers! Plus, the MIXER enhances SpiceMASTER's other creative capabilities. So you can easily form **custom effect animations** and **terrific spice variations that visually tie to your clips**!

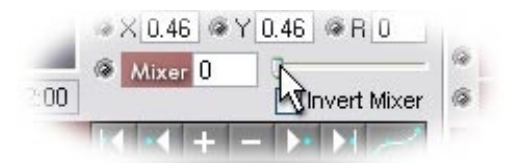

How does the MIXER work? It variably alters (via a keyframable slider) any spice effect you choose with the luminance in your clips. Simple in concept, but extremely powerful in use. Note that the MIXER is keyframable. For more details about SpiceMASTER's powerful keyframing, [click here.](#page-36-0)

Below are a few examples of this "must have" new feature. But keep in mind the examples don't really do it justice −− please try the MIXER slider for yourself!

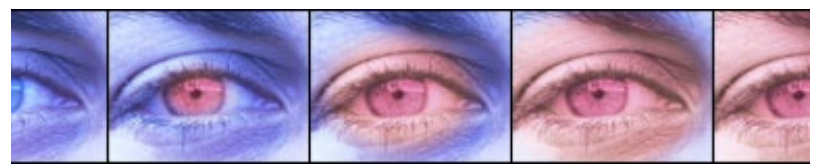

Above is a soft elliptical reveal by SpiceMASTER, positioned over the pupil to animate a color effect softly outward.

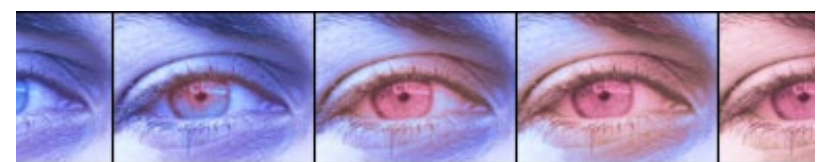

With the MIXER blended in at 50% strength, the reveal still starts at the pupil but now also softly diffuses into nearby darker pixels of the clip, like a film dissolve.

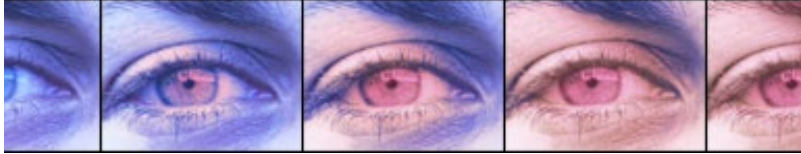

Inverting the MIXER blend diffuses the spice effect into nearby lighter areas of the clip, creating yet another useful variation. Since the MIXER is adjustable with a slider (and keyframable), you can variably blend its strength with the spice effect's geometry.

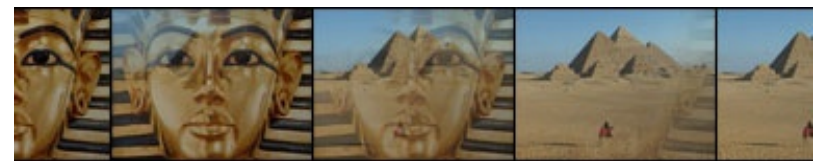

A second example: a subtle, elegant SpiceMASTER directional dissolve, which has always been a great alternative to standard dissolves. This one originates from the top right corner.

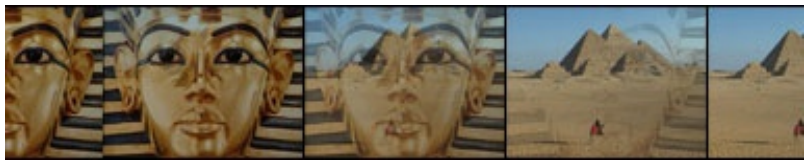

With the MIXER blended in, now the dissolve spreads first into the darker pixels in the phaoroh image, much like a film dissolve.

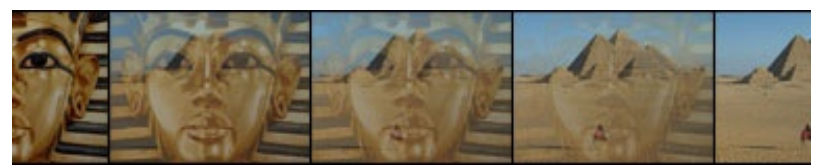

Inverting the MIXER creates a dissolve variation that spreads into lighter pixels first.

[Click here](#page-12-0) for the next step of applying SpiceMASTER.

0O

### <span id="page-12-0"></span>**[Basic Steps](#page-2-0)** 5. Fine−Tune & Enhance the Effect

After you set the basic design of the spice effect by choosing a spice file, SpiceMASTER can do much more to fine−tune and enhance it. Use the powerful controls in the Edge and Depth panes to add softness, texture, border, shadow, glow, bevel or ripple qualities. Click each one below for details and techniques. • [Softness](#page-13-0) • [Texture](#page-16-0) • [Border](#page-19-0) • [Shadow/Glow](#page-24-0) • [Bevel/Ripple](#page-28-0)

**While exploring, keep these tips in mind:**

**• To loop−play SpiceMASTER while adjusting effects,** click the blue Play button. This can speed fine−tuning.

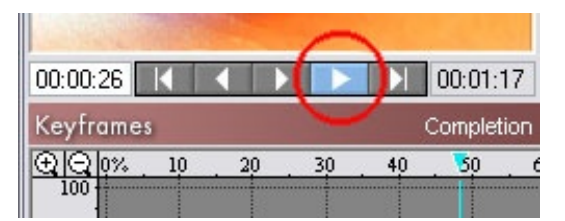

• To choose from a huge collection of [saved settings](#page-48-0) that will instantly configure ALL controls of SpiceMASTER, click the blue Load Saved Settings button.

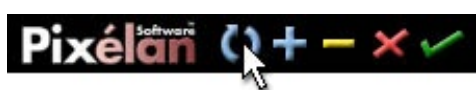

**• To access useful presets for an effect section,** click the light−bulb at the right edge of any section. Combining presets from different sections can quickly generate hundreds of new effects!

### Softness

**• SpiceMASTER has 100+ undo/redo's available** so you can easily experiment. To undo one or more changes, click the yellow Undo button (or tap Ctrl−Z keys). To redo the change, click the adjacent green Redo button (or tap Ctrl−X keys). If either is not available, the button will be dim.

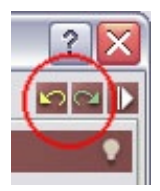

**• To display two panes** of SpiceMASTER controls at once (handy when combining effect enhancements), click the white triangle button in the top right corner of SpiceMASTER.

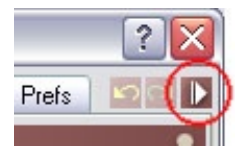

**• To see how to change SpiceMASTER's default transition or effect,** [click here.](#page-49-0)

[next page](#page-13-0) [Step 4's Introduction](#page-12-0) OС

### <span id="page-13-0"></span>**[Basic Steps](#page-2-0)** 5. Fine−Tune & Enhance the Effect: **Softness**

Softness is a simple but compelling treatment that is creatively useful for many types of SpiceMASTER effects, including directional dissolves, title/effect animation, PIPs and more. It is also one of SpiceMASTER's advantages over most standard video effects. Applying a spice hard usually doesn't cut it!

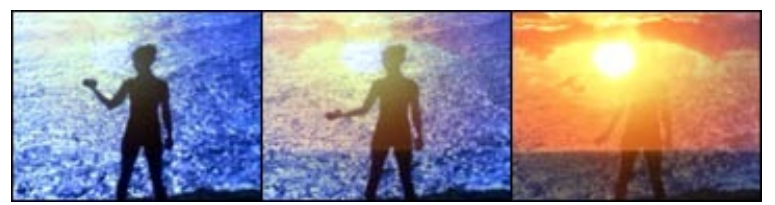

[More examples](#page-15-0)

More about softness techniques are below: [How to Apply Softness](#page-51-1) [How to Vary Softness During the Effect](#page-51-2) [Tips](#page-51-3)

### **How to Apply Softness**

**To apply softness,** drag the Standard or All Edges slider in the Softness section of SpiceMASTER's Edge pane until you have the desired look. Or enter a percentage (from 0 to 100%) in the slider's box.

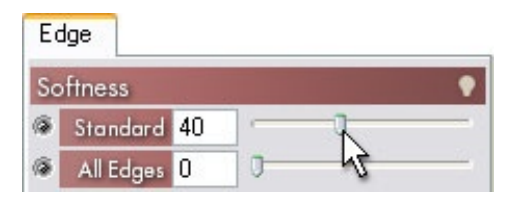

### **Use Standard softness to…**

• Apply super−soft looks (its highest softness exceeds All Edges' highest).

- Soften only the active (moving) edge of a SpiceMASTER effect.
- **Use All Edges softness to…**
- Soften all edges in SpiceMASTER effects −− active and inactive (see images below).
- Create the highest−quality slight or moderate softness.

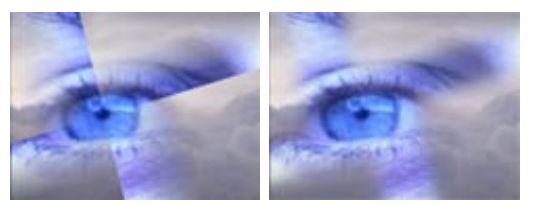

Standard softness All Edges softness For a wonderfully blended softness, try applying **both** types of softness.

### **How to Vary Softness During the Effect**

For further creative flexibility, you can smoothly vary softness over time. You can gradually increase, decrease, or pulse softness during the effect , all of which create unique looks. **To vary softness over time, first click on the keyframe light** next to the Softness slider you want to vary. The light will turn bright green.

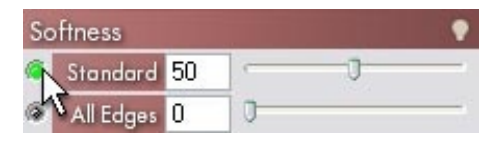

In the Keyframes area, the keyframe graph for the above control will appear. **Click on the keyframe line** −− or click the gray Add Key (+) button at the top right of the graph −− to add a new keyframe, then drag the keyframe where desired (higher is more softness).

OС

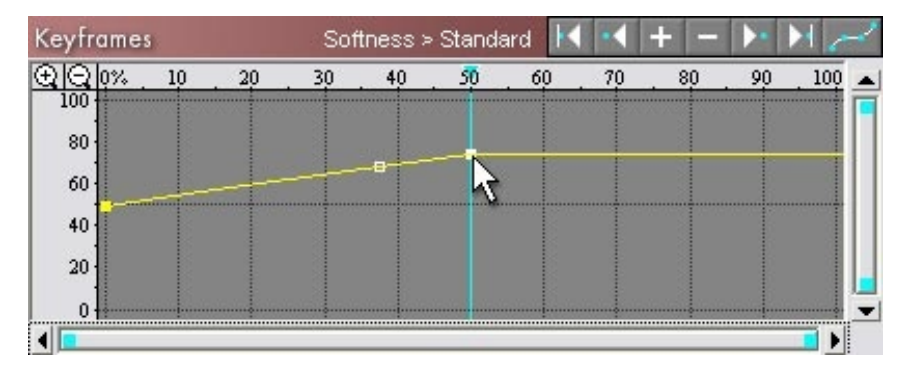

**To add more keyframes,** repeat as desired. For more details about SpiceMASTER's powerful keyframing, [click here.](#page-36-0)

### **Tips**

• To access useful [presets,](#page-48-0) click the light−bulb at the right edge of the Softness section.

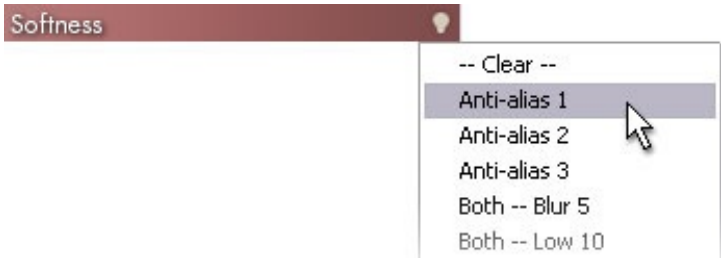

• Fine−grained organic spice designs (such as those in the OrganicFX\Burst or OrganicFX\Texture folders of the Library) typically look best with only a small or moderate amount of softness. High softness can lose the organic motion detail of such effects.

• The Softness sliders also modify SpiceMASTER's [Texture](#page-16-0) and [Bevel/Ripple](#page-28-0) effects. Separate softness controls are provided for [Border a](#page-19-0)nd [Shadow/Glow e](#page-24-0)ffects.

• Softness can smooth curved or angled edges, such as in [rotated or moved](#page-8-0) spice effects.

• As the SpiceMASTER preview plays, you can adjust Softness settings interactively.

[next page](#page-15-0) [Step 4's Introduction](#page-12-0)

### <span id="page-15-0"></span>**[Basic Steps](#page-2-0)**

## 5. Fine−Tune & Enhance the Effect: **Softness**

### **Softness Examples**

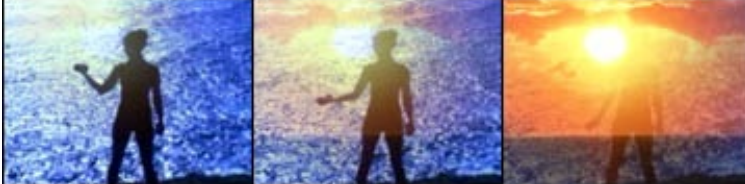

[View movie at our web site](http://www.pixelan.com/sm25/examples.htm) A SpiceMASTER directional dissolve emerges from the upper left corner to softly reveal the sunset clip, providing a subtle movement and curvature in the dissolve to match the arm action.

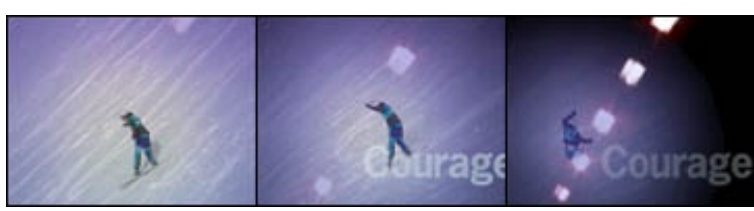

[View movie at our web site](http://www.pixelan.com/sm25/examples.htm)<br>A very soft SpiceMASTER iris effect with a blue glow tracks the falling skier's movement, while revealing the abstract moving lights clip. Separately, SpiceMASTER has also been applied to the title clip, to add a glow around the letters and to softly fade the title as it rolls to the left.

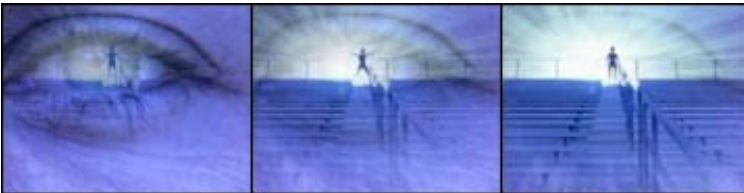

[View movie at our web site](http://www.pixelan.com/sm25/examples.htm) A softened OrganicFX Burst spice subtly adds "soft rays" to reveal the emerging athlete. The effect's center also is keyframed to move right slightly with the footage.

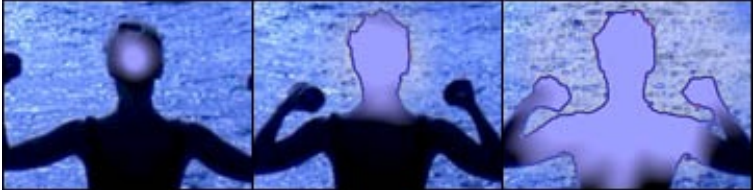

[View movie at our web site](http://www.pixelan.com/sm25/examples.htm) A softened OrganicFX spice is used to position, animate and reveal a filter effect within a single clip.

[next page](#page-16-0) [Step 4's Introduction](#page-12-0) 0 O

### <span id="page-16-0"></span>**[Basic Steps](#page-2-0)** 5. Fine−Tune & Enhance the Effect: **Texture**

Texture provides additional organic edge control in your effect. It can add trailing sparkles, powders, visual noise, edge texture and animation to SpiceMASTER effects (including PIPs). It can also build organic, cutting−edge new looks from existing spice effects.

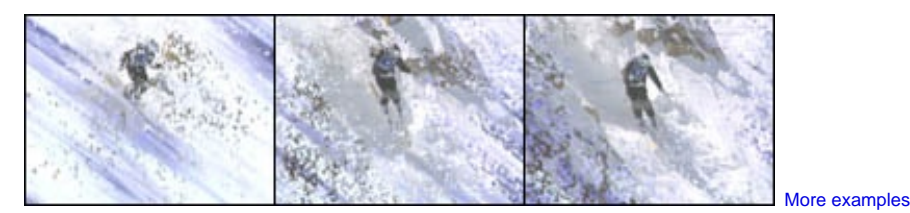

More about texture techniques are below: [How to Apply Texture](#page-51-1) [How to Vary Texture During the Effect](#page-51-2) [Tips](#page-51-3)

### **How to Apply Texture**

**To apply texture,** drag the Texture > Amount slider in SpiceMASTER's Edge pane to progressively increase the effect. Or enter a percentage (from 0 to 100%) in the slider's box.

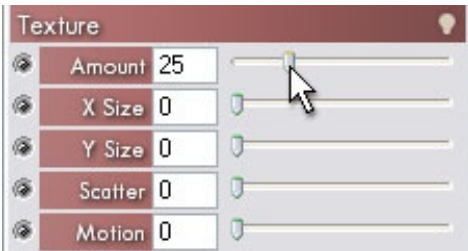

Then fine−tune the effect with:

**X Size and Y Size** to set the horizontal and vertical size of texture elements.

**Scatter** to progressively reduce the density of texture elements.

**Motion** to progressively add random movement/animation to the texture elements over time.

Try the many Texture presets -- by clicking the light-bulb at the right side of the Texture section. That will quickly show you many organic capabilities of Texture. Mix and match with presets from other SpiceMASTER sections and various spice files to produce a huge variety of fresh effects! For more about presets, [click here.](#page-48-0)

### **How to Vary Texture During the Effect**

For further creative flexibility, you can smoothly vary Texture over time, such as to gradually 'materialize' a title, graphic, or background, or to increase organic qualities as an effect progresses. **To vary Texture settings over time, first click on the keyframe light** next to the Texture slider you want to vary. The light will turn bright green.

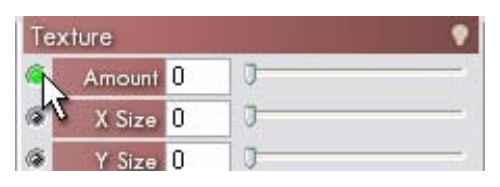

In the Keyframes area, the keyframe graph for the above control will appear. **Next, in the Keyframes area click on the keyframe line** −− or click the gray Add Key (+) button at the top right of the graph −− to add a new keyframe, then drag it where desired (higher is a higher slider value).

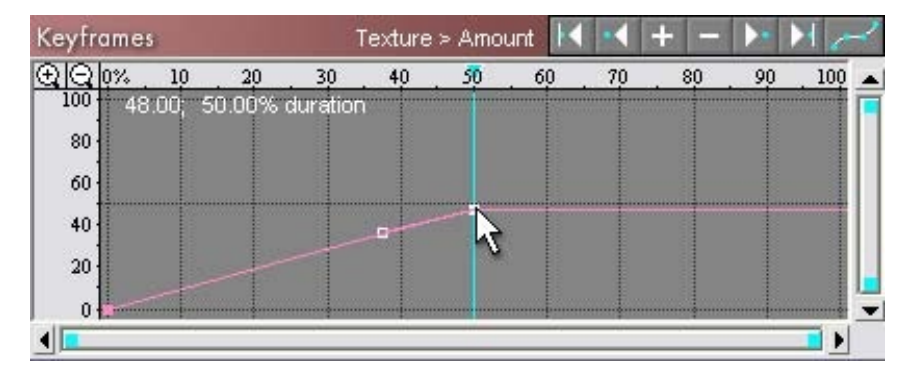

a o

# SpiceMASTER 2.5 PRO Help | Pixelan Software | www.pixelan.com 18

**To add more keyframes,** repeat as desired. For more details about SpiceMASTER's powerful keyframing, [click here.](#page-36-0)

### **Tips**

• While the SpiceMASTER preview plays, you can adjust Texture settings interactively.

• Texture is a powerful way to animate existing OrganicFX spices, increasing their organic realism. Apply a slight amount of Texture animation to an OrganicFX\Textures or OrganicFX\Climatics spice, for example. Experiment!

[next page](#page-18-0) [Step 4's Introduction](#page-12-0)

### <span id="page-18-0"></span>**[Basic Steps](#page-2-0)**

## 5. Fine−Tune & Enhance the Effect: **Texture**

### **Texture Examples**

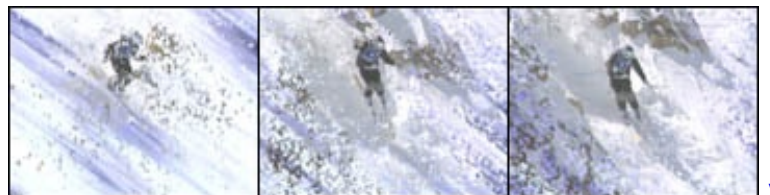

[View movie at our web site](http://www.pixelan.com/sm25/examples.htm) In this action scene, the snow−like texture elements reveal the skier in a very dynamic manner.

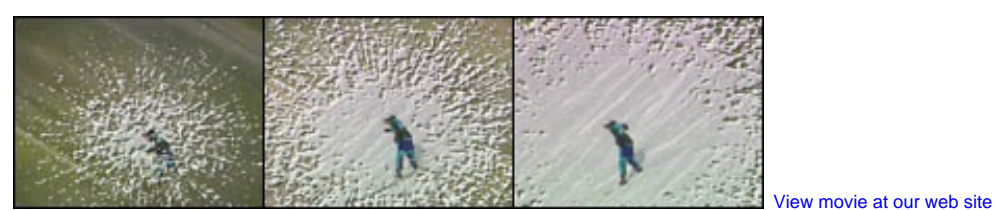

Texture combined with beveling provides a unique depth effect to the incoming ski clip.

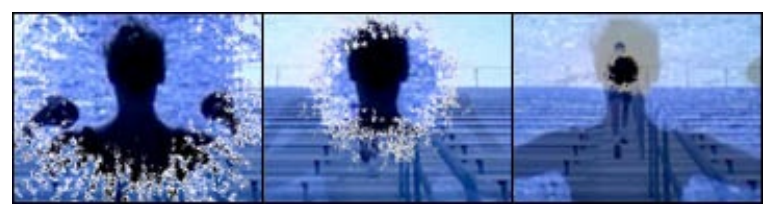

[View movie at our web site](http://www.pixelan.com/sm25/examples.htm)<br>Texture provides a sparkling shimmer to this organic transition's edge as it closes toward the subject. Also, the transparency of the first clip is subtly increasing during the effect −− all via SpiceMASTER.

[next page](#page-19-0) [Step 4's Introduction](#page-12-0)

# $\mathbf{o}\, \mathbf{o}$

### <span id="page-19-0"></span>**[Basic Steps](#page-2-0)** 5. Fine−Tune & Enhance the Effect: **Border**

SpiceMASTER's powerful Border controls can create multicolor gradient borders that can seamlessly change width, color, softness, opacity, and position over time. The intuitive control shows a cross−section of the border, making fine adjustments easy. Adding a border can:

- visually separate transitioning scenes clearly when desired;
- more strongly define animated effect regions in an image;
- frame PIP (picture−in−picture) effects;
- create flowing motion−graphic effects within your NLE (see images below);
- create stunning abstract looks.

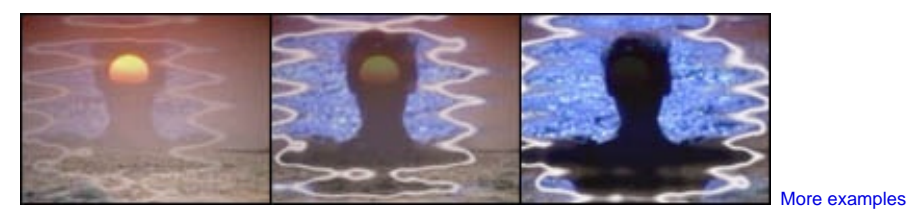

More about Border techniques are below: [How to Apply a Border and Adjust Thickness](#page-51-1) [How to Modify the Entire Border or a Point](#page-51-2) [How to Change the Border Color](#page-51-3) [How to Alter the Border Softness/Opacity](#page-51-4) [How to Alter the Border Position](#page-52-0) [How to Vary the Border During the Effect](#page-52-1) **[Tips](#page-45-0)** 

### **How to Apply a Border and Adjust Thickness**

**To apply a border,** drag the Type 1 or Type 2 slider in the Border section of SpiceMASTER's Edge pane until you have the desired border thickness. Or enter a percentage (from 0 to 100%) in the slider's text box.

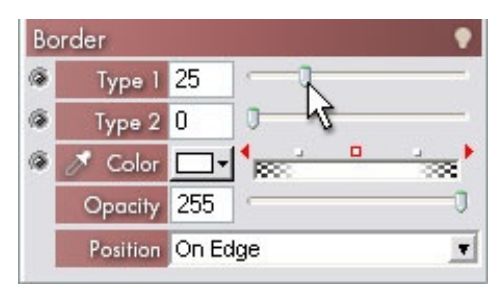

### **Use Type 1 to border…**

• all edges in an effect −− active (moving) and inactive −− see the examples below.

- with a consistent thickness in any spice geometry.
- thickly in a more rounded/blurred style than Type 2.

### • beyond a PIP's boundary.

- **Use Type 2 to border…**
- only the active (moving) edge of an effect. • while retaining the smallest edge details in SpiceMASTER's organic effects.

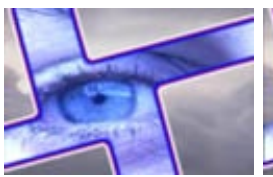

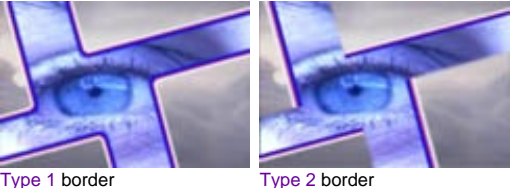

### **How to Modify the Entire Border or a Point**

The checkered Color/Opacity indicator represents the border in cross−section. The checkered edges represent semitransparent to transparent areas. Above it are three adjustable control points that can create a wide variety of border looks. The active control point of the three is outlined in red, as shown below.

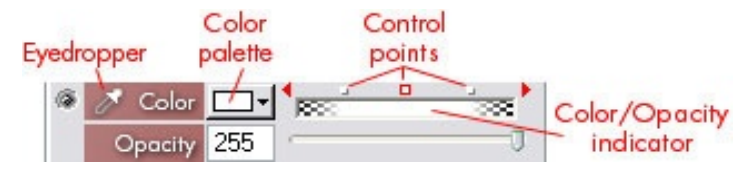

# a o

**To alter the color or opacity of a single control point (thus only part of the border width),** first click on the point to activate it. It will then be outlined in red. Then [choose a color](#page-51-3) or drag the Opacity slider (or enter a value in the Opacity text box, from 0 to 255).

**To alter the color or opacity of the entire border,** Alt−click in the color palette or with the eyedropper. To change just the opacity of the entire border, Alt−drag the Opacity slider.

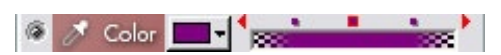

**Note you can drag the three control points left or right** to further fine−tune the border. Moving a control point closer to the outside edge of the indicator will produce a harder edged border. Moving outer control points toward the center will increase the border's softness. Moving two control points closer that have different colors or opacities will create a sharper gradation of values.

**To quickly transfer color/opacity from an active control point to an adjacent point,** click either red triangle at the side of the control (circled below).

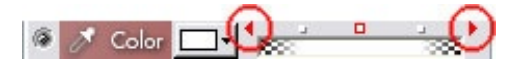

#### **How to Change the Border Color**

SpiceMASTER's initial default border color is white (you can [change the default](#page-50-0) in the Prefs pane), but any color is possible, such as one that is already in your scene. SpiceMASTER provides two ways to change the color.

To match the border color to a color in your scene, click the Eyedropper in the Color control, then click in the SpiceMASTER preview (as shown below) -- or anywhere else on your monitor! **To apply the color to the entire border width** (not just an active control point), Alt−click the eyedropper.

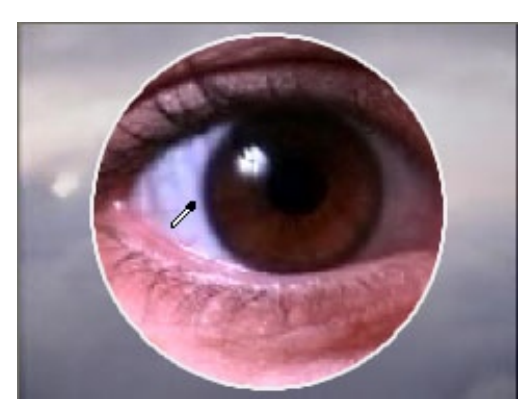

**To choose a color in the standard Windows color picker,** click the Color palette, which includes an Other button for custom colors (see below). **To apply a color to the entire border width** (not just a selected control point), Alt−click the color palette.

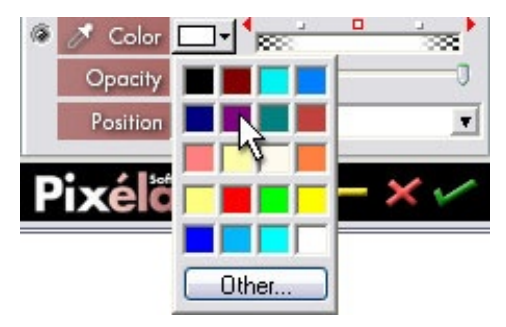

**To create a multicolor gradient border,** first click a control point, choose a color, then repeat for other points as desired.

#### **How to Alter the Border Softness/Opacity**

The chosen color will initially appear in the border with slight softness (thus less opacity along the edges). **To increase (or decrease) the border's softness,** drag one or both outer control points inward (or outward). To further soften the look, you can also decrease the opacity of that control point. In the example below, both steps have been done for the left control point, leading to a softer look in the top of the organic effect's border.

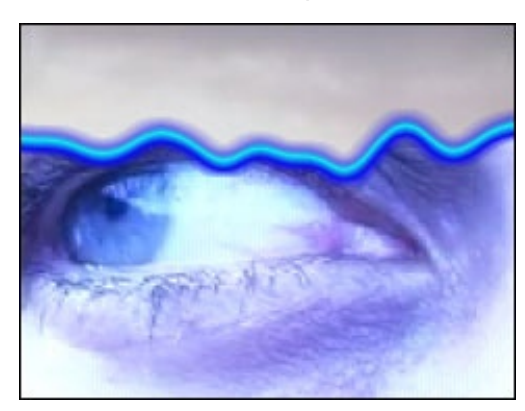

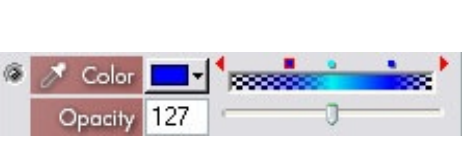

**To alter the entire border's opacity,** Alt−drag the Opacity slider.

### **How to Alter the Border Position**

By default, the border you create will extend along BOTH sides of the effect's edge. **To have a border appear only inside or outside of the effect's edge,** choose Inside Edge or Outside Edge in the Border > Position submenu. Note this is the only Border setting that cannot change (i.e. be keyframed) during the effect.

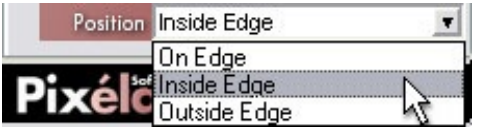

Depending on other settings, choosing Inside Edge or Outside Edge may roughen the border along one side. To smooth that edge, apply some [Softness.](#page-13-0)

### **How to Vary the Border During the Effect**

For further creative flexibility, you can smoothly vary the border over time. By keyframing the Type 1 or Type 2 amount, for example, you can "vibrate" borders to a beat. Or keyframe the border color to evolve it during the effect. **To vary border width over time, click the keyframe light** next to the Type 1 or Type 2 control (it will turn bright green).

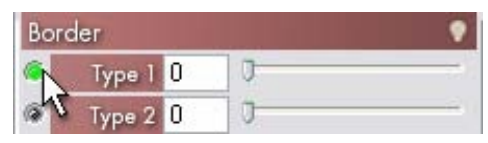

The keyframe graph for the above control will then appear. Click on the keyframe line -− or click the gray Add Key (+) button at the top right of the graph -- to add a new keyframe, then drag it where desired (higher is more border width). To add more keyframes, repeat as desired.

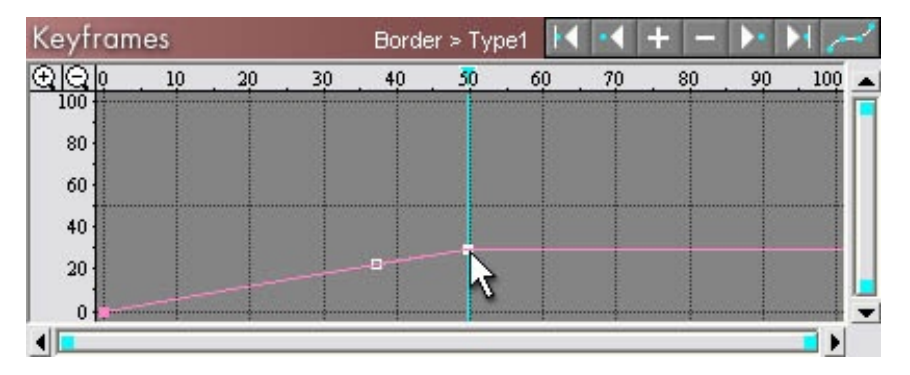

To keyframe Color/Opacity over time, first click on the keyframe light next to the Color control -- it will turn bright green. (That light also keyframes Opacity.)

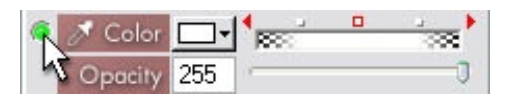

The keyframe graph for the above control will then appear. **Click on the keyframe line** to add a new keyframe, dragging it right or left until it is at the desired frame (it will not drag up or down). **Then use the** [Border > Color](#page-51-3) **and/or** [> Opacity](#page-51-4) **control** to set the qualities of the new keyframe. To add more keyframes, repeat as desired. For more details about SpiceMASTER's powerful keyframing, [click here.](#page-36-0)

### **Tips**

• To access useful [presets,](#page-48-0) click the light−bulb at the right edge of the Border section.

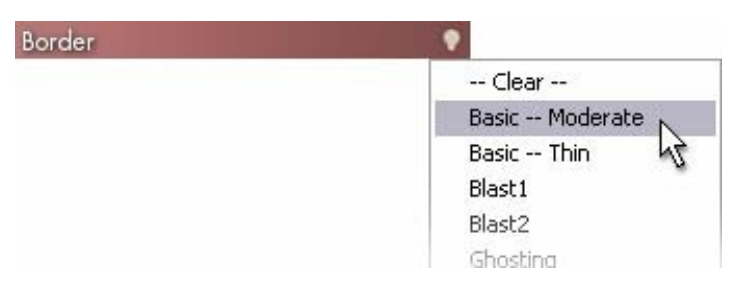

• To see how to add an animated border ALONE without otherwise changing a clip, [click here.](#page-51-0) Instant flowing energy wave!

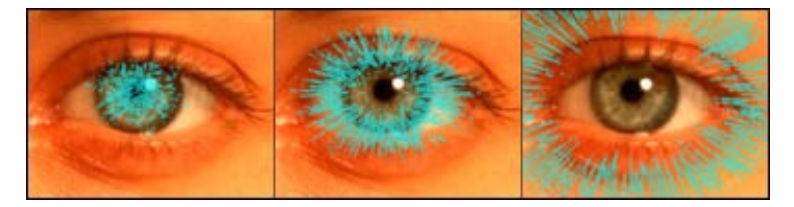

• While the SpiceMASTER preview plays, you can adjust Border settings interactively.

[next page](#page-23-0) [Step 4's Introduction](#page-12-0)

### <span id="page-23-0"></span>**[Basic Steps](#page-2-0)**

### 5. Fine−Tune & Enhance the Effect: **Border**

O O

### **Border Examples**

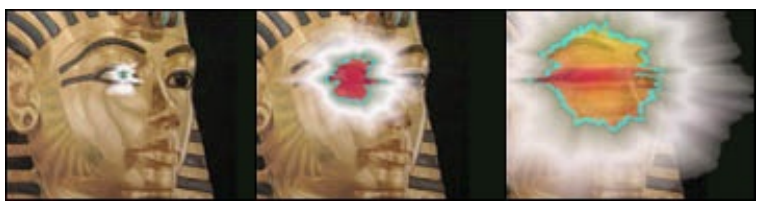

[View movie at our web site](http://www.pixelan.com/sm25/examples.htm) A multicolor border to an OrganicFX spice becomes much of the effect during the transition, forming a simulated blast ray outward from the eye that fades away toward the end of the transition. Note that the effect is also slowly tracking leftward with the eye as the statue pans left.

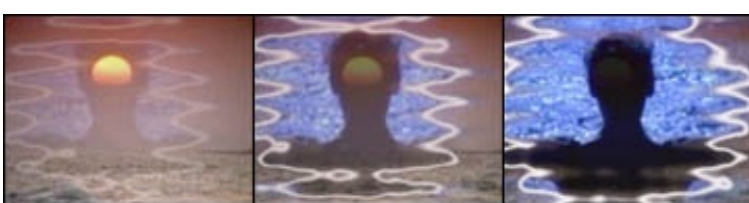

[View movie at our web site](http://www.pixelan.com/sm25/examples.htm)<br>To accentuate the liquid–like geometry of the OrganicFX spice and theme, a soft, semitransparent white border radiates outward and grows stronger until the next clip is revealed.

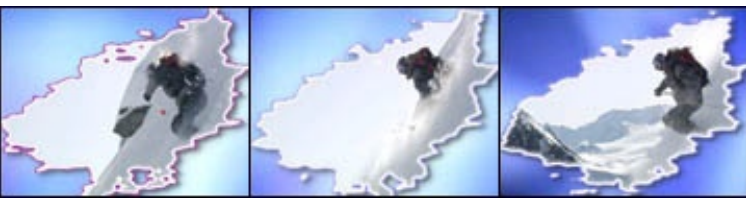

In this organic−shaped animated PIP (picture−in−picture) scene, the purple/white multicolor border (with a shadow) pulses into different colors during the PIP. This further defines and accentuates the PIP's animated action.

[View movie at our web site](http://www.pixelan.com/sm25/examples.htm)

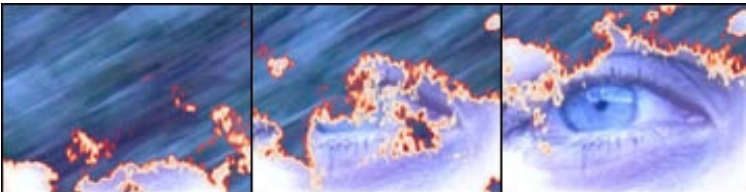

[View movie at our web site](http://www.pixelan.com/sm25/examples.htm) A fire−like multicolor border effect in SpiceMASTER burns away the first clip to organically reveal the second clip.

[next page](#page-24-0) [Step 4's Introduction](#page-12-0)

### <span id="page-24-0"></span>**[Basic Steps](#page-2-0)** 5. Fine−Tune & Enhance the Effect: **Shadow/Glow**

Placing a realistic shadow or glow along a SpiceMASTER effect's edge is easy. Such depth effects can:

- create the illusion of one image growing, flowing or eroding above another
- simulate thickness in an image (a powerful way to add depth);
- emphasize the dynamic edge of a spice effect or custom matte;
- create fresh PIP (picture−in−picture) looks;
- add a keyframable shadow to titles, graphics and backgrounds.

You can control several shadow qualities: shadow style, opacity, softness, color and depth. All but shadow style are keyframable.

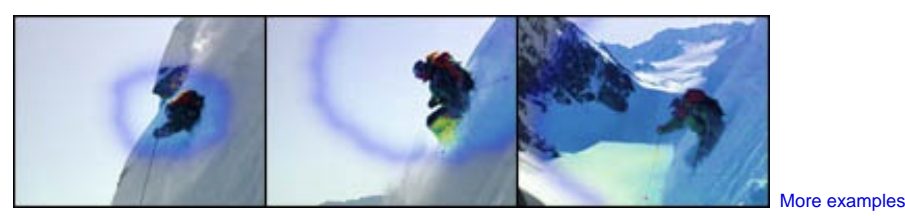

More about shadow/glow techniques are below:

[How to Apply a Shadow](#page-51-1) [How to Change the Shadow's Strength, Depth or Angle](#page-51-2) [How to Change the Shadow/Glow Color](#page-51-3) [How to Apply a Glow](#page-51-4) [How to Vary a Shadow/Glow During the Effect](#page-52-0) **[Tips](#page-52-1)** 

#### **How to Apply a Shadow**

In the Shadow/Glow > Style submenu, select Under 1st clip, Under 2nd clip, or Border Only. The Border Only option only appears if a [Border i](#page-19-0)s also visible.

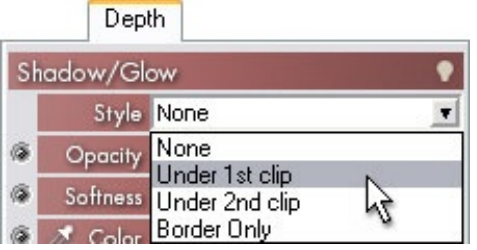

Under 1st clip creates a "cutaway" effect that shows the 2nd clip under the first clip. Under 2nd clip flows the second clip over the background image. Border Only floats a border over the images.

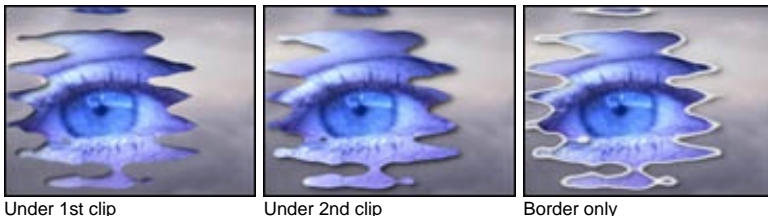

### **How to Change the Shadow's Strength, Depth or Angle**

**To adjust the shadow's strength,** adjust the Softness and Opacity sliders. A soft, partially transparent shadow offset to the lower right and fairly deep is SpiceMASTER's initial default. (To see how to change default settings, [click here.](#page-50-0))

**To alter the shadow's position or angle,** drag in the representative Shadow box next to the X Offset and Y Offset controls, watching the preview until you achieve the desired depth and angle.

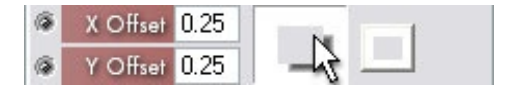

**To constrain shadow movement to only horizontal or vertical,** Shift−drag in the Shadow box. **To make exact adjustments,** enter values (from Ð1 to +1) in the text boxes. An X,Y value of 0,0 is no offset.

#### **How to Change the Shadow/Glow Color**

SpiceMASTER's initial default shadow color is black, but any color is possible, such as a bright color for a glow, white for special lighting effects, or a scene color for an abstract visual effect. SpiceMASTER provides two ways to change the color:

OС

**To match the shadow or glow to a color in your scene,** click the Eyedropper in the Shadow/Glow > Color area, then click in the SpiceMASTER preview −− or anywhere else on your monitor! **To choose a color in the standard Windows color picker,** click the Color palette, which includes an Other button for custom colors.

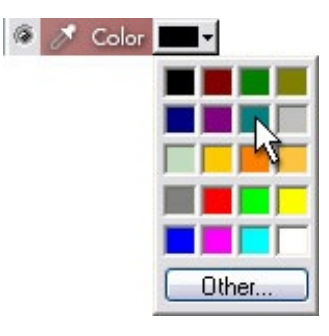

### **How to Apply a Glow**

You can create glows easily by applying a soft shadow with a bright color, then eliminating any offset (thus centering the shadow). **To center the shadow for a glow effect,** click the adjacent Center button, as shown below.

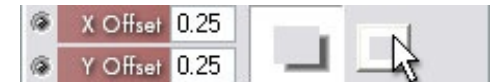

**To adjust the glow's style,** choose Under 1st clip to create an inner glow, or Under 2nd clip to create an outer glow. If a thick border is in the effect, Border Only can visibly glow in both directions around a border.

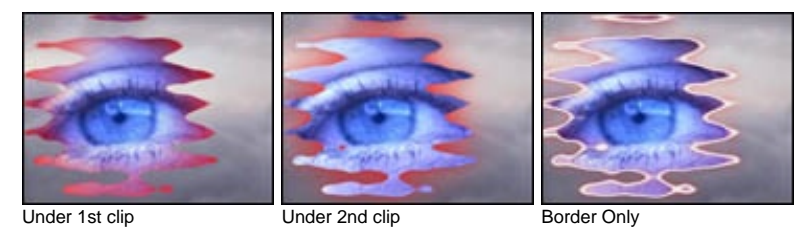

**To adjust the glow's strength,** adjust the Softness and Opacity sliders. Typically, high values for both will be most useful. **To adjust the glow's color,** use the tips described [above.](#page-51-3)

### **How to Vary a Shadow/Glow During the Effect**

SpiceMASTER's powerful keyframing can add terrific dynamics to a shadow or glow. To smoothly change colors during the effect, for example, keyframe Color over time. To make a shadow appear as if it is coming from a single light source or subject in your scene, keyframe the Offset over time. To pulse a glow, keyframe Opacity and/or Softness over time.

**To vary a shadow or glow over time, first click on the keyframe light** next to a Shadow/Glow slider you want to vary. The light will turn bright green.

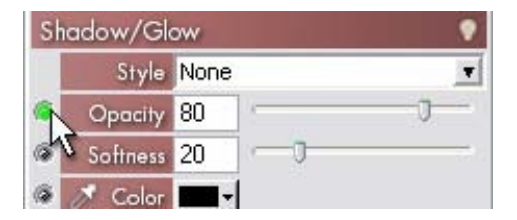

The keyframe graph for the above control will appear. Click on the keyframe line -- or click the gray Add Key (+) button at the top right of the graph -- to add a new keyframe, then drag the keyframe where desired.

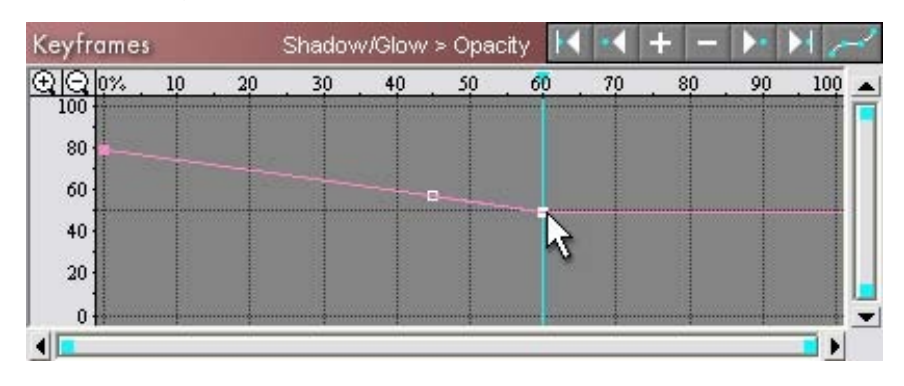

**To add more keyframes,** repeat as desired. **To keyframe color over time, first click on the keyframe light** next to Color −− it will turn bright green. In the Keyframes area, the keyframe graph for the above control will then appear. **Click on the keyframe line** to add a new keyframe, dragging it right or left if needed until it is at the desired frame (it will not drag up or down). **Then use the Color control** to set the color for the new keyframe. To add more keyframes, repeat as desired. For more details about SpiceMASTER's powerful keyframing, [click here.](#page-36-0)

### **Tips**

• To access useful [presets,](#page-48-0) click the light−bulb at the right edge of the Shadow/Glow section.

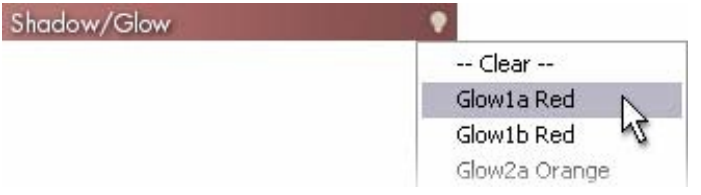

• A hard shadow that is only slightly offset can add the illusion of thickness to a flowing image or effect.

• While the SpiceMASTER preview plays, you can adjust Shadow/Glow settings interactively.

[next page](#page-27-0) [Step 4's Introduction](#page-12-0)

### <span id="page-27-0"></span>**[Basic Steps](#page-2-0)**

# 5. Fine−Tune & Enhance the Effect: **Shadow/Glow**

### **Shadow/Glow Examples**

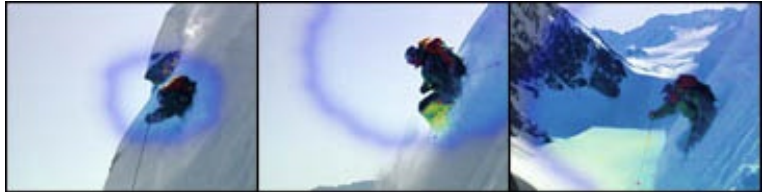

[View movie at our web site](http://www.pixelan.com/sm25/examples.htm) A blue glow around an organic iris effect complements and shapes the color balance effect that eventually fills the image.

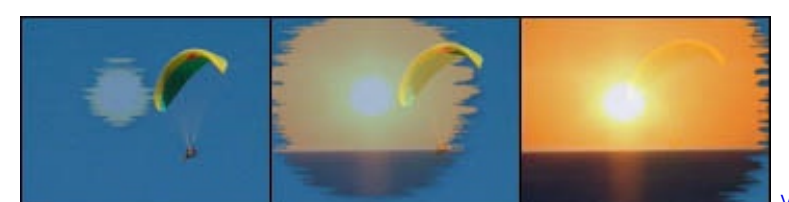

[View movie at our web site](http://www.pixelan.com/sm25/examples.htm)<br>The sunset shot is revealed with a drop shadow to add definition to the organic flowing form. Note that the second clip (and its shadowed edge) increase in opacity during the effect −− all done in SpiceMASTER.

[View movie at our web site](http://www.pixelan.com/sm25/examples.htm)

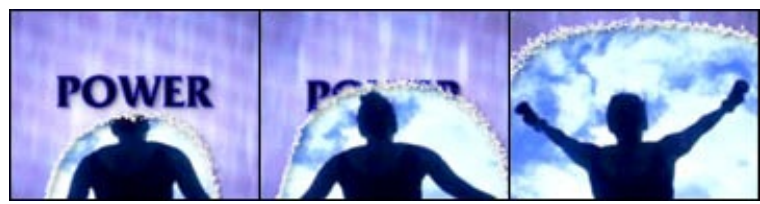

A drop shadow under the powdery border effect adds depth to the transition.

[next page](#page-28-0) [Step 4's Introduction](#page-12-0)

# o o

### <span id="page-28-0"></span>**[Basic Steps](#page-2-0)** 5. Fine−Tune & Enhance the Effect: **Bevel/Ripple**

O O

Placing a bevel or ripple along a spice effect's edge are further ways (besides [Shadow/Glow\)](#page-24-0) to add depth to SpiceMASTER effects. Such depth effects can:

- create the illusion of one image growing, flowing or eroding above another;
- simulate thickness in an image (a powerful way to add depth);
- emphasize the dynamic edge of a spice effect;
- create fresh PIP (picture−in−picture) looks.

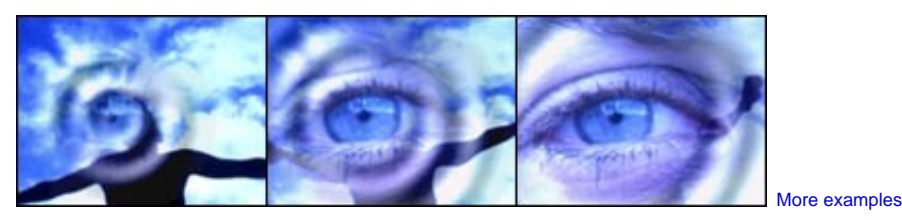

More about bevel/ripple techniques are below: [How to Add a Bevel](#page-51-1) [How to Add a Ripple](#page-51-2) [How to Vary Bevel/Ripple During the Effect](#page-51-3) [Tips](#page-51-4)

### **How to Add a Bevel**

**To apply a bevel to a spice effect,** select an option in the Bevel/Ripple > Style submenu. In, Out, Both, and Both Inverted are available.

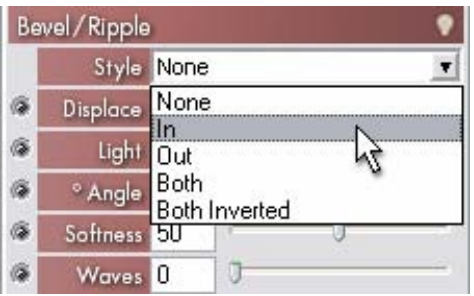

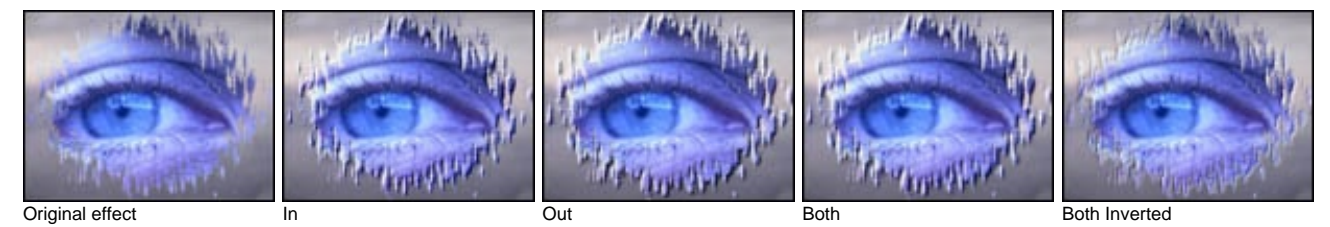

**To increase or decrease the bevel width,** adjust the Displace slider. **To increase or decrease the bevel highlights and shadows,** adjust the Light slider. **To change the light angle,** adjust the Angle slider. **To increase or decrease the bevel softness,** adjust the Softness slider. Note you can further modify the softness by using the MAIN [Softness](#page-13-0) sliders in SpiceMASTER, especially All Edges softness.

### **How to Add a Ripple**

**To add a ripple to a SpiceMASTER effect,** follow the steps described above to apply a bevel edge. Then adjust the Waves slider as desired. Note that ripple(s) will appear relatively tightly clustered around the spice edge unless you also increase the MAIN [Softness](#page-13-0) sliders in SpiceMASTER.

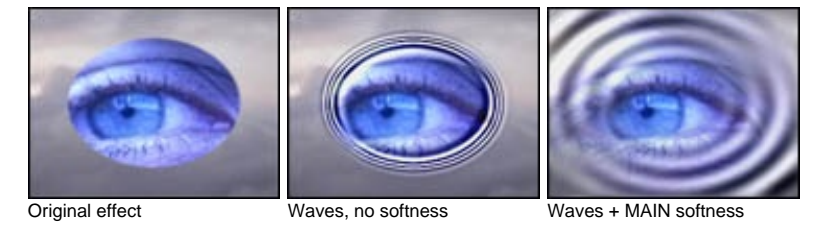

Several ripple [presets](#page-48-0) are available by clicking the light bulb at the right top of the Bevel/Ripple section.

### **How to Vary Bevel/Ripple During the Effect**

For further creative flexibility, you can smoothly vary Bevel/Ripple over time, such as to gradually decrease ripple strength toward the end of an effect (like a real water

## SpiceMASTER 2.5 PRO Help | Pixelan Software | www.pixelan.com 30

drop). **To vary Bevel/Ripple settings over time, first click on the keyframe light** next to the Bevel/Ripple slider you want to vary. The light will turn bright green.

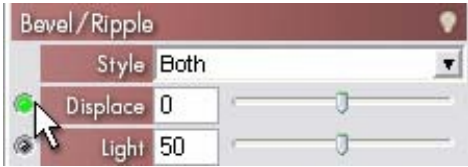

The keyframe graph for the above control will appear. **Click on the keyframe line** –− or click the gray Add Key (+) button at the top right of the graph –– to add a new keyframe, then drag it where desired in the graph (higher is a higher value).

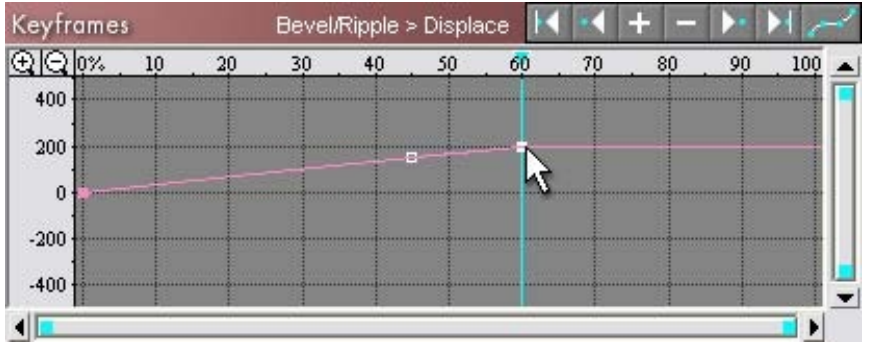

**To add more keyframes,** repeat as desired. For more details about SpiceMASTER's powerful keyframing, [click here.](#page-36-0)

### **Tips**

• To access useful [presets,](#page-48-0) click the light−bulb at the right edge of the Bevel/Ripple section. For example, a water drop effect (as a transition or to animate another effect) is a popular ripple effect that can be done with a simple SoftFX\Irises\Elliptic C spice and the Ripple4a preset.

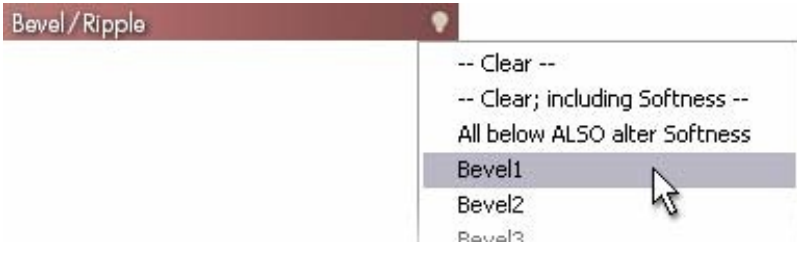

Note that all Bevel/Ripple presets also affect MAIN [Softness](#page-13-0) settings. Two Clear presets are available, as shown above -- one of which also clears the MAIN Softness settings.

• While the SpiceMASTER preview plays, you can adjust Bevel/Ripple settings interactively.

[next page](#page-30-0) [Step 4's Introduction](#page-12-0)

### <span id="page-30-0"></span>**[Basic Steps](#page-2-0)**

5. Fine−Tune & Enhance the Effect: **Bevel/Ripple**

### **Bevel/Ripple Examples**

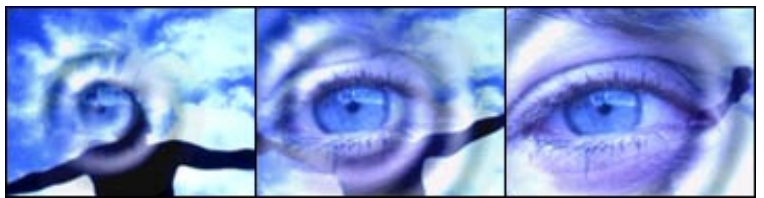

The classic water ripple effect elegantly done as a transition by SpiceMASTER.

An OrganicFX Fog spice combined with a bevel leads to this textured reveal.

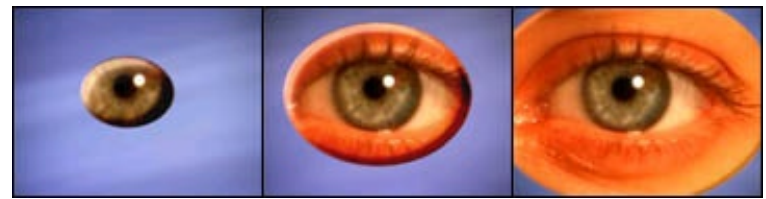

Beveling can be applied to add depth to an incoming clip.

[next page](#page-31-0)

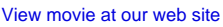

[View movie at our web site](http://www.pixelan.com/sm25/examples.htm)

[View movie at our web site](http://www.pixelan.com/sm25/examples.htm)

 $\overline{\mathbf{o}}$ 

### <span id="page-31-0"></span>**[Basic Steps](#page-2-0)** 6. Preview REAL−TIME

O O

Initially, SpiceMASTER's preview shows a frame that is midway (50%) in the effect's duration. **To play or stop the preview,** click the blue Play button that is under the preview (or tap the X key). **To jump to the beginning or end of the effect,** click the First Frame or Last Frame button (or tap the S or D key). **To advance or go back one frame,** click the Next Frame or Previous Frame button (or W or E key).

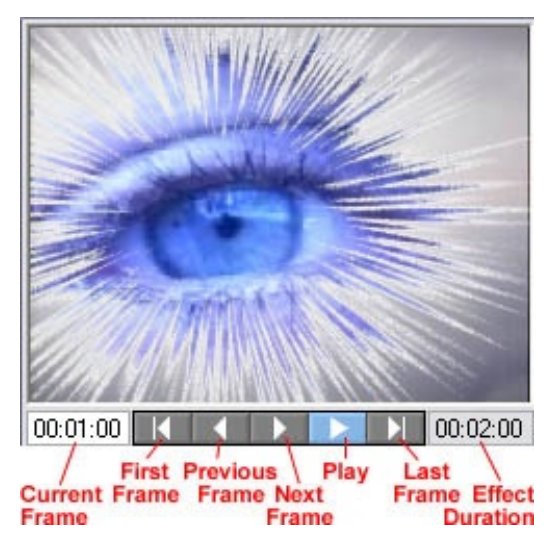

**To scrub to any frame during the effect,** drag the blue vertical frame marker left or right in the keyframe graph. Or, hold down the E key.

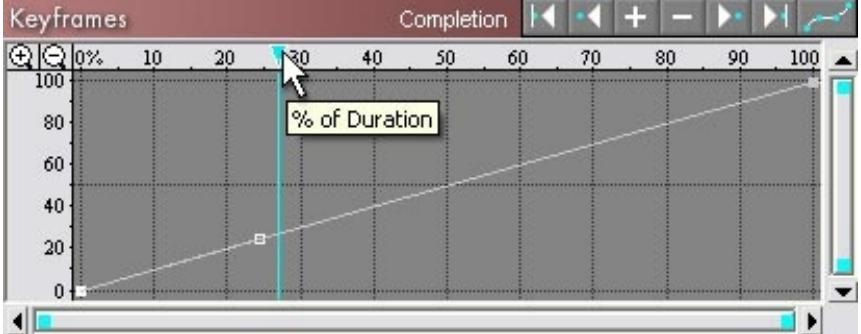

**To go to a specific relative frame via timecode or frame count** (a choice you can make in the [Prefs p](#page-50-0)ane), enter the frame in the white Current Frame box that is left of the preview buttons, as shown below.

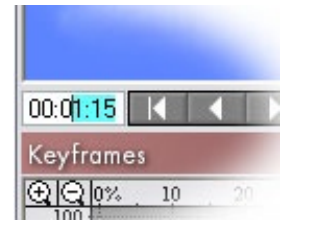

#### **How to Increase the Preview Speed**

SpiceMASTER's built−in preview usually can maintain a real−time pace even on older/slower computers. If the preview appears too choppy, SpiceMASTER includes few ways to speed processing up. Please see the preview options in the [Prefs](#page-50-0) pane.

#### **How to Alter Other Preview Properties**

**To reduce the preview's size to position PIP or title motion effects off−frame,** right−click the preview and choose from the Size submenu. Scaling it smaller leaves a surrounding area to drag an image or visual element off−frame.

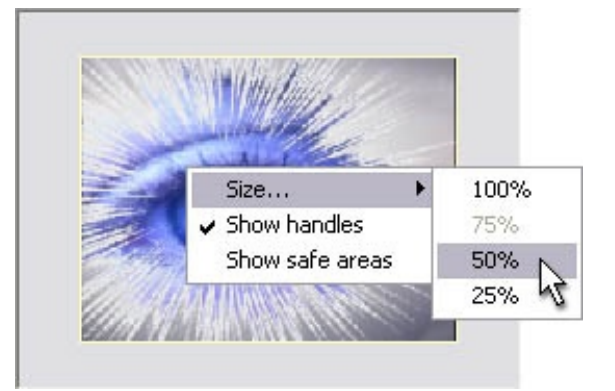

Or click the Preview Size button (shown below) at the top of the PIP+ pane to cycle through the choices.

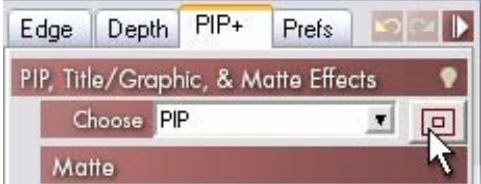

**To choose a different preview background for the SpiceMASTER effect** (if available for your NLE), right−click the preview and choose from the Background submenu. SpiceMASTER's default is a grid pattern, however you can choose black, white or gray. The SpiceMASTER effect preview will substitute the background instead of actual content that being revealed by the effect.

**To turn on/off the safe areas indicator,** click the Show safe areas check box in the [PIP+](#page-66-0) pane. Knowing the traditional 'safe' titles and graphics regions of the frame (for overscanned output on televisions) can be useful while setting up PIP or title moves.

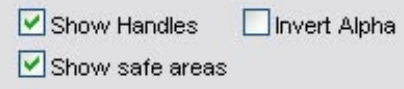

To turn on/off the PIP+ handles, click the Show Handles check box in the PIP+ pane. Dragging the handles is a handy way to set up a PIP or title move. You can hide the handles so they do not distract during previewing.

### **Tips**

• Since SpiceMASTER's built−in preview is 240x180 pixels, it may not show an effect as cleanly as your final full−size output. And rectangular pixel content (i.e. DV, D1) will be slightly squeezed or stretched. **To see the effect most accurately,** preview at final output size in your video editing software.

• SpiceMASTER also can preview real−time from the timeline of Adobe Premiere 6.5/Pro\*, Sony Vegas, and Ulead MediaStudio 7. Also, it background renders in Pinnacle Liquid Edition. \*Certain RT video boards (i.e. Matrox) may require Premiere settings that defeat Premiere's native real−time previewing. In that case, SpiceMASTER's built−in preview can still be real−time.

• The effect's total duration is shown to the right of the preview buttons. The total duration of a SpiceMASTER **effect** is set in the timeline of your video editing software, not in SpiceMASTER. However, **you can shorten an effect within that total duration by using SpiceMASTER's Keyframes area.** Just choose the Completion Preset shown below. Then drag the inner keyframes left or right to set the timing of the shortening.

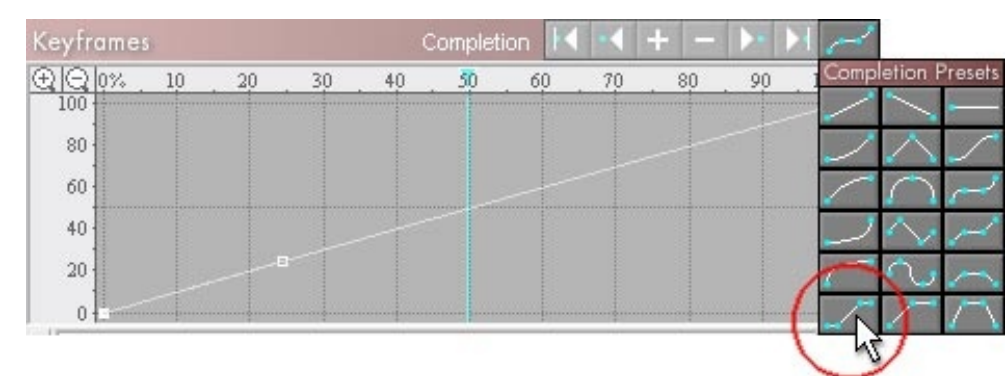

**If you already have other Completion keyframes set that you do not want to eliminate by choosing the above preset,** you can manually do the above. In the Completion graph, click on the keyframe line to add two new keyframes near the start and end of the effect, giving the keyframes 0% (and 100%) values vertically. Then drag the keyframes left or right to set the timing of the shortening.

[Click here for the next step.](#page-33-0)

### <span id="page-33-0"></span>**[Basic Steps](#page-2-0)** 7. Apply or Clear the Effect

OС

Go to the black button bar at the lower right corner of SpiceMASTER to apply (or clear) your effect, or to exit SpiceMASTER.

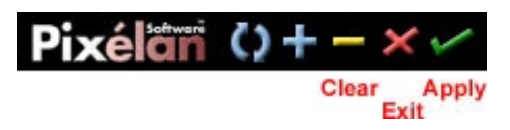

**To apply the effect you've created,** click the green Apply Current Settings 'check mark' button.

**To exit SpiceMASTER without changes,** click the red Exit Without Changes 'X' button in the black bar. (Clicking the standard Close button at the top right of the SpiceMASTER window also does this.)

**To clear all settings back to your default SpiceMASTER effect,** but retain the chosen spice file and NOT leave SpiceMASTER, click the yellow Clear '−' button. To clear all settings except the chosen spice file to the "factory" default effect, Alt−click the yellow Clear '−' button. To also clear the chosen spice during either previously mentioned clear, also press the Ctrl key.

### **Tips**

• When exiting without changes, SpiceMASTER will ask you to confirm that action. To skip confirmation (be careful!), go to the Prefs pane and turn OFF the Confirm before exiting w/o changes check box.

Confirm before exiting w/o changes

**• To clear SpiceMASTER default settings back to the "factory" default,** go to the [Prefs](#page-50-0) pane and click the Clear button shown below. That button will NOT change the current settings −− it will change what appears the NEXT time you apply SpiceMASTER. Clear also will not change SpiceMASTER's preference settings, which are retained automatically when changed.

Make current FX settings the default Set I Clear

**• To set a new default effect anytime,** choose a desired spice file and adjust settings, then click the Set button.

**• To see what version of SpiceMASTER you are using,** click the Pixelan logo in the black bar area.

[Go to the next section of this Guide](#page-36-0)

#### <span id="page-34-0"></span>**[Basic Steps](#page-2-0)**

Basic Tutorial: Applying a SpiceMASTER Transition

**1. Apply the SpiceMASTER 2 transition in the timeline of your video editing software.** [Click here](#page-3-0) for the specific steps. SpiceMASTER's dialog will then appear.

**2. Open SpiceMASTER's Library.** Click the large Choose Spice File button located at the top middle of SpiceMASTER. SpiceMASTER's Library window will then appear.

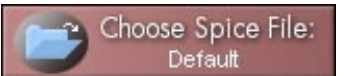

**3. Choose an effect design.** Click a subfolder in the Library's left pane, as shown below. The hundreds of effect designs are organized into subfolders by style. Then double−click a desired effect design playing in the Library's right pane. Or SINGLE−click a thumbnail to load the effect into SpiceMASTER without closing the Library. By keeping the Library open, you can switch spices while continuously previewing within SpiceMASTER! It's a powerful way to compare and match spice effects to your content.

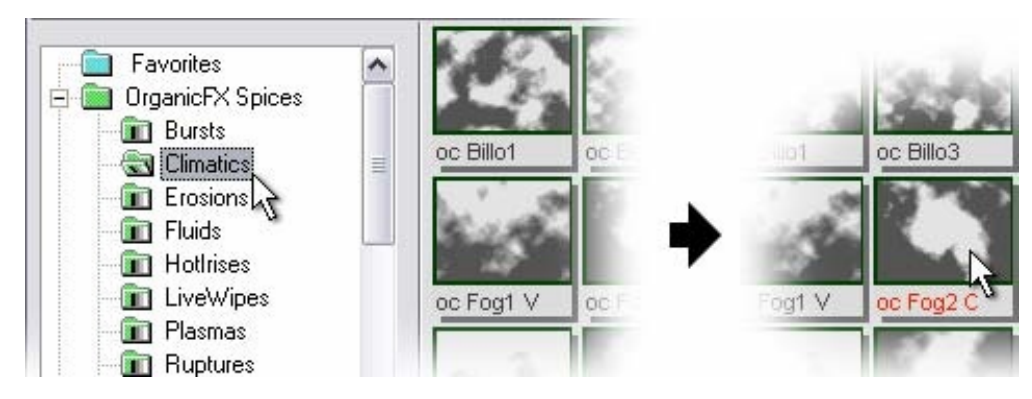

**4. Adjust the effect.** The grayscale image of the chosen spice will then appear at the top center of SpiceMASTER, and its file name will be in the Choose Spice File button. Use the controls below to better position and tie the effect to your content, or to add variety when repeating an effect.

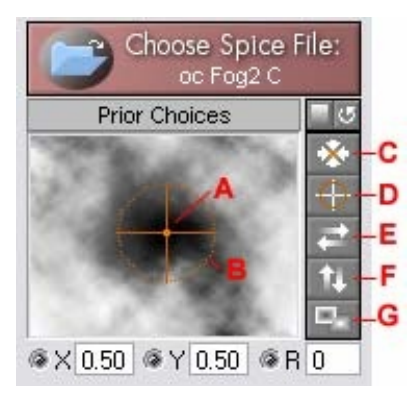

- **A.** Position −− Drag the orange handle's center to move the effect. To move ONLY horizontally/vertically, Shift−drag.
- **B.** Rotate −− Drag the outer circle of the orange handle to rotate the effect.
- **C.** Center (Alt−5) −− Click to re−center a moved effect.
- **D.** Clear Rotation (Alt−6) -- Click to remove rotation from a rotated effect.
- **E.** H Flip (Alt−7) −− Flip the effect horizontally.
- **F.** V Flip (Alt–8) -− Flip the effect vertically.
- **G.** Invert (Alt−9) −− Reverse (invert) the effect's action.

**5. Modify the effect's geometry with the amazing MIXER.** The MIXER variably alters (via a keyframable slider) any spice effect you choose with the luminance in your clips. Just drag the slider to see what looks best for your segment.

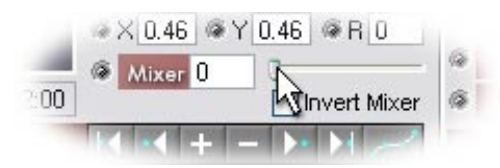

**6. Set the effect qualities.** After you set the basic design and position of the spice effect, SpiceMASTER can do much more to fine−tune and enhance it. Use the powerful controls in the Edge and Depth panes to add softness, texture, border, shadow, glow, bevel or ripple qualities. Click each one below for details and techniques. • [Softness](#page-13-0) • [Texture](#page-16-0) • [Border](#page-19-0) • [Shadow/Glow](#page-24-0) • [Bevel/Ripple](#page-28-0)

OС

## SpiceMASTER 2.5 PRO Help | Pixelan Software | www.pixelan.com 36

To access useful presets for any of the above, click the light−bulb at the top right edge of a control section, as shown below for Texture. Presets can be combined into thousands of fresh effects!

### Softness ٠

To easily experiment with different settings, SpiceMASTER has 100+ undo/redo levels -- click the buttons circled below (or tap Ctrl-Z / Ctrl-X keys respectively). If either is not available, the button will be dim.

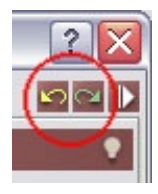

**7. Preview.** To play or stop the preview, click the blue Play button that is under the SpiceMASTER preview. Note you can play SpiceMASTER's preview continuously while making adjustments -- even while changing spices! This can speed your fine-tuning of the effect.

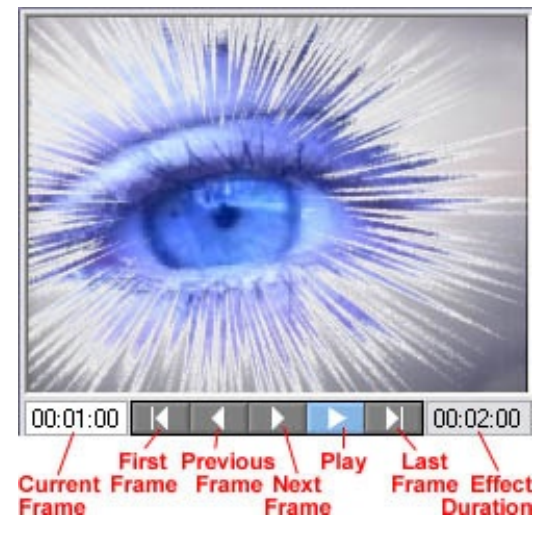

**8. Apply the effect.** Click the green Apply Current Settings 'check mark' button.

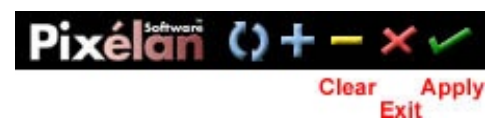

**Congratulations −− you are done!**

[next page](#page-36-0)
## <span id="page-36-0"></span>**Keyframing** Introduction

SpiceMASTER's powerful keyframer can smoothly vary virtually any control during an effect. You can accelerate, decelerate, hold, reverse, pulse, or set any special timing. In the easy−to−use Keyframes graph of SpiceMASTER, keyframes can be moved and fine−tuned further as desired. By default, Completion (the effect's progress) appears with a straight inclined line, as shown below. That means the effect will be linear -- it will progress at constant speed for its entire duration. The horizontal scale of the graph represents duration, from 0% to 100%. The vertical scale represents the setting's value.

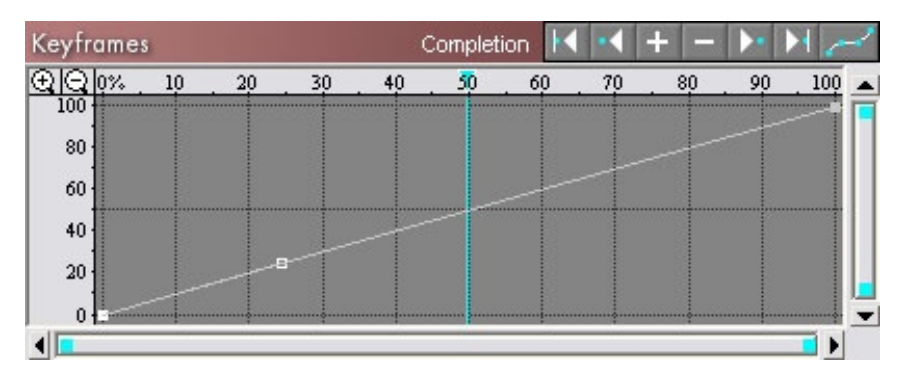

If a different graph than Completion is in your Keyframes area, click the Keyframes label to return to the Completion graph, as shown below. (For more graph−switching shortcuts, [click here.](#page-44-0))

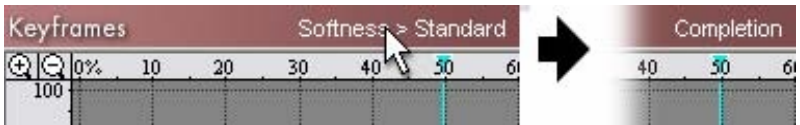

### **General Tips**

• Before setting keyframes in SpiceMASTER, it is usually best to first make sure in your video editing software's timeline that the SpiceMASTER transition/effect's total duration is what you desire.

• You can adjust keyframing while the SpiceMASTER preview is stopped or while the preview plays.

• To freely experiment with keyframe settings, use the Undo/Redo buttons in SpiceMASTER. **SpiceMASTER has 100+ undo/redo's available**. To undo a change, click the yellow Undo button (or tap Ctrl−Z keys). To redo the change, click the adjacent green Redo button (or tap Ctrl−X keys). If either is not available, the button will be dim.

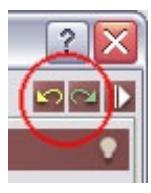

• The maximum number of keyframes per control is 128. The maximum total number of keyframes for all controls is 1,000.

[How to Add/Delete a Completion Keyframe](#page-37-0) [Common Completion Adjustments](#page-38-0) [Keyframing Other Controls](#page-40-0) [How to Move a Keyframe Precisely](#page-41-0) [Navigating in the Keyframe Graph](#page-42-0) [Accelerating or Decelerating An Effect](#page-43-0) [More Keyframing Tips](#page-44-0)

## <span id="page-37-0"></span>**[Keyframing](#page-36-0)** How to Add/Delete a Completion Keyframe

**To add a Completion keyframe,** do any of the following steps:

**Click on the Completion graph line** to create a new keyframe. Then drag the keyframe to a desired position, as shown below. As you drag the keyframe, its coordinates will appear in the top left of the graph, and the preview will instantly update.

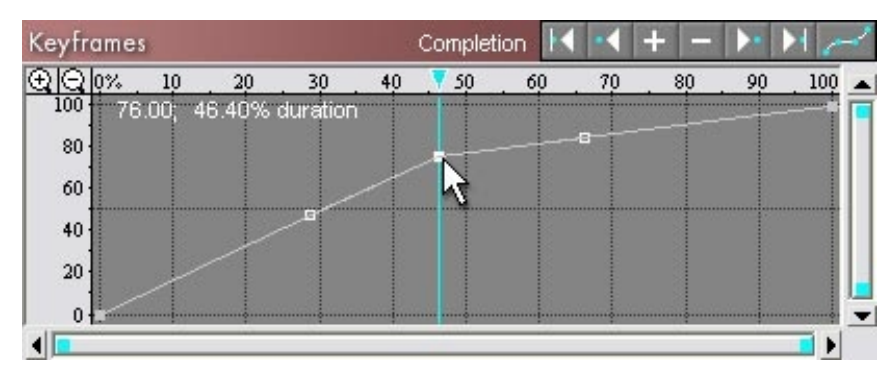

**OR, click the Completion Presets button** and choose a keyframe profile. Eighteen are provided. After the profile appears in the graph, you can modify it further as desired.

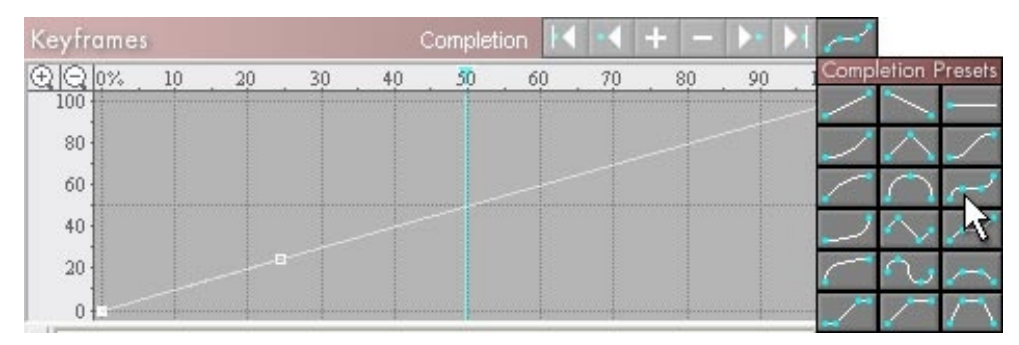

**OR, position the blue vertical playback marker** near where you want a new keyframe (Step 1 below). Click the Add Key (+) button (see Step 2), then drag the keyframe up or down to a desired value. (To constrain its movement horizontally or vertically, hold down the Shift key.)

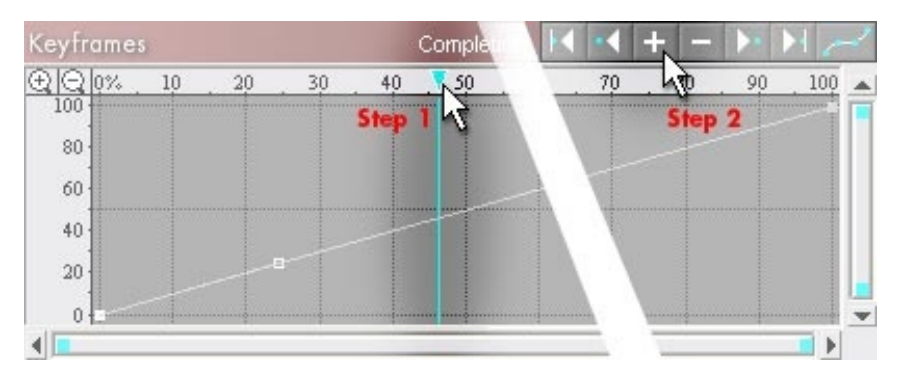

**To delete a keyframe,** right−click it and choose Delete keyframe. Or, click the keyframe if it is not already active (it will appear brighter when active), then click the Delete Key button (shown below).

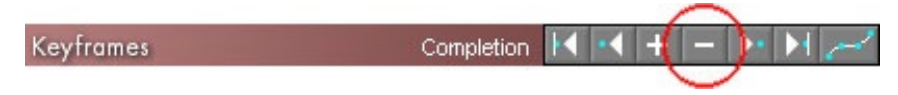

**Note:** If you recently added the keyframe, you could also click SpiceMASTER's [Undo b](#page-2-0)utton to revert to before that step. **To delete ALL new Completion keyframes,** click the Completion Presets button to choose the default 0%−100% preset. Or click the keyframe graph's background area and choose Revert to default.

[Introduction](#page-36-0) > How to Add/Delete a Completion Keyframe [Common Completion Adjustments](#page-38-0) [Keyframing Other Controls](#page-40-0) [How to Move a Keyframe Precisely](#page-41-0) [Navigating in the Keyframe Graph](#page-42-0) [Accelerating or Decelerating An Effect](#page-43-0) [More Keyframing Tips](#page-44-0)

## <span id="page-38-0"></span>**[Keyframing](#page-36-0)** Common Completion Adjustments

O O

In the example below, two middle keyframes have been [added](#page-37-0) at 20% and 80% Completion.

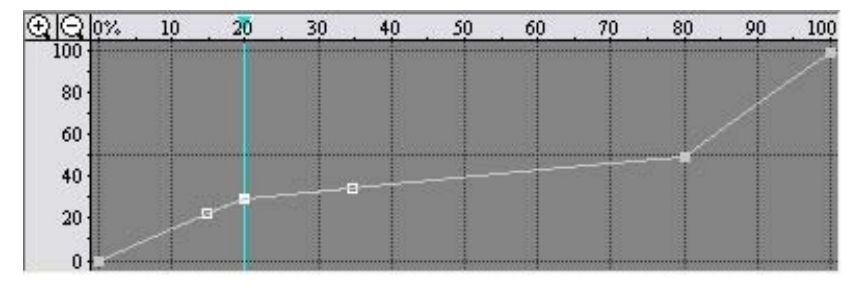

**To increase the speed of part of the effect,** drag one or more Completion keyframes to steepen the line's slope. In the example below, the middle portion of the effect now progresses faster by dragging the 80% keyframe higher.

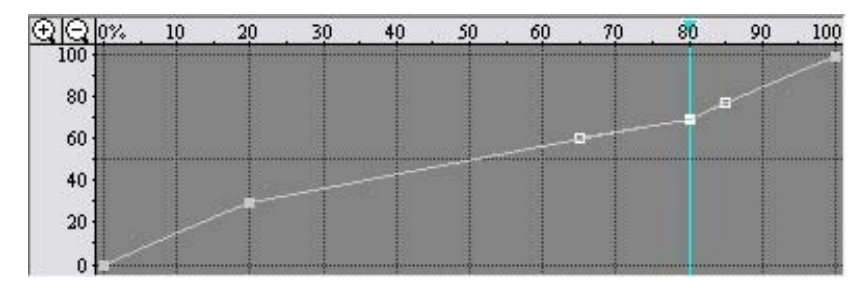

**To decrease speed,** reduce the keyframe line's slope. In the example below, the middle portion of the effect now progresses slower by dragging the 80% keyframe lower.

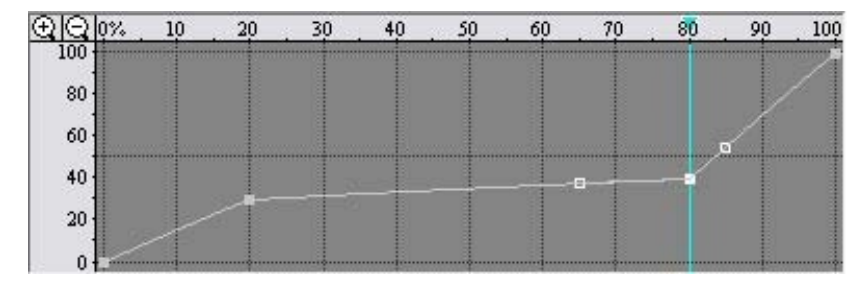

**To hold/freeze the effect's progress,** horizontally flatten all or part of the Completion line, as shown below. This profile is terrific to move into a PIP (picture−in−picture) effect, hold it, then transition out.

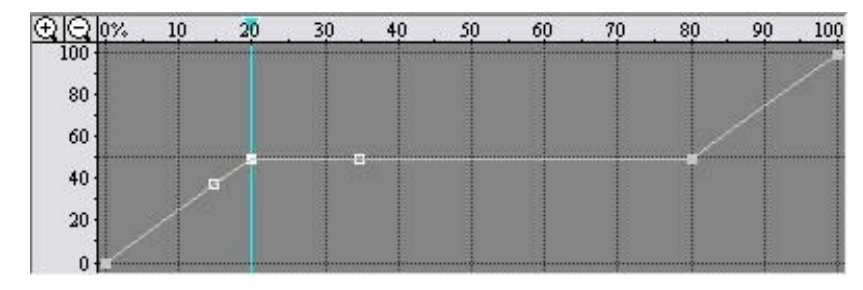

**To repeatedly pulse the effect,** create a "spiked" Completion line, as shown below.

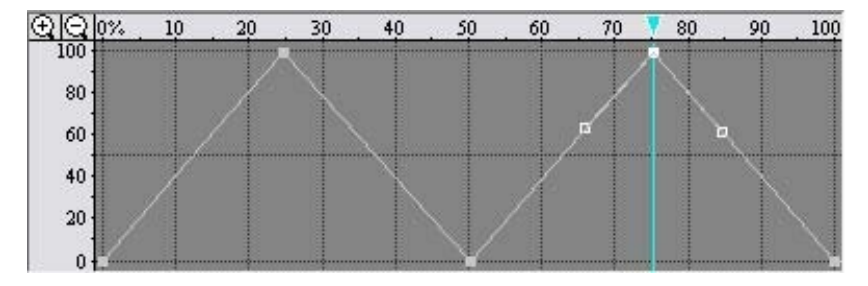

**To instantly reverse the effect's action/direction,** click the Invert button located next to the spice image (circled below). This is usually quicker than manually reversing keyframe values, especially if many keyframes have been set.

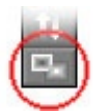

**To reverse the clip order of a SpiceMASTER transition (this is different than reversing the effect's action/direction),** use the transition controls in your timeline. For the SpiceMASTER **effect**, click the Invert button (see above), then click the Completion Presets button and choose the 100% to 0% preset, as shown below.

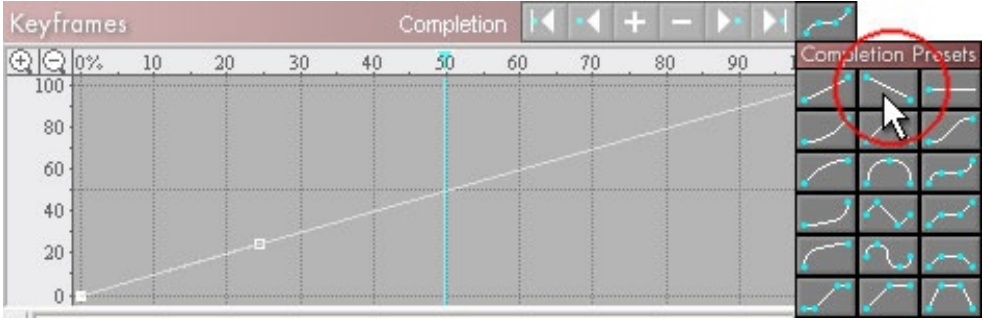

[Introduction](#page-36-0)

[How to Add/Delete a Completion Keyframe](#page-37-0)

> Common Completion Adjustments [Keyframing Other Controls](#page-40-0) [How to Move a Keyframe Precisely](#page-41-0) [Navigating in the Keyframe Graph](#page-42-0) [Accelerating or Decelerating An Effect](#page-43-0) [More Keyframing Tips](#page-44-0)

## <span id="page-40-0"></span>**[Keyframing](#page-36-0)** Keyframing Other Controls

Ωſ

Smoothly varying the value of a different SpiceMASTER control than Completion is nearly as easy. The main difference is you first must turn on the control's keyframing (see below) so its graph will appear in the Keyframes area. **To turn on keyframing for a control, click the round "light"** that is left of the control you want to keyframe. The light will turn bright green to indicate it is active.

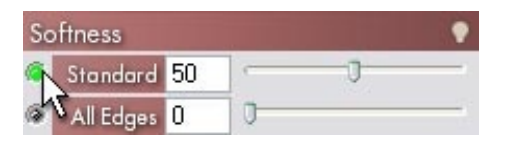

Then the control's graph will appear in the Keyframes area -- initially as a horizontal line to show (so far) a constant value.

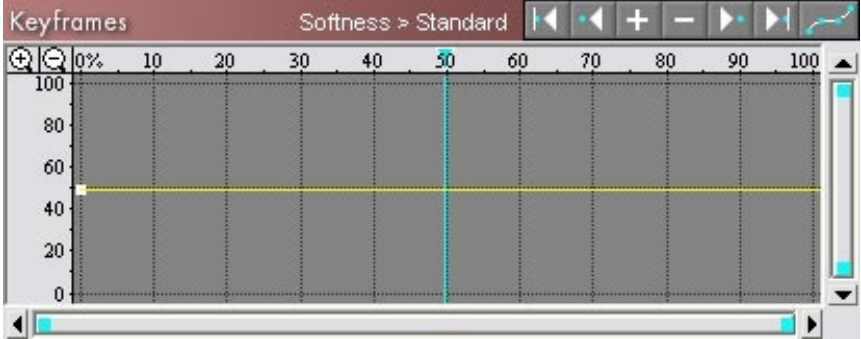

#### **How to Add/Delete a Keyframe**

Do either of the following steps: **Click on the graph line** to create a new keyframe. Then drag the keyframe to a desired position. As you drag the keyframe, its coordinates will appear in the top left corner of the graph, and the preview will instantly update.

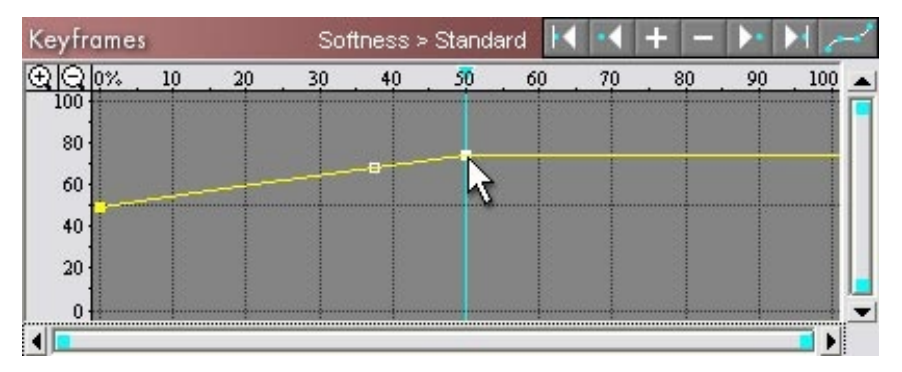

**OR, drag the blue vertical playback marker near where you want the new keyframe, as shown by the preview.** Then adjust the slider (or other control) for the setting (Step 2 shown below). The graph will automatically add a keyframe at the new value. The control's keyframe light will now appear bright blue at that frame.

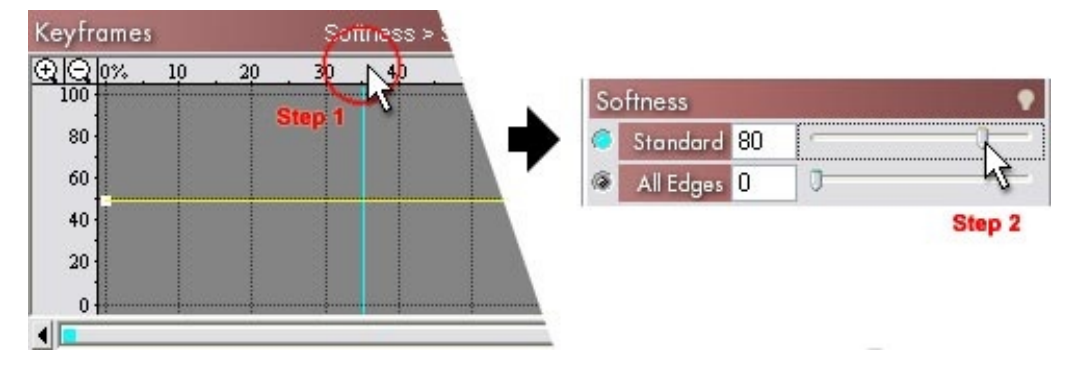

Note that instead of adjusting the slider to create a new keyframe, you could click the [Add Key b](#page-42-0)utton above the Keyframes graph and then drag the new keyframe up or down to the desired value. (To constrain its movement horizontally or vertically, hold down the Shift key.)

**To delete a keyframe,** right−click it and choose Delete keyframe. Or click the keyframe if it is not already active (it will appear brighter if active), then click the Delete Key (−) button above the Keyframes graph. Note: If you recently added the keyframe, you could instead use [Undo t](#page-2-0)o revert to before that step. **To delete ALL new keyframes for a control and revert to the setting's default,** right−click in the keyframe graph background and choose Revert to default. Or right−click the control's keyframe light.

## <span id="page-41-0"></span>**[Keyframing](#page-36-0)** How to Move a Keyframe Precisely

Although dragging a keyframe in the Keyframes graph is the easiest way to position it, sometimes you may want more precision. **To move a keyframe only horizontally or vertically** in the Keyframes graph, Shift−drag. To fine−tune the position, click the Zoom (+) button (shown below) to zoom into the graph and then drag as needed. (For more zoom techniques, [click here.](#page-42-0))

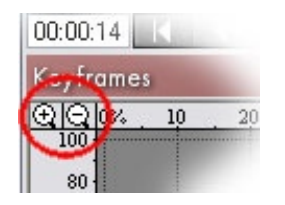

**To precisely position an existing keyframe,** right−click the keyframe and choose Enter coordinates. Then enter the desired values as percentages (from 0% to 100%), as shown below. Note that the keyframe's Time position may not end up exactly as entered if there are not enough frames in the effect to precisely match the percentage.

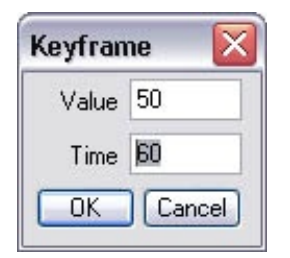

**To change a keyframe's value (vertical position in the graph),** use either of the above techniques. Or, move the blue vertical playback marker over the keyframe. The setting's keyframe light will then turn bright blue. Then adjust the slider (or other control) for that setting.

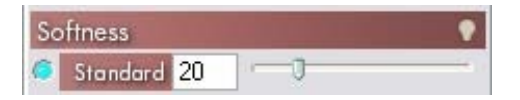

**To give a keyframe the exact value (vertical in the graph) of another keyframe,** right−click the keyframe that has the desired value, then choose Copy value. Then right−click the other keyframe and choose Paste value.

[Introduction](#page-36-0) [How to Add/Delete a Completion Keyframe](#page-37-0) [Common Completion Adjustments](#page-38-0) [Keyframing Other Controls](#page-40-0) > How to Move a Keyframe Precisely [Navigating in the Keyframe Graph](#page-42-0) [Accelerating or Decelerating An Effect](#page-43-0) [More Keyframing Tips](#page-44-0)

a

## <span id="page-42-0"></span>**[Keyframing](#page-36-0)** Navigating in the Keyframes Graph

To jump to a specific keyframe, you can just click on it. But among tightly clustered keyframes, sometimes that can be difficult. Also, sometimes you may want to activate a keyframe without perhaps accidentally changing its position by clicking on it. Here is an alternative: **To select the next or previous keyframe, or first or last keyframe,** click the corresponding button located above the Keyframes graph.

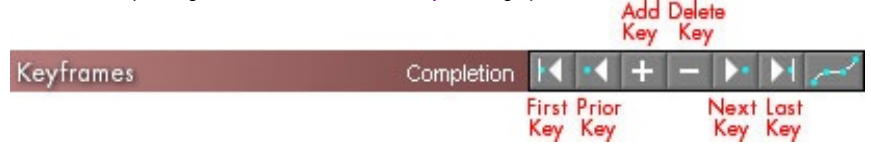

#### **How to Zoom In/Out of the Keyframes Graph**

Zooming the keyframe graph is handy to more precisely position a keyframe, or to have several keyframes very close together. **To zoom IN… …horizontally toward the graph's center,** click the Zoom In (+) button at the top left of the graph. Repeat to zoom in further, if desired.

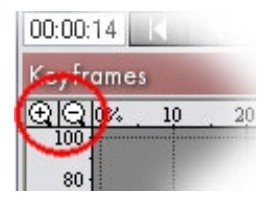

**…horizontally toward either end of the graph,** drag inward either end of the graph's horizontal scroll bar. **Likewise, to zoom in vertically to magnify the graph's top or bottom,** drag inward either end of the vertical scroll bar.

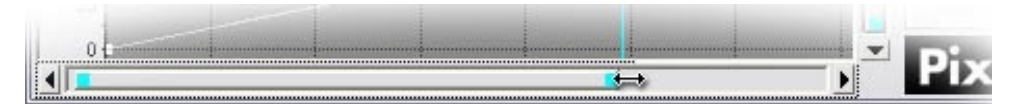

**…vertically only,** Shift−click the Zoom In (+) button. Shift−click the Zoom Out (−) button to vertically zoom out.

…vertically to the range where keyframes exist, right−click the graph's gray background, then choose Fit graph to keyframes. This can help you to fine-tune values in relatively flat keyframe profiles.

…wherever you define, Alt−drag in the graph to define where you want to zoom. Or Alt−click the Zoom In (+) button (or right−click the graph's gray background and choose Drag to zoom in), then drag to define where you want to zoom.

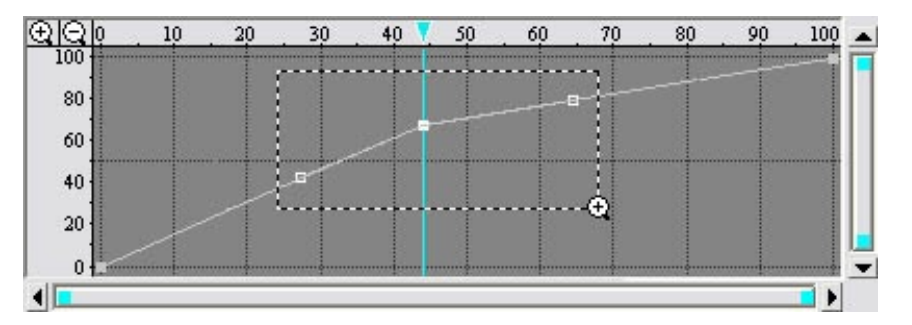

**To scroll horizontally or vertically from where you zoomed,** drag the gray background of the graph, or drag the center of either keyframe scroll bar (or click their arrows). **To bring the blue vertical playback marker into the zoomed region of a graph,** click in the numerical bar above the graph.

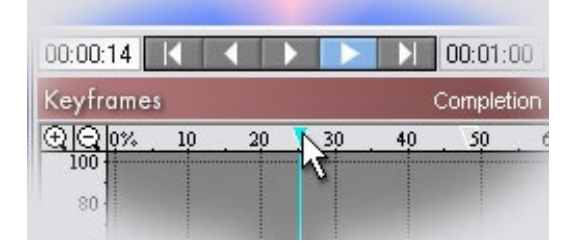

**To zoom back OUT by 2X,** click the Zoom Out (−) button. **To instantly return the graph to the entire duration** (0% to 100%), double−click the Zoom Out button.

## **Tips**

• **To jump to a different area of a zoomed graph,** first double−click the Zoom Out (−) button to return to the graph's default (full) view. Then Alt−drag in the graph to define where you want to jump to.• You can drag a keyframe horizontally beyond a zoomed graph area. Although the graph will not scroll horizontally as you drag, you can use the coordinates reported in the top left corner of the graph to see your position. Or, use the graph's horizontal scroll bar to reveal the target area before dragging.

## <span id="page-43-0"></span>**[Keyframing](#page-36-0)** Accelerating or Decelerating An Effect

Straight segments of a keyframe line represent a linear (constant) rate of change in an effect's value −− thus no acceleration or deceleration. **To add smooth acceleration or deceleration, curve the keyframe line** -- which is very easy in SpiceMASTER. That is because each keyframe automatically comes with two bezier curve handles you can drag as desired. (Start and End keyframes only have one handle, of course.)

#### **How to Manually Accelerate/Decelerate a Keyframe**

To accelerate a change in an effect's value, drag the keyframe's bezier handle to create an upward curved line, as shown below.

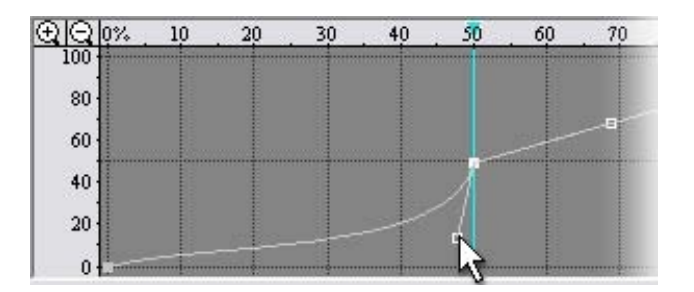

To decelerate a change in an effect's value, drag the keyframe's bezier handle to create an downward curved line.

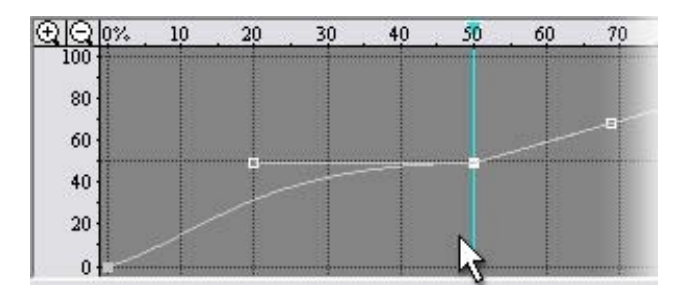

#### **How to Make Automatic Bezier Adjustments**

SpiceMASTER's keyframer also includes several automatic bezier adjustments that you can apply to one keyframe or all keyframes in a graph. **To modify one keyframe,** right−click the keyframe and choose Convert keyframe to. Then choose an options below.

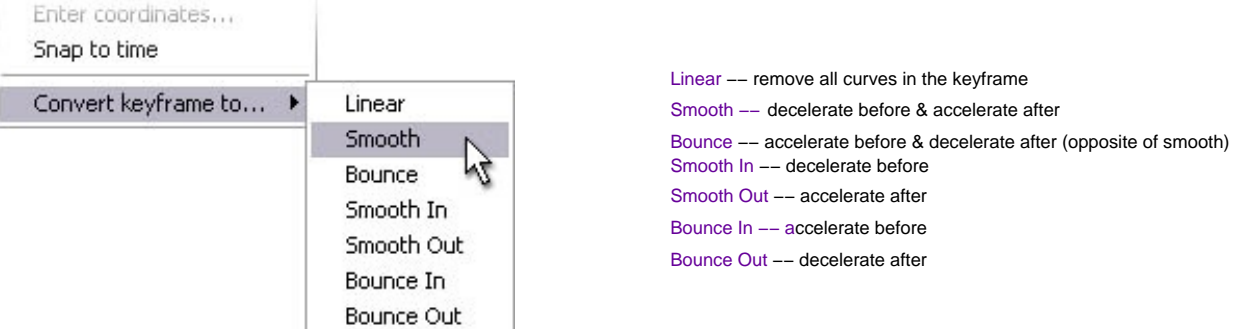

**To modify ALL keyframes in a graph,** right−click in the keyframe graph's gray background and choose Convert all keyframes to. Then choose any option shown above.

## **Tip**

• To freely experiment with keyframes and revert to an earlier keyframe profile if necessary, use the Undo/Redo buttons in SpiceMASTER. **SpiceMASTER has 100+ undo/redo's available** so you can easily experiment with different settings. To undo a change, click the yellow Undo button (or tap Ctrl−Z keys). To redo the change, click the adjacent green Redo button (or tap Ctrl−X keys). If either is not available, the button will be dim.

## <span id="page-44-0"></span>**[Keyframing](#page-36-0)** More Keyframing Tips

Below are additional handy tips that will enhance your keyframing in SpiceMASTER.

- **• [Understanding keyframe "lights"](#page-44-1)**
- **• [More ways to switch to a different keyframe graph](#page-51-0)**
- **• [How to customize the Keyframes graph display](#page-51-1)**
- **• [How to flip/invert, scale, shift, or copy/paste an entire keyframe line](#page-44-2)**
- **• [How to manually adjust an effect's start/end point](#page-51-2)**
- **• [How to delay the start of an effect \(or advance the end of an effect\)](#page-51-3)**
- **• [How to move a bezier handle that is on top of a keyframe](#page-52-0)**
- **• [How to stay at a frame while adjusting keyframes elsewhere](#page-52-1)**
- **• [How to snap a keyframe to the vertical playback marker position](#page-45-0)**

#### <span id="page-44-1"></span>**• Understanding keyframe "lights"**

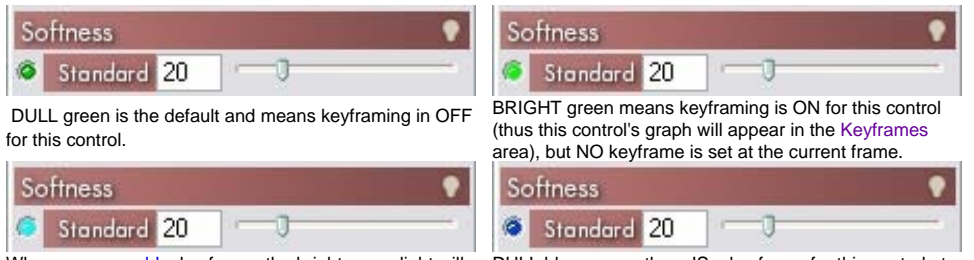

When you can [add](#page-40-0) a keyframe, the bright green light will turn bright blue. You can then adjust this keyframe's value by dragging the slider or [other methods.](#page-41-0)

#### DULL blue means there IS a keyframe for this control at the current frame, but another control's keyframing is ON. This is useful to know when you want to sync a keyframe between two controls.

#### **• More ways to switch to a different keyframe graph**

To switch to a particular control's graph, such as when keyframing several controls at once, click the control's [keyframe light.](#page-40-0) To toggle back to the effect's Completion graph, click the light again -- or click the copper-colored Keyframes label area above the graph. To switch to ANY keyframe graph, Alt-click the Keyframes label area and then choose the desired control (as shown below).

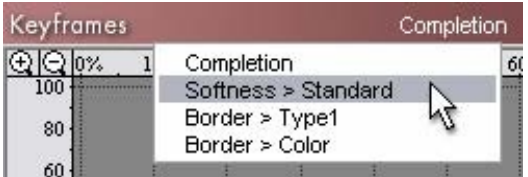

#### **• How to customize the Keyframes graph display**

Two adjustments are possible. You can hide/show grid lines in the graph (for a cleaner background), and you can hide/show the scroll bars for the graph (to slightly enlarge the graph area). To access either option, right−click the graph's gray background and choose Show grid or Show scroll bars. Any change will be remembered automatically the next time you apply SpiceMASTER.

#### <span id="page-44-2"></span>**• How to flip/invert, scale, shift, or copy/paste an entire keyframe line**

Sometimes you may need to invert or flip a keyframe line, Or scale its peaks larger or smaller, or shift its timing ahead or back, or copy/paste a keyframe line to match the keyframing in two or more controls. Instead of manually doing that, which could take considerable time, SpiceMASTER offers shortcuts. Just right−click the Keyframes graph background (not on a keyframe line) and choose Adjust Keyframe Line > Flip Horizontally (or Flip Vertically, Invert, Scale/Move, Copy, or Paste).

#### **• How to manually adjust an effect's start/end point**

Occasionally you may need to manually adjust the Start or End keyframe of a SpiceMASTER effect, such as with rotated spice effects. Due to rotation (which increases the scale of the spice image) the iris−like fog effect below, for example, visually ends at approximately the 85% frame instead of at 100%.

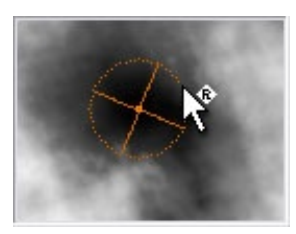

ъa

Turning on SpiceMASTER's [Auto−Adjust button](#page-8-0) often can solve such problems.

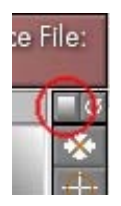

However, some situations may still call for manual adjustment of the effect's start/end timing. To do that, first right-click in the graph's gray background and deselect Sync preview. Then move the blue vertical playback marker to just before the End keyframe (or just after the Start keyframe) Now drag the End (or Start) keyframe down (or up) while watching the preview to see when the visual end (or beginning) occurs. By setting the last keyframe to 85% in this example, as shown below, this rotated fog effect will visually end at the effect's true end in the timeline.

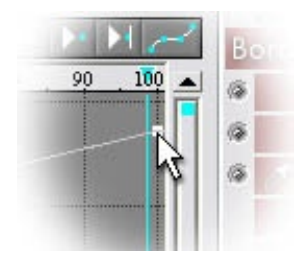

#### **• How to delay the start of an effect (or advance the end of an effect)**

A SpiceMASTER transition's duration is set in your video editing software's timeline, usually by adjusting the length of the transition's icon. Likewise, a SpiceMASTER effect (if available for your video editing software) automatically takes on the entire duration of the clip it is applied to. However, sometimes you may want a SpiceMASTER effect to appear only during part of the clip, by delaying the start of the effect or advancing the effect's end. To do that, choose the preset below from the [Completion Presets palette,](#page-37-0) then manually adjust the inner keyframes as desired.

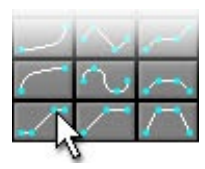

#### **• How to move a bezier handle that is on top of a keyframe**

If you happen to drag a bezier handle directly on top of a keyframe, later dragging may move both points. To move only the bezier handle, first click the keyframe that "owns" that handle −− to activate it. Then Ctrl−drag the bezier handle where desired.

#### **• How to stay at a frame while adjusting keyframes elsewhere**

SpiceMASTER's default behavior is to show the image that corresponds to wherever you drag or adjust a keyframe in the graph. The blue vertical playback marker therefore follows your movement in the graph. Sometimes, however, you may want to keep viewing a particular frame while adjusting a keyframe elsewhere. Perhaps you want to adjust a bezier curve while seeing how it alters an earlier or later frame's look. To do that, right−click in the graph's gray background and deselect Sync preview.

#### <span id="page-45-0"></span>**• How to snap a keyframe to the vertical playback marker position**

When Sync preview is off (see above), sometimes you may need to move a keyframe to the blue vertical playback marker position, such as when aligning a keyframe in one graph to a keyframe in another graph. To do that, position the playback marker where desired, then right−click the keyframe you want to move and choose Snap to Time. The keyframe will then move to the frame the playback marker is on. If that position is not possible because it is beyond an adjacent keyframe, the command will not be available.

#### [Introduction](#page-36-0)

[How to Add/Delete a Completion Keyframe](#page-37-0) [Common Completion Adjustments](#page-38-0) [Keyframing Other Controls](#page-40-0) [How to Move a Keyframe Precisely](#page-41-0) [Navigating in the Keyframe Graph](#page-42-0) [Accelerating or Decelerating An Effect](#page-43-0)

> More Keyframing Tips

[Go to the next section of this Guide](#page-46-0)

## <span id="page-46-0"></span>**Cool Tips** Working in the Library

າ ເ

Choosing a "spice" file is a key step to applying SpiceMASTER. That's because your effect's design will be based on the spice file's design. With hundreds of available spices, choosing could be a tedious process. Fortunately, SpiceMASTER includes a visual, interactive Library Đ a great tool to compare and select the best spice for your desired effect. The Library shows spices as small side-by-side thumbnail animations -- much better than trying to choose from a long list of file names or icons!

The essentials of how to choose a spice file are covered in the earlier [Basic Steps: 2. Choose a Spice File s](#page-6-0)ection. This page supplements that section by showing how you can customize the Library and use its powerful management features. For example, you can create virtual folders of favorite (or project specific) spices. Spice file names can be color−coded for later reference or to help you mark and narrow choices. Also, you can adjust viewing options to tailor the Library to your working style.

[Customizing the Library Display](#page-51-0) [Organizing Existing Effects in the Library](#page-51-1) [Adding/Deleting Effects in the Library](#page-51-2) [Other Library Features](#page-51-3)

#### **Customizing the Library Display**

With just a few clicks, you can change the Library's thumbnail style, softness, play direction, and size. **To customize the Library display** to your working style, click its Toolbar buttons. Equivalent commands are also in the Library menu.

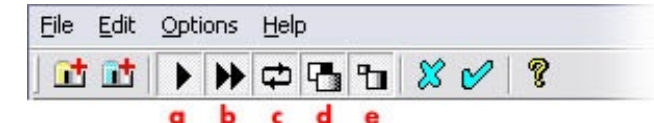

a. Play/Stop Preview -- Play or stop the thumbnail animations. Stopping will reveal the grayscale design that is the basis for each effect's geometry.

- **b.** Preview Speed –– Speed or slow the animation.
- **c.** Reverse Preview −− Play forward only or reverse loop.
- **d.** Preview Softness −− Play with or without edge softness.
- **e.** Change Preview Size -- Increase or decrease the thumbnail size.

Keep in mind you also can adjust the size and location of the Library window (and drag between its two panes to adjust their width). You also can minimize the Library window.

#### **Tips**

**• To play only one spice animation in the Library while others do NOT play,** click the Play/Stop toolbar button (button **a** above) to stop the animation of all effects. Then right−click a thumbnail and choose Animate. Repeat as often as desired, such as when you have narrowed your choice to two or three spice candidates.

**• To color a thumbnail name as a way to mark possible effects** (such as favorites, or potential choices for an effect), right−click the thumbnail and choose a color. The color will be stay on the thumbnail until you right−click and choose Black.

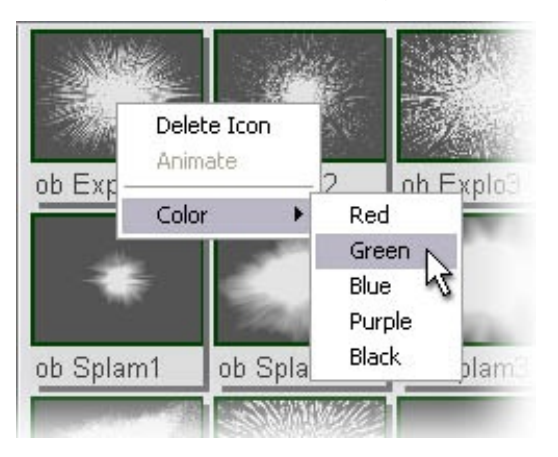

**• To hide part of the Library to have more space for thumbnails,** you can uncheck the status bar, toolbar, or left pane in the Options menu of the Library. Also, you can toggle the window's tiling under the main SpiceMASTER dialog with the Tile Library Window command.

#### **Organizing Existing Effects in the Library**

You can create "virtual folders" to further organize Library effects into any group, such as spices for a particular project or type of production. Virtual folders only exist within SpiceMASTER. Create as many as you want, with no penalty in disk space or speed. **A Favorites virtual folder is already created for you,** ready made to accept spices from anywhere else in the Library. **To create another virtual folder,** click the blue Add Virtual Folder button (shown below) in the Library toolbar (or choose Edit > Add Virtual Folder).

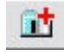

Then enter the desired name of the folder in the small dialog box that will appear. The new virtual folder will appear at the top of the Library's left pane. To later change the name of the virtual folder, right–click the virtual folder and choose Rename Folder.

## SpiceMASTER 2.5 PRO Help | Pixelan Software | www.pixelan.com 48

**To add an existing Library effect to the Favorites folder (or your virtual folder),** display the effect in the Library's right pane, then drag and drop its thumbnail into the Favorites folder (or your virtual folder) in the Library's left pane. A duplicate will then reside there (no additional disk space required).

**Tips**

**• To create a subfolder within a virtual folder,** right−click the blue virtual folder in the left pane and choose Add SubFolder.

**• To delete an unwanted spice or folder,** right−click any thumbnail (or folder) in the Library, then choose Delete Icon (or Delete Folder). Or select a folder in the left pane and choose Edit > Delete Selected Folder. Either way, a warning dialog box that will appear to confirm your choice.

**• To refresh/update a Library folder's contents after adding more effect files to that folder on your drive,** right−click the folder in the Library's left pane, then choose Refresh Folder. **Note:** If you accidentally delete a spice or spice subfolder from the Library, this technique on the main folder will quickly restore it.

#### **Adding/Deleting Effects in the Library**

The Library holds several hundred spices that ship with SpiceMASTER, a range wide enough to cover most effect designs you will ever need. However, the Library is open−ended so you can add gradient/alpha wipes or custom mattes that you have created (or have acquired elsewhere). You can add an entire folder of those files or individually add such effects to the Library. For more info about custom files, [click here.](#page-51-4)

**An existing Your Custom Files folder is already visible in the Library, which is handy for adding to the Library.** That folder is located on your drive within the SpiceMASTER 2.5\Spices folder in your editing software folder. Simply place a new gradient/alpha wipe file or custom matte file in that folder and it will automatically appear the next time you open the Library.

**To add an individual effect to a different Library folder than the Your Custom Files folder,** first create a [virtual folder i](#page-51-1)n the Library (unless you want to add it to the existing Favorites virtual folder). Then right-click the virtual folder and choose Add Spice. (Or with that folder selected, click the Add Spice button in the toolbar, or choose File > Add Spice.) In the Open dialog that will appear, navigate to and select the desired file.

**To add an entire folder of additional effects to the Library,** click the yellow Add Source Folder button (shown below) in the Library's toolbar (or choose Edit > Add Source Folder). This can be handy if you have a entire set of alpha wipes from another product that you wish to have available in the Library.

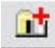

In the dialog that will appear, double−click the drive that holds the additional folder of effects. Navigate until you can select that additional folder of effects, then click OK. The selected folder will then appear in the Library's left pane, like any spice folder.

To delete an effect or folder, right−click any thumbnail (or folder) in the Library, then choose Delete Icon (or Delete Folder). Or select a folder in the left pane and choose Edit > Delete Selected Folder.

#### **Other Library Features**

#### **Tiling the Library**

By default, with sufficient screen space the Library will open directly below the main SpiceMASTER dialog (thus "tiled"). It's a great convenience to have both windows open, SINGLE−clicking on spice thumbnails to compare the effects real−time in SpiceMASTER's preview with particular settings. On smaller screens, however, the tiled position may not show all spices in a folder (without you having to scroll the window). To see more Library thumbnails at once, uncheck Options > Tile Library Window. The Library window will toggle between normal and tiled positions.

#### **File paths**

Need to know the file path of a particular choice in the Library? Select the item in the right pane, then look in the Status Bar along the bottom of the Library window.

[next page](#page-48-0)

## <span id="page-48-0"></span>**Cool Tips** Saving Favorite Effects

SpiceMASTER includes a HUGE number of saved settings to instantly create a wide range of transitions and effects. You can also save your own custom effects. Favorite effects, or even just certain settings or keyframes, can be instantly reapplied, saving you time. Also, SpiceMASTER's [100+ undo/redo c](#page-2-0)apability can temporarily retain settings so you can experiment further before applying an effect.

SpiceMASTER has two ways to apply previously created effects −− section presets and saved settings. Each offers different advantages to you: **Section presets** are accessed by a "light bulb" button atop certain control sections −− they only affect controls in that section. **Saved settings**, unlike section presets, typically affect ALL controls in SpiceMASTER.

#### **How to Apply a Section Preset**

Click a light bulb at the upper right corner of a section, then choose a preset from the submenu. Trying presets is a quick and easy way to overview a section's effects capabilities. Keep in mind you can do this while the SpiceMASTER preview plays.

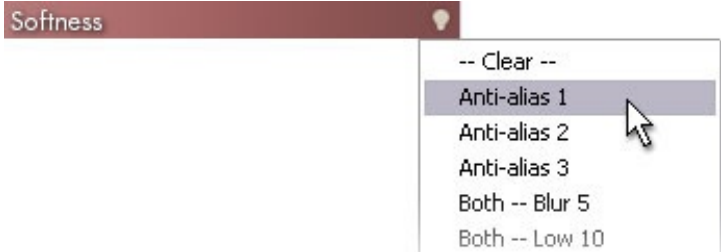

#### **How to Apply a Saved Setting**

**1. Click the blue Load Saved Settings button** in the black bar, as shown below. An Open dialog will appear to choose the desired saved settings file. (If the SpiceMASTER 2.5\Saved Settings folder is not open, navigate to it.)

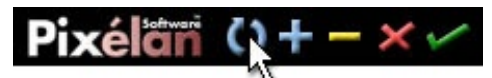

**2. Several subfolders of saved settings, organized by style, will appear in the Open dialog. Go into any subfolder and click a save settings file.** The settings will preview in the Animate box within the dialog, making it easy to choose a desired file.

#### **How to Create a New Saved Setting**

**1. Click the blue "+" Save Current Settings button** in the bottom black bar of SpiceMASTER. A Save As dialog will appear.

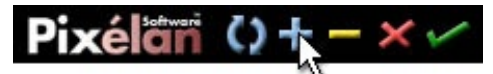

**2. Name the file** (be descriptive) and click the Save button.

#### **Tips**

• **To save settings that (when loaded) will NOT change the current spice file,** turn OFF the Include Spice check box in the Save As dialog box when you create the saved setting.

• **To have a saved setting NOT change other effect settings when loaded into SpiceMASTER,** before double−clicking the desired file, turn ON the Choose Settings check box in the Open dialog. In the Import/Export Settings dialog that will appear, use the OFF buttons to protect one or more sections of existing settings you want to keep.

• **To undo any saved setting or section preset choice,** click the Undo button at the top right of the effect's window. The effect's 100+ undo/redo capability can temporarily retain settings so you can easily experiment!

**• To select from most recently used saved settings,** Ctrl−click the blue Load Saved Settings button.

• Saved settings can be transferred to other editing stations with SpiceMASTER 2.5. Just put the saved settings file you created in the other station's SpiceMASTER 2.5/Saved Settings folder.

• If you have a cool saved setting that you'd like to share with all other users, please email attach it to [support2@pixelan.com,](mailto:support2@pixelan.com) include your full contact info, and we will evaluate it for our web site, with you credited if it is posted.

D. C

## <span id="page-49-0"></span>**Cool Tips** Changing the Default Settings

The new default will determine the spice file and settings that will appear initially the NEXT time you apply SpiceMASTER. Changing the default is quick and easy:

**1. Apply SpiceMASTER in your timeline** so that its main dialog appears.

**2. Choose a desired spice file and adjust effect controls** as desired.

**3. Click the Prefs tab** to view the Preference pane, then click the Set button at the bottom of the pane.

Make current FX settings the default Set | Clear

**To revert to SpiceMASTER's "Factory" default,** do either of the following steps:

**• Click the Prefs tab** to view SpiceMASTER's Preference pane, then click the Clear button at the bottom of the pane. Clear will NOT change the current effect −− the new default will appear the NEXT time you apply SpiceMASTER. **Note:** Clear will not change SpiceMASTER's preferences, which are retained automatically when changed.

**• To do the above AND clear the current effect's spice and settings to the "factory" default,** Alt−click the yellow Clear Settings (−) button in SpiceMASTER's [black bar](#page-33-0) [area.](#page-33-0)

[Go to the next Help section](#page-50-0)

## 0 O

## <span id="page-50-0"></span>**Cool Tips** Preferences

## OС

SpiceMASTER's preferences are centralized in the Prefs pane. All options there are global -- SpiceMASTER will remember them from effect to effect.

#### **Built−in Preview**

SpiceMASTER's built−in preview usually can maintain a real−time pace even on older/slower computers. If the preview appears choppy, however, SpiceMASTER includes a few ways to speed processing up. Choose an option below in the [Prefs](#page-50-0) pane, or trigger the option temporarily by using the keyboard shortcuts shown:

#### **• No image update (Shift−click the Play button)** not in Vegas version

Preview will play only with a single frame shown from the source clip(s). **AVID users**: This is your default, due to Avid AVX plug−in constraints. To play ALL frames of video content when previewing, turn OFF this option –− temporarily by Ctrl−clicking the Play button, or permanently by turning off this option in the Prefs pane.

#### **• No UI update (Alt−click the Play button)**

Preview will play, but SpiceMASTER's interface (controls, keyframe graph, etc.) will not update during playback.

#### **• Drop frames if necessary (Ctrl−click the Play button)**

SpiceMASTER will drop frames if necessary to keep the pacing correct. Turn it OFF to ensure you will preview every frame of the effect (even if the pacing is longer).

#### **Output**

#### **Fields** (not in Vegas version)

Almost all SpiceMASTER users should stick with the Use NLE settings default. SpiceMASTER will then use the same field order as your video editing software. However, if in your final output you see "raggedness" along a SpiceMASTER effect edge or where other motion occurs, then choose Reverse order **AND** turn on the Full vertical resolution option below (if available).

#### **Full vertical resolution**

Only in certain versions of SpiceMASTER, such as for Premiere. Increases vertical resolution of effects, instead of the field doubling Premiere does by default.

#### **Subpixel PIP precision**

High−contrast imagery or slow motion in PIPs (picture−in−picture effects) can show some blurriness with subpixel positioning. Turn this option off if you see that problem.

#### **Adjust shadows for transparency**

When a SpiceMASTER effect is applied softly to a shadowed title, with certain settings the title's shadow may appear too visible under the title characters along the SpiceMASTER effect's edge. In that case, turn on this option.

#### **Safe color selection**

While on, selected Border and Shadow/Glow colors will more likely be "safe" for broadcast -- not too saturated or pure white/black. (Awareness of the safe issue while choosing colors is the best precaution, though.) It constrains RGB values to 16−235. For multimedia output, turn this option off to have the full color range available.

#### **Widescreen (16:9)** (DPS, Pinnacle, and Ulead versions only)

Turn on to manually set SpiceMASTER's built−in preview to a 16:9 aspect ratio –– in editing systems that cannot set this automatically. SpiceMASTER itself is resolution independent −− this option only affects the preview.

#### **General**

#### **Time Units** (not in Vegas version)

This option affects the display of the Current Frame and Duration indicators below SpiceMASTER's preview. Choose relative Timecode values or relative Frames.

#### **Auto−open SpiceMASTER window** (Vegas version only)

Turn this on to skip the initial video fx window for SpiceMASTER that appears in Vegas. Turn this off if incompatibility problems appear.

#### **Auto−close (or Hide) Video Event FX window** (Vegas version only)

Removes (or hides) the video event FX window after (while) SpiceMASTER is applied −− a convenience.

## **Show pop−up text** (not in Vegas version)

Shows a brief text description when the cursor is over certain SpiceMASTER interface areas. Turn it off if it seems like a nuisance.

#### **Confirm clearing of keyframes**

With this option on, when clearing keyframes SpiceMASTER will ask for confirmation -- a good safety net for most users.

#### **Confirm before exiting w/o changes**

Another safety net so you won't accidentally lose a cool effect you've set up in SpiceMASTER.

#### **Make current FX settings the default**

To set a new default effect, choose a desired spice file and adjust settings, then click the Set button. To clear SpiceMASTER default settings back to the "factory" default, click the Clear button. That Clear button will NOT change the current effect's settings (see below). It will change what effect appears the NEXT time you apply SpiceMASTER. Clear will not change other preference settings.

To clear the current effect's settings back to your default SpiceMASTER effect, but retain the chosen spice file and NOT leave SpiceMASTER, click the yellow Clear '−' button in the [black bar area](#page-33-0) of SpiceMASTER.)

## <span id="page-51-4"></span>**Cool Tips** More Cool Tips

Click below for additional creative capabilities you can achieve with SpiceMASTER.

- • [Bezier−Controlled Fades](#page-51-0)
- • [Beautiful Soft Slide/Zoom/Drop Effects](#page-51-1)
- • [Combined Spice Designs](#page-51-2)
- • [Easily Build Adjustable, Soft Mattes](#page-51-3)
- • [Easy Animation/Distortion/Texture Effects](#page-52-0)
- • [Brewing Your Own Effects for SpiceMASTER](#page-52-1)

#### <span id="page-51-0"></span>**Bezier−Controlled Fades**

Most video editing software only provides linear fade−ins or fade−outs of clips. Often, however, it can be very useful to create a smoother changing or accelerated/decelerate fade. With a simple trick, you can use SpiceMASTER's bezier curve keyframing to smoothly vary a clip's opacity. No spice effect will appear −− just a terrifically smooth uniform fade that speeds up or slows down as it progresses. Several saved setting files are included for this type of effect. To apply one:

**1. After applying SpiceMASTER, click the blue Load Saved Settings button**, as shown below. An Open dialog will appear to choose the desired saved settings file. (If the SpiceMASTER 2\Saved Settings folder is not open, navigate to it.)

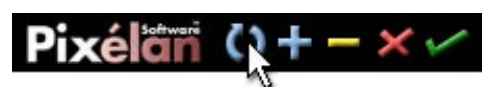

**2. Double−click the Bezier Fades subfolder and click any save setting file within it**. That's all!

#### <span id="page-51-1"></span>**Beautiful Soft Slide/Zoom/Drop Effects**

Unlike most NLEs, a bonus of using SpiceMASTER is you can have bezier curve−controlled super−softness or opacity in a slide, zoom or drop transition. This can dramatically change the character of such 'standard' effects to something fresh, elegant and beautiful, as shown below.

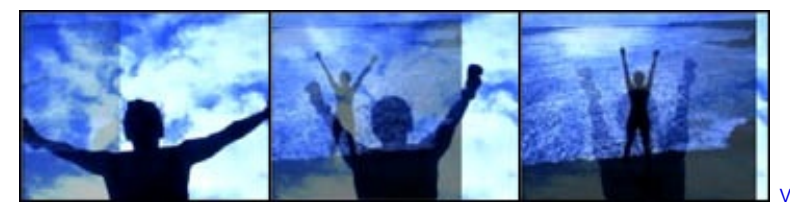

[View movie at our web site](http://www.pixelan.com/sm25/examples.htm)

Several saved settings are provided in SpiceMASTER to instantly create such effects! Just follow Step 1 above, then choose any saved setting file from the Soft Slides or Soft Zooms folder. Note: If you prefer an organic zoom edge, instead of a super−soft look, apply one of the above saved settings, then reduce the [Softness s](#page-13-0)lider(s) and experiment with the Texture > [Amount](#page-16-0) slider (and possibly the [Invert](#page-8-0) button). For an animated organic edge, also turn on the Texture > [Motion](#page-16-0) slider.

#### <span id="page-51-2"></span>**Combined Spice Designs**

SpiceMASTER's Library is loaded with hundreds of spice designs, covering most production situations. In addition, the Texture section of SpiceMASTER can add organic edge qualities to even non−organic spices. And you can adjustably [zoom](#page-70-0) any alpha channel graphic or black & white matte to create softenable spice−like effects with custom geometries. With all of these capabilities, you'll likely always find a suitable design for your SpiceMASTER effect.

Last but not least, the powerful [Mixer](#page-11-0) control blends any chosen spice design with the luminance of your clips, tailoring the effect even further to your content. However, you have one more nifty way to create additional SpiceMASTER effect geometries: **apply the SpiceMASTER effect (if available) more than once to the same clip to combine spice designs**.

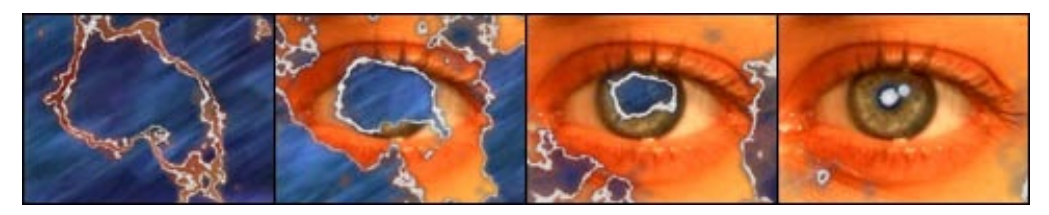

In the example above, the SpiceMASTER effect was applied twice to the blue clip, to reveal the lower eye clip. All SpiceMASTER settings were identical both times (OrganicFX\Climatics\Fog2 C spice plus some white border), but in one the effect was reversed (by clicking the [Invert b](#page-8-0)utton in SpiceMASTER). Thus the combined effect progresses organically in a new way.

#### <span id="page-51-3"></span>**Easily Build Adjustable, Soft Mattes**

Most video editing programs can form simple garbage mattes, which can be useful to mask out unwanted areas of a clip, such as static along a frame edge, an unwanted region of a scene, an area trailing a title, etc. Usually you cannot soften the garbage matte's edges and you are limited to straight−edged basic shapes (no curves or unusual/organic shapes). Not anymore! By applying SpiceMASTER and 'freezing' the progress of a spice effect, you can easily apply softenable custom mattes for any purpose. SpiceMASTER's Library includes lots of fundamental shapes to create mattes in virtually any geometry. All are adjustable for position, size, softness, etc. directly in SpiceMASTER.

## SpiceMASTER 2.5 PRO Help | Pixelan Software | www.pixelan.com 53

The technique is easy: After applying a SpiceMASTER effect (if available) and selecting a spice file from the Library, choose the 'flat' [Completion Preset \(](#page-37-0)shown below) in the Keyframes area and drag that keyframe line up or down in the Keyframes graph to set an iris−size or wipe−position as desired. To further fine−tune the matte's position, drag the orange handle in the grayscale spice image. That's all!

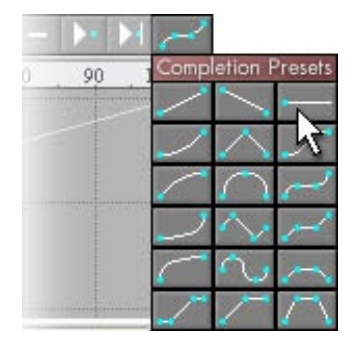

**If the spice effect does not exactly match the matte shape you need,** try the Combined Spice Designs tip above to create a custom shape. **To fine−tune the matte's** softness, apply Softness > [All Edges](#page-13-0). In addition to softness, most other SpiceMASTER enhancements in the Edge and Depth pane are available for the matte's edge -border, glow, shadow, etc. For example, if you apply Texture > [Motion](#page-16-0) then you can animate the matte's edge during the effect −− cool!

#### <span id="page-52-0"></span>**Easy Animation/Distortion/Texture Effects**

SpiceMASTER's numerous controls in the Edge and Depth panes are not only useful to enhance spice effects. They can be applied **directly to a single clip** to produce a huge range of quick and easy animation, distortion, and texture effects for you! The technique is easy:

**1. Synch two copies of the SAME clip** in your timeline. One clip copy will therefore sit directly above the other copy.

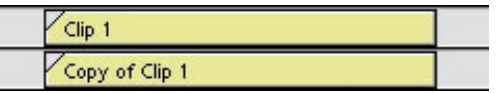

**2. Apply the SpiceMASTER transition** between the clip copies (if they are in the same track). **Or apply the SpiceMASTER effect** (if available) to the TOP clip copy. If you applied the SpiceMASTER **effect**, be sure to also activate the alpha channel key in the TOP clip, if required by your [editing software.](#page-3-0)

**3. Set up the effect.** In the main area of SpiceMASTER, click the Choose Spice File button to select a spice with the effect design you desire.

**4. Apply any enhancement** from [Border,](#page-19-0) [Shadow/Glow,](#page-24-0) or [Bevel/Ripple](#page-28-0) sections of the Edge and Depth panes of SpiceMASTER. Modify further if desired with the [Softness](#page-13-0) and [Texture](#page-16-0) sections. Instant flowing energy wave!

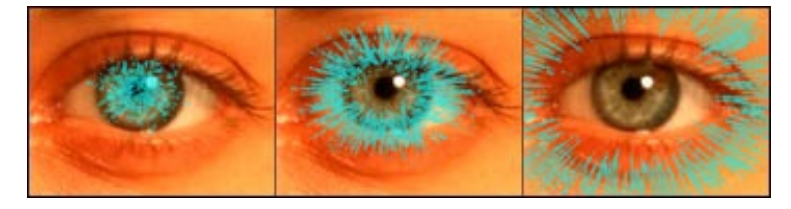

#### <span id="page-52-1"></span>**Brewing Your Own Effects for SpiceMASTER**

Despite the hundreds of spice files included with SpiceMASTER and the near−infinite ways to modify and customize them, occasionally you may still want to create your own "spice". Perhaps you need an effect that has the exact shape as a client's logo or graphic, or some other custom need. Since SpiceMASTER is open−ended, it will readily accept any still−image as a spice. The file should have a wide range of grayscales -- from pure black to pure white -- to create an effect that changes over time (such as a transition). Or the file can be a simple black & white matte to load and enhance in SpiceMASTER.

To create such a custom file, use a graphics program such as Photoshop to (a) create the grayscale still−image at the same size as your final output (such as 720x480 pixels), and (b) save the file in any format below. Then [load the file directly](#page-6-0) into SpiceMASTER, or [add it the Library f](#page-46-0)or repeated future use. SpiceMASTER can load files in the following formats: BITMAP (.bmp or .dib), TIFF (.tif), PNG (.png), PICT (.pct), JPEG (.jpg), and TARGA (.tga).

[Go to the next section of this Guide](#page-53-0)

## <span id="page-53-0"></span>**Advanced Techniques** Introduction

0O

In this Advanced Techniques section, we assume you know how to apply SpiceMASTER to create fresh transitions, from super−soft and subtle directional dissolves to organic/cutting−edge looks. (If not, please go to [Basic Steps](#page-2-0) before proceeding.)

**SpiceMASTER is more than a terrific tool to create fresh, fully−customizable organic transitions. It has several other useful capabilities** which are covered in this Advance Techniques section. Take some time to work through this section and you will become a true master of SpiceMASTER. Enjoy!

[TUTORIAL: How to Animate Other Effects or Keys](#page-54-0)

[TUTORIAL: How to Reveal Titles Organically or Softly](#page-58-0) [TUTORIAL: How to Create Directional Fades for Title Rolls & Crawls](#page-63-0) [TUTORIAL: How to Organically Animate Titles](#page-64-0)

[TUTORIAL: How to Apply Organic or Soft PIPs](#page-66-0)

[TUTORIAL: How to Enhance Black & White Mattes](#page-70-0)

## <span id="page-54-0"></span>**[Advanced Techniques](#page-53-0)** TUTORIAL: How to Animate Other Effects or Keys

In addition to applying soft/organic custom transitions, SpiceMASTER can easily **animate other video effects in a single clip. SpiceMASTER therefore leverages the power of ALL visual effects (built−in or third−party) available in your video editing software.** Organically flow a color change from a moving subject outward to the frame edge (as shown below). Or softly wash a blur organically across the scene. Or accomplish any other animation you desire for an effect that would otherwise alter the entire image.

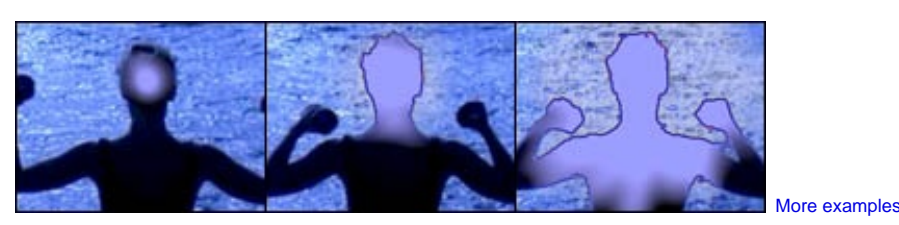

SpiceMASTER also can **softly or organically reveal/hide virtually any key in your editing software (such as a luminance, chroma, multiply, or screen key)**, adding fresh dynamics that can create subtle, gorgeous, and unique key looks.

#### **How to Animate Other Effects**

**1. Synch two copies of the SAME clip** in your timeline. One clip copy will therefore sit directly above the other copy.

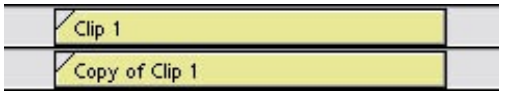

2. To ONE clip copy (not both), apply the visual effect(s) you want to animate. They can be built-in or third-party plug-in effects. In the example below, a simple color change has been applied.

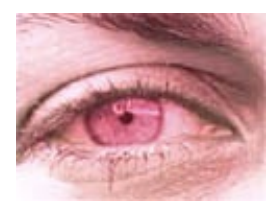

Original clip Clip with color filter of the Clip with color filter of the Clip with color filter

**3. Apply the SpiceMASTER transition** between the clip copies (if they are in the same track). **Or apply the SpiceMASTER effect** (if available) to the TOP clip copy (and be sure to activate the clip's alpha channel key, if required by your [editing software\)](#page-3-0). **Avid users:** Just apply SpiceMASTER as a segment effect in the top clip.

In the SpiceMASTER dialog, the spice file you [choose](#page-6-0) and its [position](#page-8-0) will determine where the animated effect(s) will appear. Fine−tune further as desired, using SpiceMASTER's Edge and Depth panes. In the example below, an OrganicFX\Burst spice animates the color change effect. Note the effect is positioned off−center with SpiceMASTER to open over the eye.

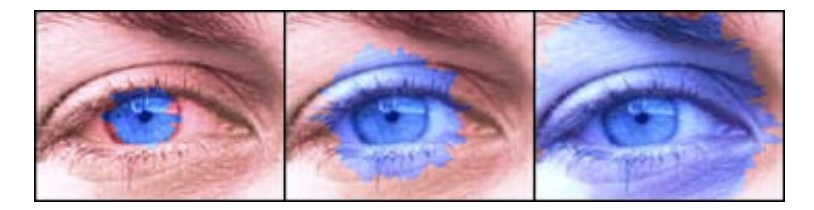

You can also use the technique to animate different settings of the same visual effect. In Step 2 above, apply the same effect to BOTH clip copies, but with different settings.

**How to Animate a Key** (not available in Ulead MediaStudio version)

**1. Synch two copies of the SAME clip** in your timeline. One clip copy will therefore sit directly above the other copy. Both copies should sit in your timeline above the content you will reveal with the key.

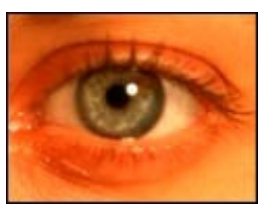

Clip to be keyed **Background clip** Background clip

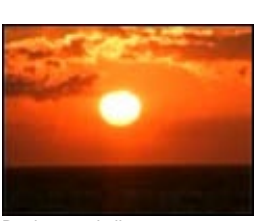

a c

**2. To the LOWER clip copy, activate the key** you want to animate, such as a luminance, multiply, screen or chroma key. Any content passing 'through' the key will of course then appear in the output.

**3. To the TOP clip copy, activate the alpha channel key,** if required by your [editing software.](#page-3-0) **Then apply the SpiceMASTER effect to the TOP clip copy. Avid note:** Just apply SpiceMASTER as a segment effect in the top clip.

In the SpiceMASTER dialog, the spice file you [choose](#page-6-0) and its [position](#page-8-0) will determine where the key will appear within the image. Fine−tune further as desired, using SpiceMASTER's Edge and Depth panes.

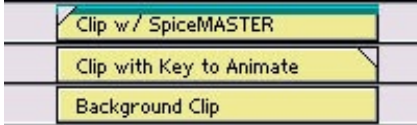

#### **Tips for Either Technique**

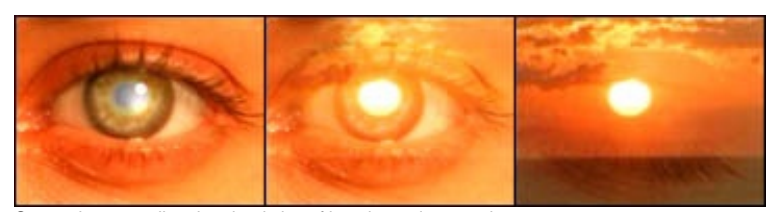

Clips in timeline Screen key revealing the clouds is softly animated outward

**• Clip copies can be trimmed differently IF they remain in synch.** If you applied the SpiceMASTER **transition**, the FIRST clip can optionally be trimmed to start and/or end earlier than the other clip, as shown below (left). If you applied the SpiceMASTER **effect**, the TOP clip can be trimmed to start later and/or end earlier than the other clip (see below right).

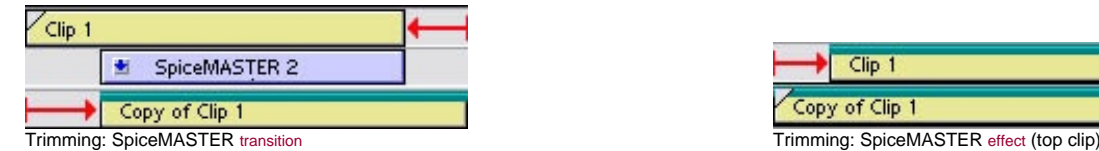

|                                         | py of Clip 1 |  |
|-----------------------------------------|--------------|--|
| Trimming: SpiceMASTER effect (fon clin) |              |  |

**• If you applied the SpiceMASTER effect, SpiceMASTER's preview will not show lower clips.** Instead, a simple grid background will appear. To switch to a black, gray, or white background, right−click the preview and choose Background. To see the entire image, preview from your timeline.

**• Prefer a fixed (non−changing) matte for an effect or key?** Simply 'freeze' the SpiceMASTER effect by selecting the "flat" preset from the Completion Presets palette in the top right corner of the Keyframes area. Then drag the flat keyframe line up or down as desired to set the 'freeze' point.

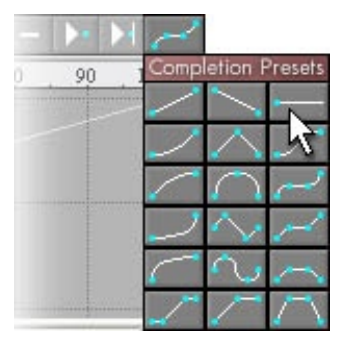

[next page](#page-56-0) [Advanced Techniques main page](#page-53-0)

## <span id="page-56-0"></span>**[Advanced Techniques](#page-53-0)** How to Animate Other Effects or Keys -- Examples

Organically or softly animating other visual effects or keys is very useful creatively for a wide range of productions. Below are a few examples easily achieved in SpiceMASTER.

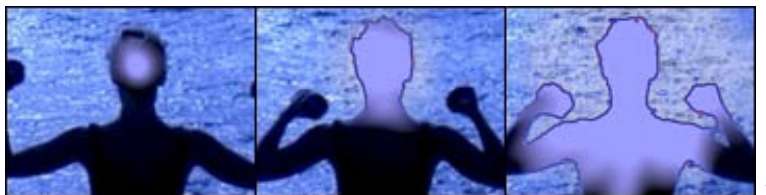

[View movie at our web site](http://www.pixelan.com/sm25/examples.htm)<br>Organically introduce an effect on your subject, flowing the effect to the frame edge. In SpiceMASTER, you can easily drag to [position w](#page-8-0)here the effect will appear (in this example, opening over the head).

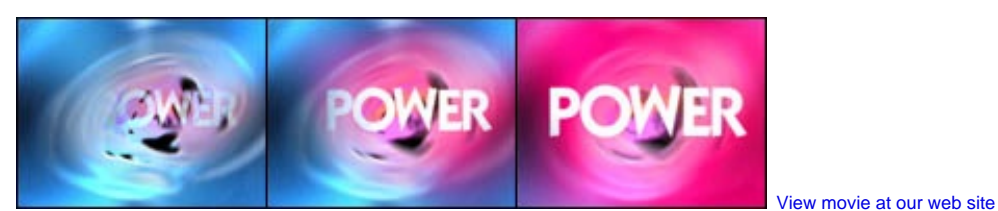

Another example of an organic, soft color change.

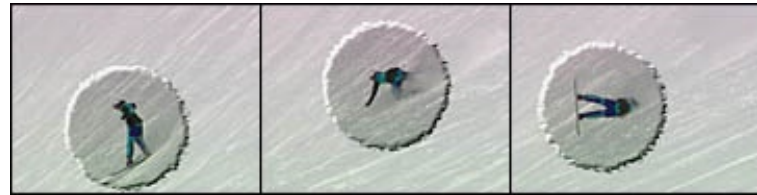

Easily [keyframe](#page-40-0) the effect's position over time to follow your moving subject.

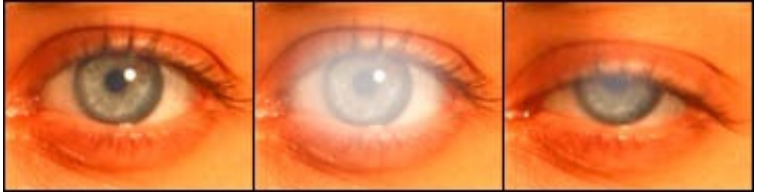

[View movie at our web site](http://www.pixelan.com/sm25/examples.htm)

[View movie at our web site](http://www.pixelan.com/sm25/examples.htm)

Softly open and close effects timed with your action. In the above example, a blur and color change strengthen over the eye and then disappear with the blink, using SpiceMASTER's bezier [keyframing](#page-36-0) of Completion.

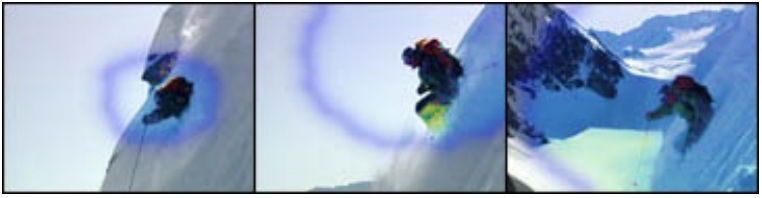

[View movie at our web site](http://www.pixelan.com/sm25/examples.htm) Enhance an effect animation with a glow along its edge as it opens. Or apply a shadow, texture, border or other edge enhancements.

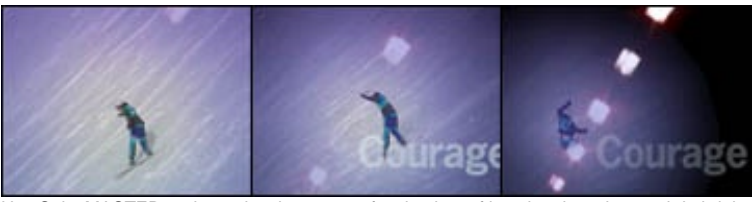

[View movie at our web site](http://www.pixelan.com/sm25/examples.htm)

Use SpiceMASTER to dramatize the center of action by softly animating where subtle brightness changes occur.

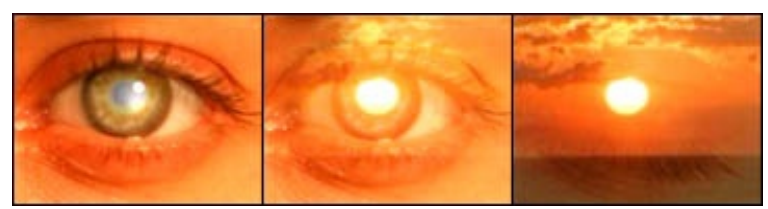

Softly flow a screen key outward from the eye to progressively reveal more of the lower clip -− a sunset.

[View movie at our web site](http://www.pixelan.com/sm25/examples.htm)

# O O

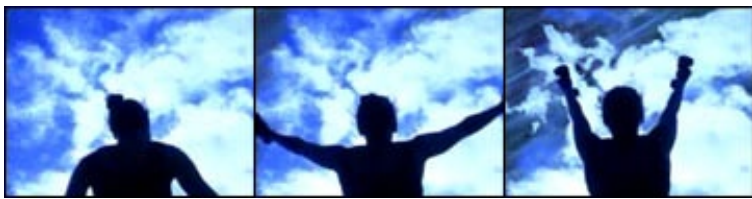

[View movie at our web site](http://www.pixelan.com/sm25/examples.htm)<br>Timed with the subject's arm action, SpiceMASTER introduces from the top corner a chroma key of the sky's blue to reveal the lower clip −− an abstract, blue streaky background.

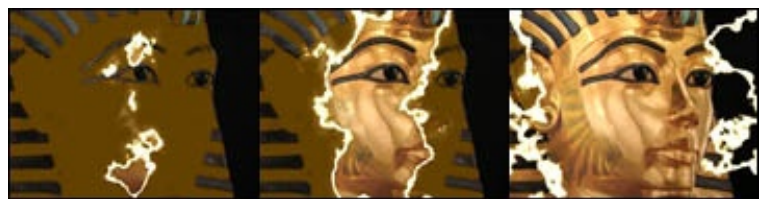

[View movie at our web site](http://www.pixelan.com/sm25/examples.htm) The statue's luster is revealed by organically removing a chroma key that filled the statue with the dark gold solid color of a lower clip. Electricity is applied via SpiceMASTER's [border](#page-19-0) controls.

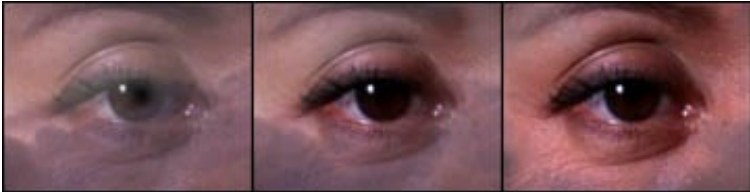

[View movie at our web site](http://www.pixelan.com/sm25/examples.htm)<br>A luminance key through a cloud clip semi–transparently shows the eye clip −− SpiceMASTER then organically strips the key away in a similar cloud–like fashion with a softened OrganicFX\Climatics spice.

[next page](#page-58-0) [Advanced Techniques main page](#page-53-0)

## <span id="page-58-0"></span>**[Advanced Techniques](#page-53-0)** TUTORIAL: How to Reveal Titles Organically or Softly

SpiceMASTER powerfully supplements your video editing software's built−in titling and even the most sophisticated CG/title software. With a few clicks, SpiceMASTER provides entirely new classes of compelling title effects and treatments that previously were very difficult or impossible. Use any of SpiceMASTER's hundreds of spice designs to softly or organically reveal/erode titles, logos/graphics and text backgrounds -- any clip with an alpha channel -- even if it is moving or has other effects applied.

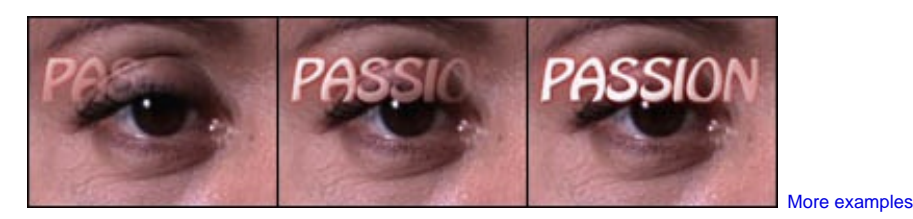

#### **How to Reveal Titles Organically or Softly**

**Note:** If you use Avid or Ulead MediaStudio, the steps below do not apply. [Click here](#page-60-0) for an alternative method.

**1. Apply the SpiceMASTER effect** (not transition) to a title clip in your timeline. ([Click here](#page-3-0) if you do not know how to apply SpiceMASTER.) The title clip must have its alpha channel key activated in your timeline.

**2. Go to the PIP+ pane of SpiceMASTER.** Choose Choose > Title/Alpha, as shown below. **Note:** If the title clip has a black background, instead choose Choose > Title/Alpha on Black. If the title clip has a white background, choose Choose > Title/Alpha on White.

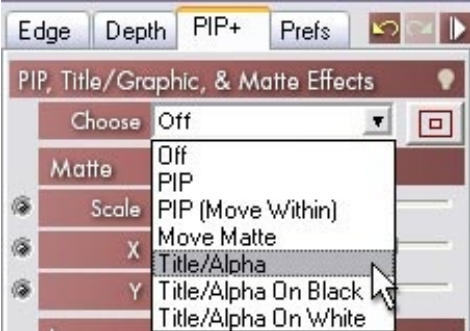

**3. Set up the effect.** In the main area of SpiceMASTER, click the Choose Spice File button to select a spice with the effect design you desire. Then adjust the effect using controls in the Edge or Depth panes.

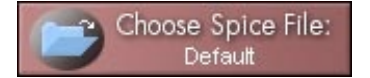

#### **Tips**

**• To invert the title area altered by the effect,** turn on the Invert Alpha check box in the PIP+ pane.

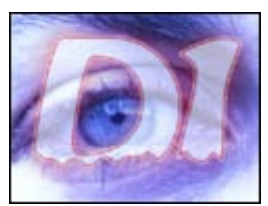

Title 'dripped' on **Invert Alpha on** Invert Alpha on

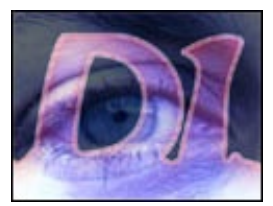

**• To reverse the direction of an iris−like effect,** click the Invert button next to the spice image. (Or press the Alt−9 keys.) The spice's graycales will invert to reverse the effect's action.

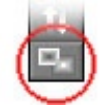

**• To start (or end) the title's reveal exactly at the beginning (or end) of the clip,** in SpiceMASTER's Keyframes area right−click in the graph's gray background and deselect Sync preview. Then move the blue vertical playback marker to just before the last keyframe (or just after the first keyframe) Now drag the last keyframe down, as shown below, (or first one up) while watching the preview to see when the visual end (or beginning) occurs.

oс

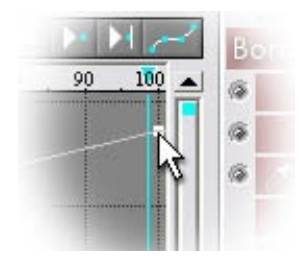

• Most video editing software can set the transparency of a title -- uniformly. Some CG programs also can vary transparency linearly in one direction, such as left to right. But SpiceMASTER can go much further, applying variable, organic transparency (stationary or animated) for a more sophisticated or realistic look.

**To create a constant variable transparency in a title, follow the steps at the top of this page** AND adjust one or both Softness sliders in SpiceMASTER to a high level. Then choose the 'flat' [Completion Preset](#page-37-0) (shown below) in the Keyframes area and drag that keyframe line up or down to set the transparency as desired. You also may need to drag the orange handle in the grayscale spice image to reposition the effect.

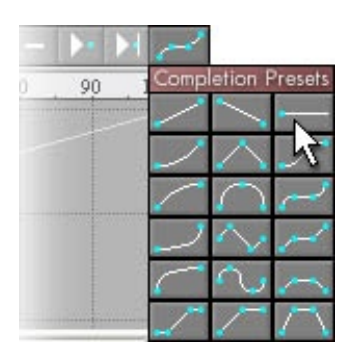

[next page](#page-60-0) [Advanced Techniques main page](#page-53-0)

## <span id="page-60-0"></span>**[Advanced Techniques](#page-53-0)** TUTORIAL: How to Reveal Titles Organically or Softly

#### **Steps for Avid Users**

**1. Apply the SpiceMASTER transition.** Between a title in your Avid timeline and the filler, apply a **SpiceMASTER transition**. Adjust the transition's duration as desired. To apply the transition as a segment effect, adjust the length of the transition to the entire length of the title.

#### **Steps for Ulead MediaStudio Users**

**1. Render the title movie.** In an unused region of your timeline, overlay your title clip over a copy of the intended background clip. Then render the title output, using a high−quality or lossless video codec (such as "None" at Millions+ color depth).

**2. Import the rendered clip into the timeline within your project.** Overlap the rendered clip over the same background clip as before, but this time in your production, not an unused area of the timeline. The background in the rendered clip should therefore appear identical and in synch with the background clip.

**3. Apply the SpiceMASTER transition** between the rendered clip and background clip. In the main area of SpiceMASTER, click the Choose Spice File button to select a spice with the effect design you desire. Then fine−tune further as desired, using SpiceMASTER's Edge and Depth controls.

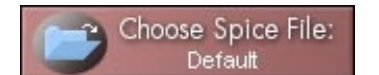

#### **Tips (Avid or Ulead version)**

**• To reverse the direction of an iris−like effect,** click the Invert button next to the spice image.

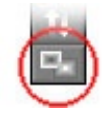

**• To start (or end) the title's reveal exactly at the beginning (or end) of the clip,** in SpiceMASTER's Keyframes area right−click in the graph's gray background and deselect Sync preview. Then move the blue vertical playback marker to just before the last keyframe (or just after the first keyframe) Now drag the last keyframe down, as shown below, (or first one up) while watching the preview to see when the visual end (or beginning) occurs.

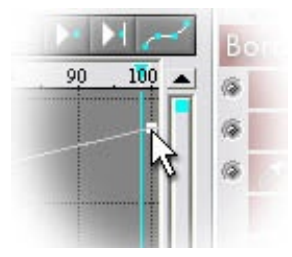

• Most video editing software can set the transparency of a title −− uniformly. Some CG programs also can vary transparency linearly in one direction, such as left to right. But SpiceMASTER can go much further, applying variable, organic transparency (stationary or animated) for a more sophisticated or realistic look.

**To create a constant variable transparency in a title, follow the steps at the top of this page** AND adjust one or both Softness sliders in SpiceMASTER to a high level. Then choose the 'flat' [Completion Preset](#page-37-0) in the Keyframes area (shown below) and drag that keyframe line up or down to set the transparency as desired. You also may need to drag the orange handle in the grayscale spice image to reposition the effect.

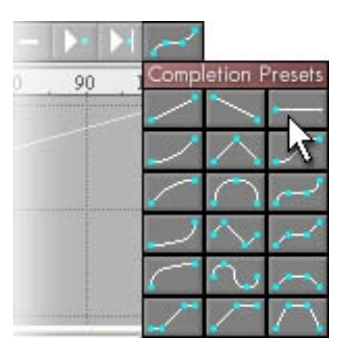

a c

## <span id="page-61-0"></span>**[Advanced Techniques](#page-53-0)** How to Reveal Titles Organically or Softly -- Examples

**Directional Dissolves.** A subtle, beautiful alternative to standard uniform dissolves of titles. Even if you are a pure "cuts and dissolves" editor, SpiceMASTER's ultra−soft 'directional dissolves' can be a compelling alternative to standard dissolves/fades, adding a subtle hint of movement or geometry to lead the viewer's eye in a title or graphic.

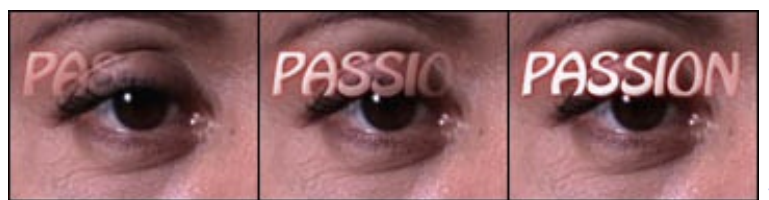

[View movie at our web site](http://www.pixelan.com/sm25/examples2.htm) A softly curved, left−to−right directional dissolve reveals the text, which also has a soft bevel and glow applied with SpiceMASTER.

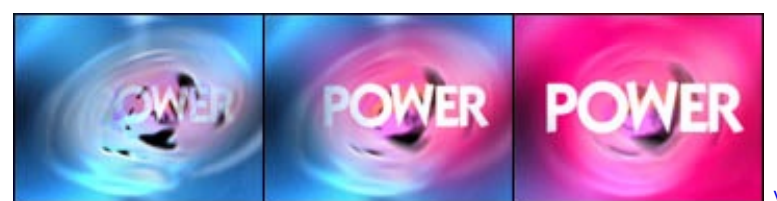

[View movie at our web site](http://www.pixelan.com/sm25/examples2.htm)<br>The Power title fades in very softly and organically outward as the title zooms in over the red color change also controlled by SpiceMASTER. Notice how SpiceMASTER allows the effect to be off−center to match the background.

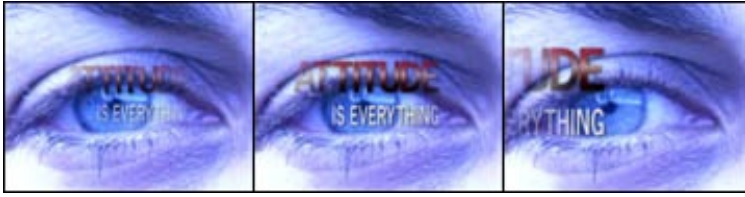

The Attitude statement is softly revealed and then faded as it moves near the frame edge.

**Organic reveals.** Reveal titles with a flowing, organic, natural−looking edge −− a fresh approach compared to the straight−line, hard−edged wipes of titles common in CG programs.

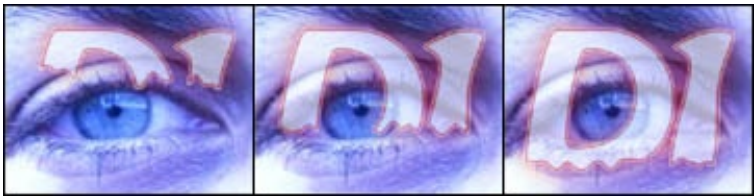

[View movie at our web site](http://www.pixelan.com/sm25/examples2.htm) The spice OrganicFX\Fluids\Drippy3 V is applied with only slight softness (to preserve the effect's edge detail). The border and glow in the semitransparent title are also from SpiceMASTER.

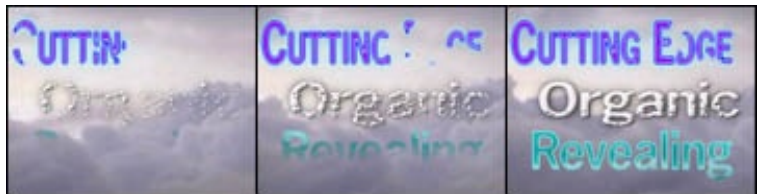

[View movie at our web site](http://www.pixelan.com/sm25/examples2.htm)

[View movie at our web site](http://www.pixelan.com/sm25/examples2.htm)

Three more examples of organic reveals of text accomplished easily with SpiceMASTER.

**Flowing cutouts.** Organically reveal title/logo cutouts in hundreds of creative ways with SpiceMASTER.

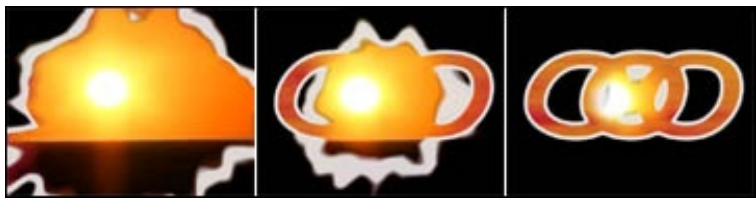

The organic white border and logo border are both applied via SpiceMASTER.

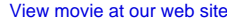

**Designation** 

## SpiceMASTER 2.5 PRO Help | Pixelan Software | www.pixelan.com 63

**Trailing backgrounds.** Use SpiceMASTER to organically trail solids (or video, as shown below) behind titles.

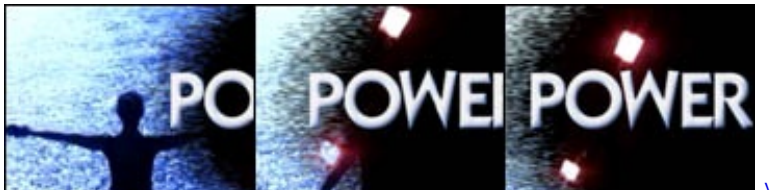

[View movie at our web site](http://www.pixelan.com/sm25/examples2.htm)

Note how the trailing edge fits the rough organic texture of the water. SpiceMASTER's Texture controls were applied to a simple PureFX spice.**Fresh logo dynamics.** Reveal logos using soft or organic geometries that tie into the logo shape.

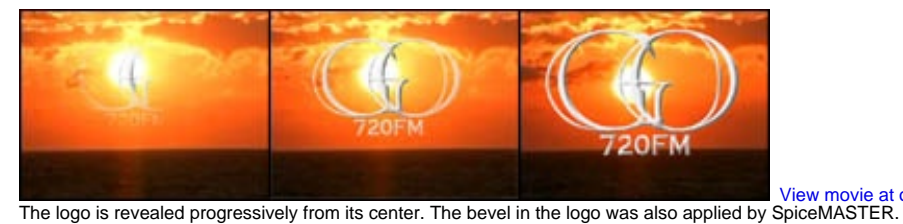

[View movie at our web site](http://www.pixelan.com/sm25/examples2.htm)

[next page](#page-63-0) [Advanced Techniques main page](#page-53-0)

## <span id="page-63-0"></span>**[Advanced Techniques](#page-53-0)** TUTORIAL: How to Create Directional Fades for Title Rolls & Crawls

Fade titles seamlessly as they enter or leave the frame (or any other area, such as near a graphic or PIP) to add a terrific but subtle touch to credit rolls and text crawls. SpiceMASTER does this flexibly and quickly compared to manually creating fixed, nonadjustable mattes.

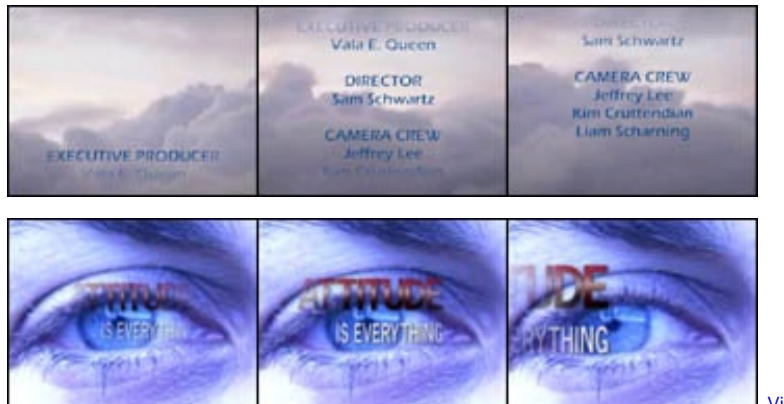

[View movie at our web site](http://www.pixelan.com/sm25/examples2.htm)

#### **Steps**

**1. "Sandwich" the title clip.** Overlay your title clip above a background clip in your timeline. Next, above BOTH clips, synch a copy of the SAME background clip that is in the bottom track. (In most systems, this means all three clips will be directly above each other −− see image below.) **Avid users:** Instead of the above, just apply SpiceMASTER between a title in your Avid timeline and the filler. Adjust SpiceMASTER's duration as desired. Then go to Step 4 below.

**2. Put the title in motion.** Use your NLE's or CG program's motion capabilities to roll or crawl the title clip as desired.

**3. Apply the SpiceMASTER effect to the TOP background clip.** ([Click here](#page-3-0) if you do not know how to apply it in your NLE.) Be sure to also activate the alpha channel key in the TOP clip. How to do this depends on your [editing software.](#page-3-0)

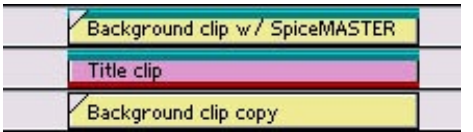

4. Set up the effect. In the main area of SpiceMASTER, click the Choose Spice File button to select a spice with the effect geometry you desire. To feather the frame edge, for example, choose SPices/Irises1/Frame C in the Library. Be sure to also apply some [Softness.](#page-13-0)

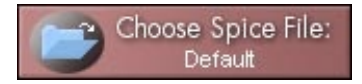

**5. Set the edge feathering.** Click the 'flat' horizontal [Completion preset](#page-37-0) (shown below). Then, in the Keyframes graph, drag the flat keyframe line up or down from 50% to set the feathering depth.

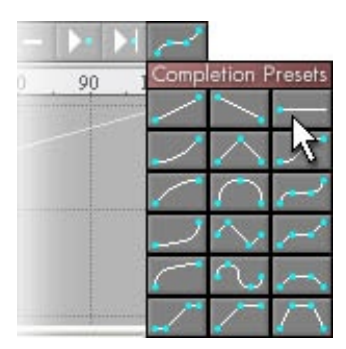

#### **Tips**

• This technique also works for seamlessly fading other moving content besides titles, such as PIPs (picture−in−picture effects).

a c

## <span id="page-64-0"></span>**[Advanced Techniques](#page-53-0)** TUTORIAL: How to Organically Animate Titles

Most video editing software can "punch out" titles to show lower content, but only SpiceMASTER can easily blend and animate content, colors, highlights, etc. within titles as desired. In fact, you can use SpiceMASTER to easily animate virtually ANY video effect (built−in or third party) in your system that is applied to a title. SpiceMASTER also provides unique organic effects of its own that are terrific for titles. The effects can be pulsed, flowed, intensified, etc. over time with bezier keyframe control. No longer are you limited to a few tired "stock" effects of a "high−end" CG program.

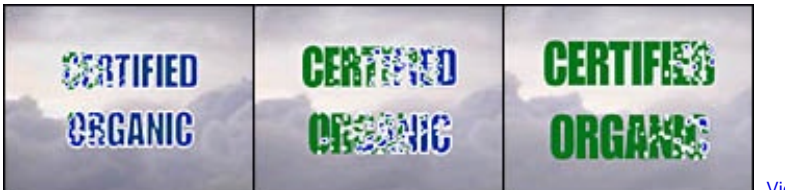

[View movie at our web site](http://www.pixelan.com/sm25/examples2.htm)

#### **Steps**

**1. Synch two copies of the SAME title clip** in adjacent tracks of your timeline. (In most systems, this means one clip copy will be directly above the other copy.) Additionally, you may have background clip(s) under both title clips. **Avid users:** Instead of the above, just apply SpiceMASTER between a title in your Avid timeline and the filler. Adjust SpiceMASTER's duration as desired. Then go to Step 5 below.

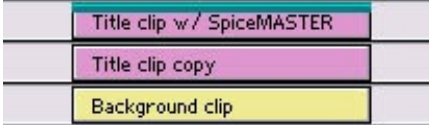

**2. To ONE title clip copy (not both), create the different look you want to animate/flow,** such as a different color, highlighting, or applied effects (built−in or third−party).

**3. Apply the SpiceMASTER effect** to the TOP title clip in your timeline. ([Click here](#page-3-0) if you do not know how to apply it in your NLE.) Be sure to also activate the alpha channel key in the TOP clip, if required by your [editing software.](#page-3-0)

**4. Go to the PIP+ pane of SpiceMASTER.** Choose Choose > Title/Alpha. **Note:** If the title clip has a black background, instead choose Choose > Title/Alpha on Black. If the title clip has a white background, choose Choose > Title/Alpha on White.

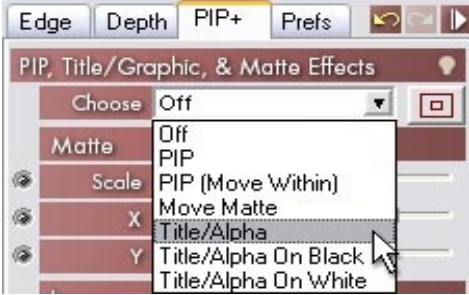

**5. Set up the effect.** In the main area of SpiceMASTER, click the Choose Spice File button to select a spice design. Then adjust the effect using controls in the Edge or Depth panes.

#### **Tips**

**• To reverse the direction of an iris−like effect,** click the Invert button next to the spice image.

**• To start (or end) the title's animation exactly at the beginning (or end) of the clip,** in SpiceMASTER's Keyframes area right−click in the graph's gray background and deselect Sync preview. Then move the blue vertical preview marker to just before the last keyframe (or just after the first keyframe) Now drag the last (or first) keyframe down (or up) while watching the preview to see when the visual end (or beginning) occurs.

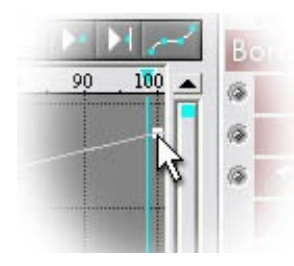

**• To invert the title area altered by the effect,** turn on the Invert Alpha check box in the PIP+ pane of the SpiceMASTER effect.

#### **[Advanced Techniques](#page-53-0)**

How to Organically Animate Titles -- Examples

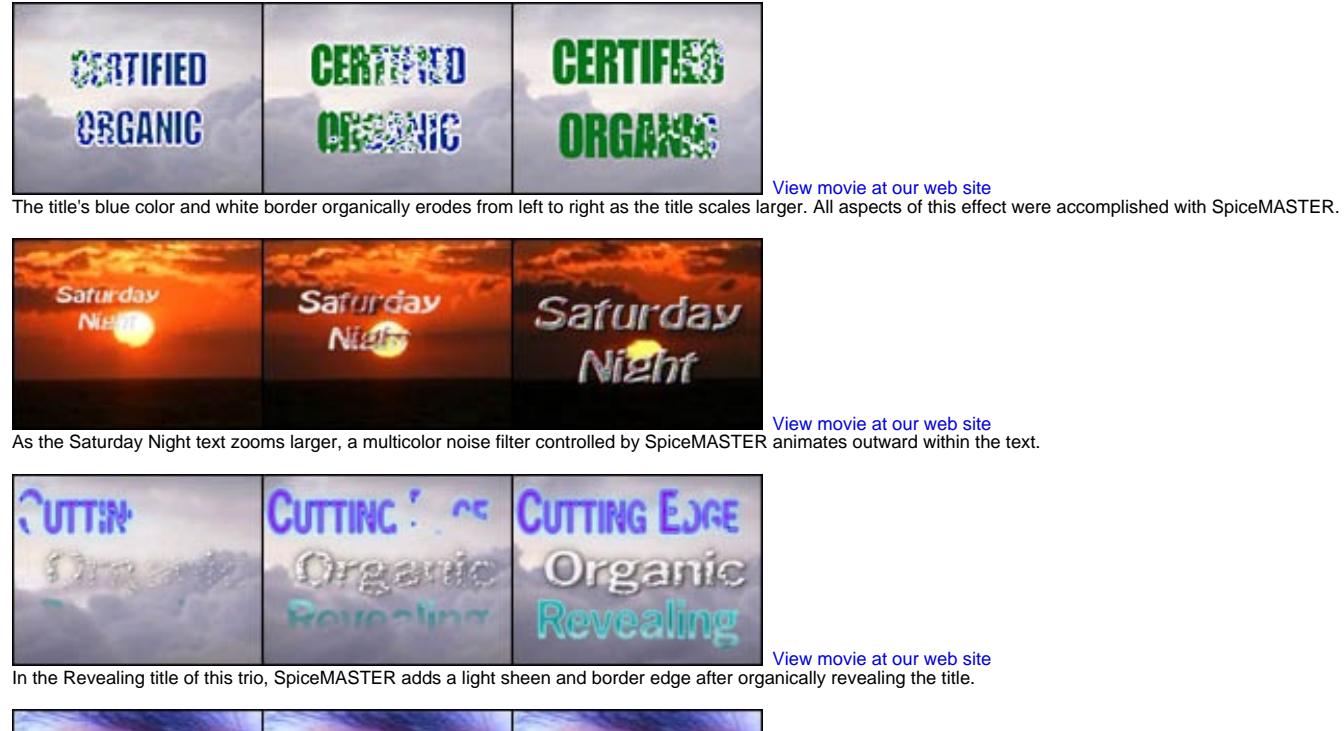

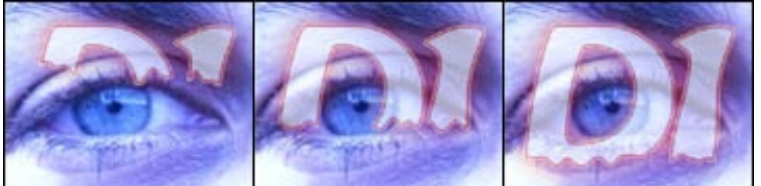

[View movie at our web site](http://www.pixelan.com/sm25/examples2.htm)<br>The D1 title clip did not have such a border originally, but SpiceMASTER added that enhancement in addition to organically "dripping" the title onto the background.

[next page](#page-66-0) [Advanced Techniques main page](#page-53-0) O O

## <span id="page-66-0"></span>**[Advanced Techniques](#page-53-0)** TUTORIAL: How to Apply Organic or Soft PIPs

SpiceMASTER revolutionizes the creative possibilities with PIP (picture−in−picture) compositions. No longer must they be limited to hard, straight−edged looks. With SpiceMASTER, you can easily apply a soft or organic edge between such images. The PIP edges even can be animated for entirely new looks! And PIPs can be entirely new shapes -- from geometric to organic. Then easily apply softness, animated edge texture, dynamic borders, shadows, glows, or bevels. Virtually all effect enhancements in SpiceMASTER are available for PIPs, giving you a huge range of fresh looks that previously were unavailable.

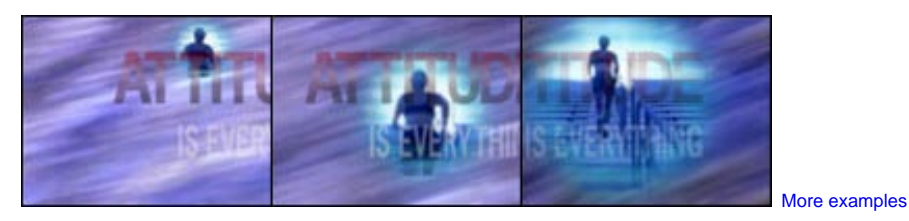

With SpiceMASTER's [bezier keyframing,](#page-36-0) PIPs can smoothly accelerate/decelerate in motion or scale. And you can easily fly−in/hold/fly−out any PIP or organically reveal/hold/hide it.

#### **Steps**

**1. Apply the SpiceMASTER transition** between the clip (that will become the PIP) and an overlapping background clip, as shown below left. **Or apply the SpiceMASTER effect** (if available) to the PIP clip, as shown below right. ([Click here](#page-3-0) if you do not know how to apply SpiceMASTER.) If you applied the SpiceMASTER **effect**, be sure to also activate the alpha channel key in the PIP clip, if required by your [editing software.](#page-3-0) **Avid users:** Instead of the above, just apply SpiceMASTER as a segment effect in the top clip over the overlapping background clip.

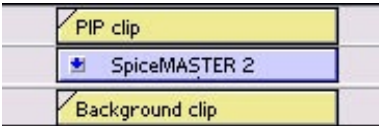

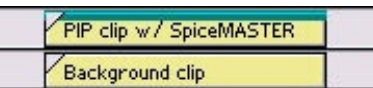

**2. Click the blue Load Saved Settings button in the black bar of SpiceMASTER. To use or modify an pre−made PIP effect,** choose any saved setting in the PIP+ or Animated PIPs folder within the Saved Settings folder. To build a PIP effect from scratch, choose the Basic Setup -- PIP file from the Saved Settings folder.

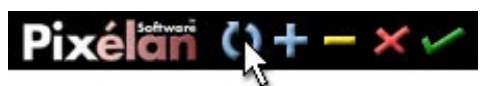

3. Choose an iris–like spice. In the main area of SpiceMASTER, click the Choose Spice File button to select an iris–like spice with the shape you desire for the PIP.

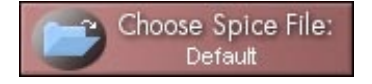

Iris–like spice files are in any of the following folders of the Library: OrganicFX\Bursts, OrganicFX\HotIrises, OrganicFX\Plasmas, or Spices\Irises. Shown below is OrganicFX\HotIrises\Slatta2.

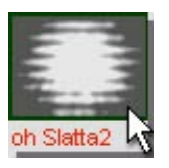

**4. Adjust the iris opening size** by moving the flat keyframe line for Completion up or down in the Keyframes graph, as shown below.

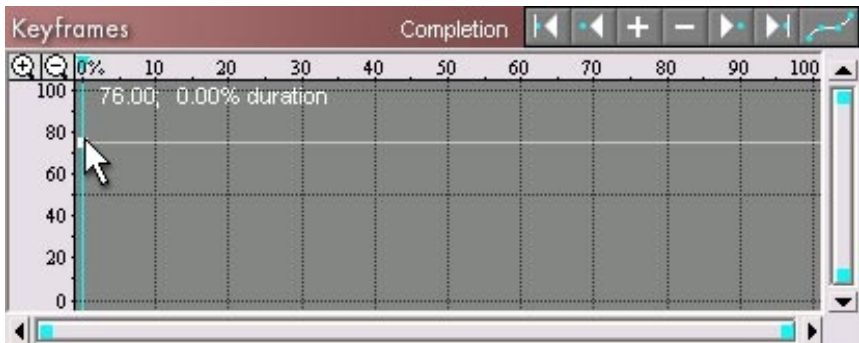

**5. Customize the PIP's edge**, using any of the controls in the Edge or Depth panes. **To soften** the PIP edge, for example, use the [Softness sliders.](#page-13-0) **To animate** the PIP edge, use the [Texture](#page-16-0) section and activate its Motion slider. Dynamic [borders,](#page-19-0) [shadows/glows](#page-24-0) and [bevels a](#page-28-0)re also available for PIPs -- try the various [presets p](#page-48-0)rovided in the "light bulb" at the right top edge of each effect section. In the example below, an aqua glow plus extensive All Edges softness surround the organic PIP edge.

a c

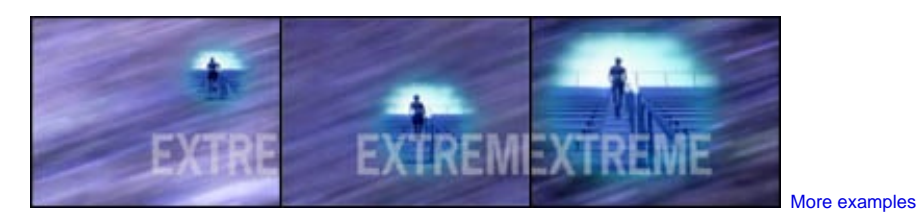

You are done unless you want to customize the PIP further, such as to position it, put it in motion, change its opacity, etc. as described below.

#### **How to Enhance the PIP**

**• To reposition or scale the PIP,** drag the center dot (as shown below) or surrounding frame outline of the PIP in the SpiceMASTER preview −− or adjust the Matte sliders in the PIP+ pane.

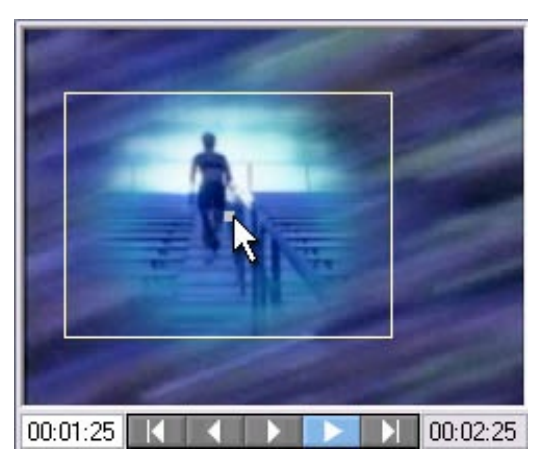

**• To reposition or scale the image within the PIP opening**, select Choose > PIP (Move Within) at the top of the PIP+ pane, then drag the center dot or surrounding frame outline in the SpiceMASTER preview (or adjust the Image sliders in the PIP+ pane). This can be very handy to keep a moving subject within the visible PIP area.

**• To change the opacity of the PIP,** drag the Opacity slider in the PIP+ pane as desired.

**• To keyframe any of the above adjustments, such as to put the PIP in motion,** first turn on (click) the round keyframe light at the left of the relevant control (such as Matte > X). The keyframe light will be bright and the Keyframes graph for that control will appear. Drag the blue vertical playback marker in the graph to the desired frame for a keyframe, as shown below. Then do the desired adjustment for the control, such as setting the X to .5. Go to another frame (such as the last frame), then set different values for the control. Repeat for as many keyframes as desired. For more about keyframing, [click here.](#page-40-0)

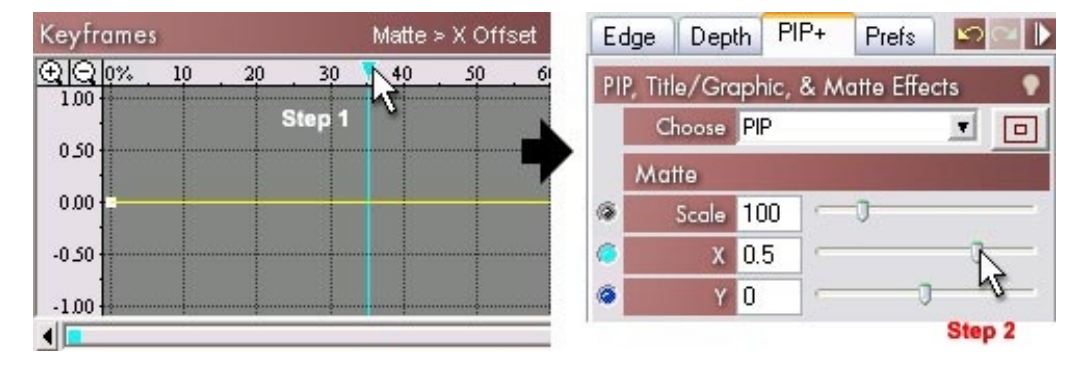

**• To try other common PIP moves,** click the "light−bulb" at the right of the Matte section and choose a preset.

**• To reveal, hold, then remove the PIP,** click the "flat hill" preset in the Completion Presets palette at the top right of the Keyframes area, as shown below. Then adjust the middle keyframes to set the PIP's size and hold duration.

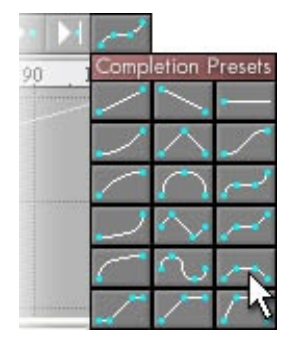

**• To reveal, hold, then expand the PIP,** click the "up−flat−up" Completion preset that is directly above the "flat hill" preset in the palette.

**• To switch which clip is used for the PIP and background** in the SpiceMASTER transition, click the Switch Clips check box in the PIP+ pane.

**• You also can move/scale the PIP with the motion controls in your NLE.** That can be handy if you have pre−built motion paths there that you like to use. But SpiceMASTER can independently manipulate the PIP image and mask, and has bezier keyframing for silky−smooth custom acceleration/deceleration of motion or scale.

[next page](#page-69-0) [Advanced Techniques main page](#page-53-0)

## <span id="page-69-0"></span>**[Advanced Techniques](#page-53-0)** PIP Examples

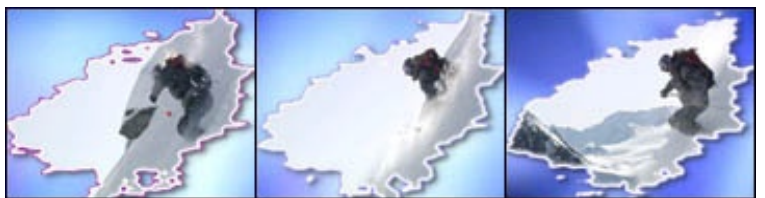

[View movie at our web site](http://www.pixelan.com/sm25/examples2.htm) An organic animated PIP with a multicolor border (that pulses colors over time) frames the high−energy ski action.

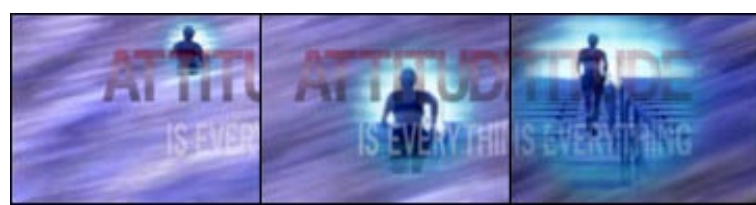

[View movie at our web site](http://www.pixelan.com/sm25/examples2.htm) A soft glow and organic shape adds a unique touch to this PIP. SpiceMASTER also allowed the runner clip to be independently zoomed within the PIP area.

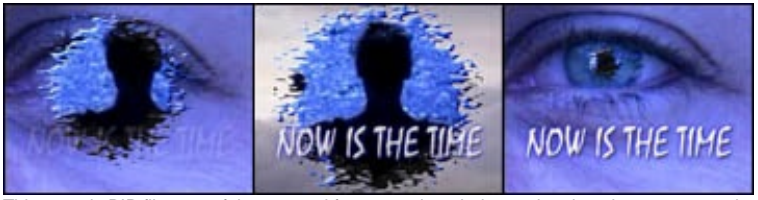

[View movie at our web site](http://www.pixelan.com/sm25/examples2.htm)<br>This organic PIP flies out of the eye and features a beveled organic edge, then returns to the eye. SpiceMASTER enables you to precisely position such a PIP easily.

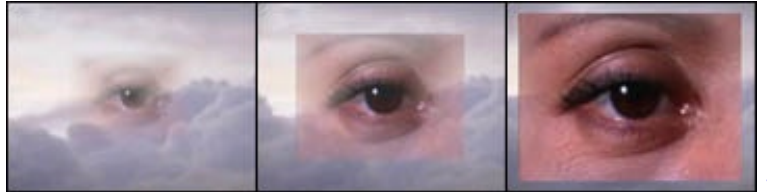

[View movie at our web site](http://www.pixelan.com/sm25/examples2.htm)<br>A traditional frame–shaped PIP has a distinctive touch with SpiceMASTER's edge softening. In this case, the softness is keyframed to decrease over time, using a Spices\Iris1\Frame C spice.

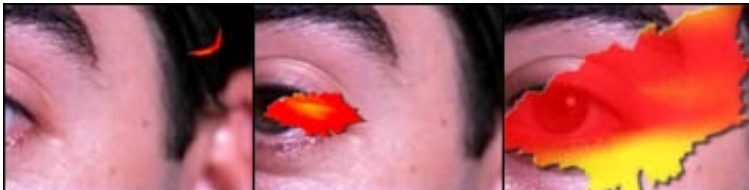

[View movie at our web site](http://www.pixelan.com/sm25/examples2.htm) If you have motion paths already available in your NLE, you can apply SpiceMASTER's PIP power to that rather than using SpiceMASTER's PIP controls. In the above example, a butterfly−like motion path is combined with an OrganicFX\Burst spice (with a hard shadow added for depth) to create a very unusual PIP.

[next page](#page-70-0) [Advanced Techniques main page](#page-53-0)

## <span id="page-70-0"></span>**[Advanced Techniques](#page-53-0)** TUTORIAL: Powerfully Enhance Black & White Mattes

Most editing software can load a black & white (or grayscale) still−image graphic as a matte to show another clip within a shape. But at that point, there is not much more you can do with the matte. To make even a slight adjustment to its edge, position, shape, etc. you typically need to return to a graphics program and attempt changes by trial and error -- wasting valuable time.

With SpiceMASTER, you can avoid that tedium. Load the matte and then easily fine–tune it. Reposition or re–scale the matte on the fly, for example, perhaps add a shadow, glow or softness to the matte's edge. You can even organically animate the edge, if desired. Virtually all effect enhancements in SpiceMASTER are available to you.

Note that you can also use this feature to add creative, organic edges (fixed or animated) to frame still−photo compositions or picture montages. Or fly and zoom mattes from 0% to full−screen to create custom iris transitions of logos or thematic shapes.

### **TUTORIAL**

**1. Apply the SpiceMASTER transition** between two overlapping clips in your timeline. **Or apply the SpiceMASTER effect** (if available for your NLE) to the TOP clip of the matte segment. ([Click here](#page-3-0) if you do not know how to apply SpiceMASTER.) If you applied the SpiceMASTER **effect**, be sure to also activate the alpha channel key in the TOP clip, if required by your [editing software.](#page-3-0) **Avid users:** Instead of the above, just apply SpiceMASTER as a segment effect in the top clip of the two overlapping clips in your timeline.

2. Click the blue Load Saved Settings button in the black bar of SpiceMASTER, then choose the Basic Setup -− Matte file from the Saved Settings folder.

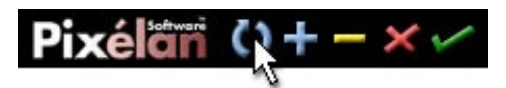

**3. Choose a matte**, which can be any spice file (especially those of iris−like design) or a custom still−image file. **To choose an iris−like spice file,** for example, click the Choose Spice File button, then select a spice from any of the following folders of the Library: OrganicFX\Bursts, OrganicFX\HotIrises, OrganicFX\Plasmas (some), or Spices\Irises. **To choose a custom matte file,** Ctrl−click the Choose Spice File button to see an Open dialog box. Choose the black & white still−image graphic on your drive that you will use as a matte. It will then appear in SpiceMASTER, as shown below.

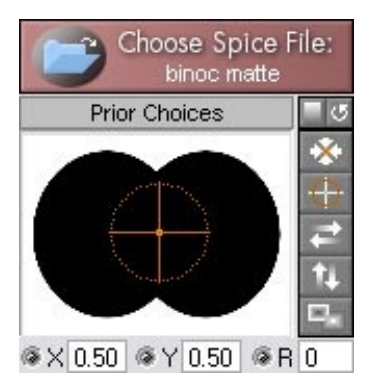

**4. If you are using a spice file to form the matte,** move the flat keyframe line for Completion up or down in the Keyframes graph until you have the matte you desire, as shown below. (For iris−like spices, this will set the size of the iris opening.) **If you are using a custom matte file,** leave the Completion keyframe line at its default 50% level.

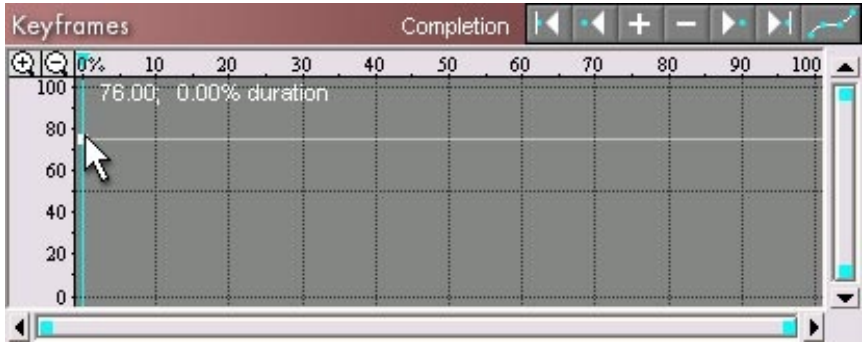

You are done, unless you want to customize the effect further. **To customize the matte's edge**, use any of the controls in the Edge or Depth panes. **To soften** the matte edge, for example, use the [Softness sliders.](#page-13-0) **To animate** the matte edge, use the [Texture](#page-16-0) section and activate its Motion slider. Dynamic [borders,](#page-19-0) [shadows/glows a](#page-24-0)nd [bevels](#page-28-0) are also available for mattes -- try the various [presets](#page-48-0) provided in the "light bulb" at the right top edge of each effect section.

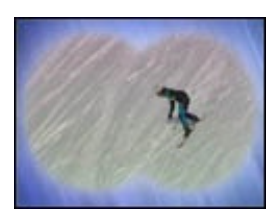

#### **Tips**

**• To reposition or scale the matte,** drag the frame outline or center dot in the SpiceMASTER preview (or adjust the Matte sliders in the PIP+ pane).

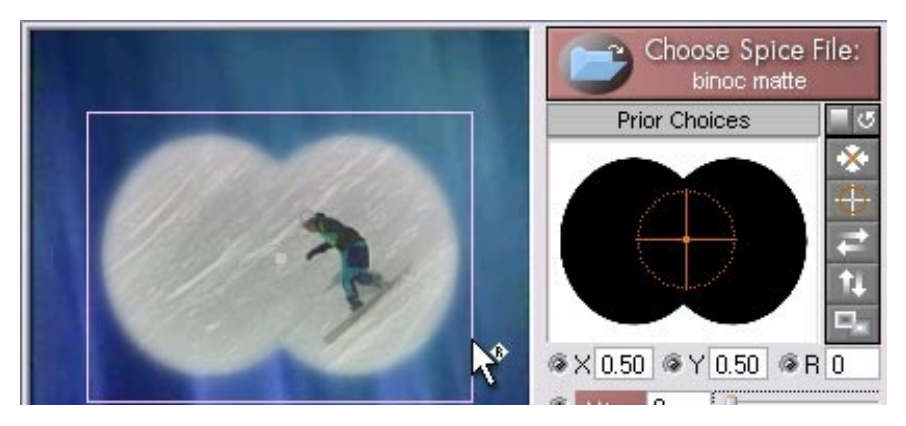

**• To reposition or scale the image within the matte opening**, select Choose > PIP (Move Within) at the top of the PIP+ pane, then drag the center dot or surrounding frame outline in the SpiceMASTER preview (or adjust the Image sliders in the PIP+ pane). This can be very handy to keep a moving subject within the visible matte area.

**• To change the opacity of the matte,** drag the Opacity slider in the PIP+ pane as desired.

**• To keyframe any of the above adjustments, such as to put the matte in motion,** first turn on (click) the round keyframe light at the left of the relevant control (such as Matte > Scale). The keyframe light will be bright and the Keyframes graph for that control will appear. Drag the blue vertical playback marker in the graph to the desired frame for a keyframe, such as the first key (as shown below). Then do the desired adjustment for the control, such as setting the Scale to 0%. Go to another frame (such as the last frame), then set different values for the control. Repeat for as many keyframes as desired. For more about keyframing, [click here.](#page-40-0)

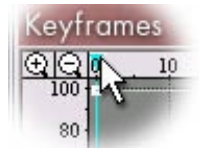

**• To invert the matte,** click the Invert button next to the matte image. (Or press the Alt−9 keys.) **To switch which clip appears within the matte** in the SpiceMASTER transition, click the Switch Clips check box in the PIP+ pane.

**• For best results,** custom mattes should match the frame size of your final output (such as 720x480 pixels for DV). The files can be in any of the following file formats: BITMAP (.bmp), TIFF (.tif), PNG (.png), PICT (.pct), and TARGA (.tga). For more about creating such files, [click here.](#page-51-4)

**• You can also use the alpha channel of a still−image (such as title text) as a custom matte.** To do that, [follow these steps.](#page-58-0)

**• To create custom iris transitions with any iris−like matte,** [keyframe](#page-40-0) the Matte > Scale slider, such as from 0% to 200%. This will zoom the matte shape to fill the screen, as shown below.

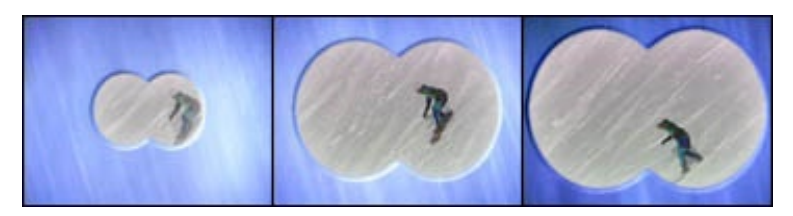

To zoom the inside image with the matte, do the above keyframing, then in the PIP+ pane select Choose > PIP (Move Within) and keyframe the Image > Scale slider identically to the Matte > Scale slider.
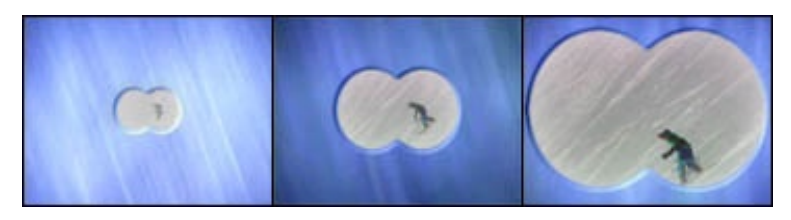

[Click here to see more examples](#page-73-0)

[next page](#page-73-0) [Advanced Techniques main page](#page-53-0)

## <span id="page-73-0"></span>**[Advanced Techniques](#page-53-0)**

# Enhanced Black & White Mattes −− Examples

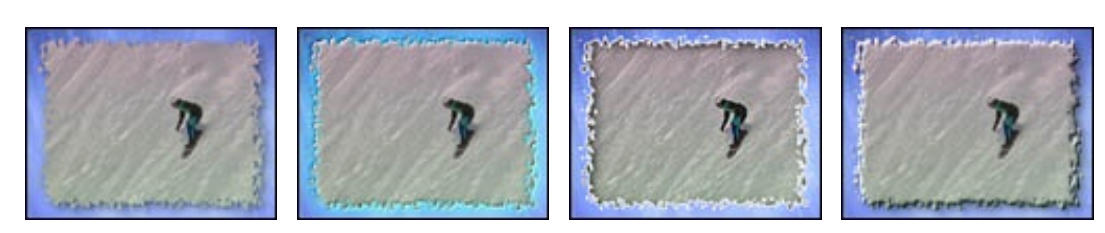

SpiceMASTER can add creative, organic edges to frame clips, whether video or still−photo compositions or picture montages. A huge variety of edge treatments are possible by experimenting with the Edge and Depth pane controls and presets, as shown above. Texture controls add the organic edge; turning on the Texture > Motion slider animates the edge.

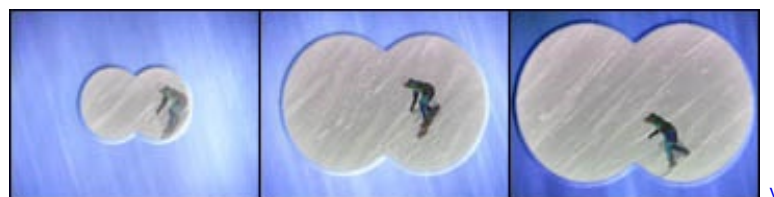

[View movie at our web site](http://www.pixelan.com/sm25/examples2.htm) Fly and zoom still mattes from 0% to full−screen to create custom iris transitions of logos or thematic shapes.

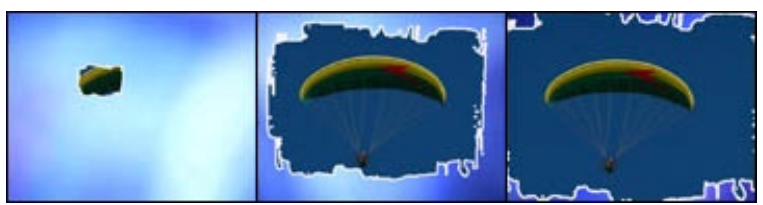

Another example of a zoom transition of a matte, using a Photoshop file of an abstract brushed frame, with a white border added in SpiceMASTER. Note how the matte can zoom in off−center and flow with bezier control.

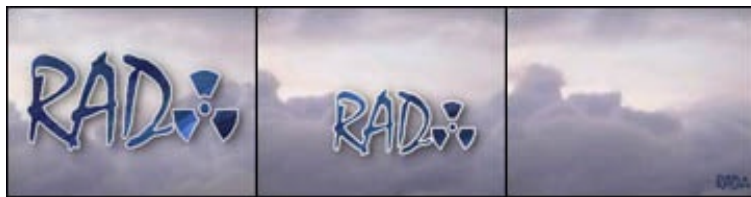

[View movie at our web site](http://www.pixelan.com/sm25/examples2.htm)<br>Enhance a ID logo matte with a border and shadow applied in SpiceMASTER, then scale the logo from full–size to a standard semi–transparent corner position.

[next page](#page-74-0) [Advanced Techniques main page](#page-53-0)

# <span id="page-74-0"></span>Keyboard Shortcuts

Help -- F1 Library -- 1

Undo −− Ctrl−Z Redo −− Ctrl−X

# **Control Values**

0 −− Home 100 −− End Decrease by 20 -- Page Up Increase by 20 −− Page Down Increase by .1 −− Right or Down Arrow Decrease by .1 −− Left or Up Arrow

Cycle through controls -- Tab

# **Spice adjustments** Center −− Alt−5 Clear Rotation −− Alt−6

[next page](#page-75-0)

#### **Keyframes**

Select first keyframe −− A Select prior keyframe -- S Select next keyframe −− D Select last keyframe −− F

# **Playback**

Play/Stop -- X First frame −− Q Prior frame −− W Next frame -- E Last frame −− R

Apply current settings −− Enter Load Saved Settings −− Alt−L Save Current Settings −− Alt−S Clear Settings −− Alt−C Exit without changes −− Esc

# $\overline{\mathbf{o}}$

# <span id="page-75-0"></span>Index

A GREAT index is crucial to a good help system. Much time and effort has gone into this industrial−strength Index. Click the letter below that corresponds to the first letter of your search term. [A](#page-75-1) [B](#page-75-2) [C](#page-75-3) [D](#page-75-4) [E](#page-75-5) [F](#page-76-0) [G](#page-76-1) [H](#page-76-2) [I](#page-76-3) [J](#page-76-4) [K](#page-76-4) [L](#page-76-5) [M](#page-76-0) [N](#page-76-6) [O](#page-76-1) [PQ](#page-76-7) [R](#page-76-8) [S](#page-77-0) [T](#page-77-1) [U](#page-77-0) [V](#page-77-2) [W](#page-77-3) [XYZ](#page-77-4)

Entries will then appear like this: accelerate/decelerate an effect **[44](#page-43-0)** [37](#page-36-0)

Click an underlined number to go to the help page. The most helpful page usually is first. Pages with an image about the topic appear bold (such as **44** above). As an alternative, [click here to view a brief index of just SpiceMASTER controls, commands, etc.](#page-78-0) organized by **where** they appear in SpiceMASTER. Sometimes that can be an even quicker way to find help! This is similar to the context–sensitive help feature of SpiceMASTER, but can be accessed anytime, even when SpiceMASTER is not visible.

#### **A**

<span id="page-75-1"></span>accelerate/decelerate an effect **[44](#page-43-0)** [37](#page-36-0) accessing SpiceMASTER's help; how **[2](#page-1-0)** Acrobat PDF print−optimized version of online guide [2](#page-1-0) action/direction; reversing **[92](#page-8-0)** activating/jumping to a keyframe **[43](#page-42-0)** active/inactive effect edges; border or softness **[20](#page-19-0) [14](#page-13-0)** adding a new keyframe **[38](#page-37-0) [41](#page-40-0)** adding/deleting effects in Library [47](#page-46-0) Adobe Premiere / Premiere Pro **[4](#page-3-0)** [2](#page-31-0) Advanced Techniques [54](#page-53-0) advancing the end of an effect earlier **[45](#page-44-0)** All Edges vs. Standard softness **[14](#page-13-0)** alpha channel graphics/logos; SpiceMASTER effects for **[59](#page-58-0)** alpha channel key; activating [4](#page-3-0) [66](#page-65-0) [59](#page-54-0) alpha wipe files [7](#page-6-0) angle/depth of shadow **[25](#page-24-0)** animate an effect/filter/key **[55](#page-54-0) [57](#page-56-0)** animate an effect/filter; how in your editing software **[4](#page-3-0)** animating different settings of same effect [55](#page-54-0) animating only a border **[20](#page-19-0) [52](#page-51-0)** animating PIPs (picture−in−picture) effects **[67](#page-66-0)** animating spice effects via Texture **[17](#page-16-0)** animating title effects **[65](#page-64-0)** animations (thumbnails) in Library; tips [47](#page-46-0) Apply Current Settings button **[34](#page-33-0)** applying SpiceMASTER in your editing software [4](#page-3-0) auto−adjusting grayscales in spice for moving/rotation **[9](#page-8-0)** automatic bezier adjustments in keyframes **[44](#page-43-0)** Avid; applying SpiceMASTER in [4](#page-3-0) Avid; special techniques **[61](#page-60-0) [64](#page-63-0)**

## <span id="page-75-4"></span>**B**

<span id="page-75-2"></span>background grid in preview; changing [32](#page-31-0) [57](#page-56-0) Basic Steps [3](#page-2-0) Before You Begin [2](#page-1-0) beginning of effect; jumping to **[32](#page-31-0)** bevel in an effect **[29](#page-28-0)** bezier acceleration/deceleration **[37](#page-36-0) [44](#page-43-0)** bezier handle on top of keyframe; activating [45](#page-44-0) bitmap (.bmp) files as spices or mattes [71](#page-70-0) [7](#page-6-0) [47](#page-46-0) [52](#page-51-0) black & white matte [71](#page-70-0) (also see [mattes\)](#page-76-0) blending softness [14](#page-13-0) blending title effects [65](#page-64-0) blur; softly washing **[57](#page-56-0)** blurriness in PIPs; preferences adjustment [51](#page-50-0) border in effects **[20](#page-19-0)** broadcast safe colors; preferences adjustment [51](#page-50-0) built−in preview **[32](#page-31-0) [51](#page-50-0)** bypassing the Library when choosing an effect **[7](#page-6-0) [71](#page-70-0)**

#### <span id="page-75-5"></span><span id="page-75-3"></span>**C**

centering a spice effect **[9](#page-8-0)** Choose Settings check box **[49](#page-48-0)** choosing a spice file **[7](#page-6-0)** chroma key; animating [66](#page-65-0) [55](#page-54-0) Clear Settings button **[34](#page-33-0) [50](#page-49-0) [51](#page-50-0)** clearing a SpiceMASTER effect **[34](#page-33-0)** clearing of keyframes; preferences **[51](#page-50-0)** clearing rotation [9](#page-8-0) clip copies; trimmed when animating an effect or key [55](#page-54-0) [57](#page-56-0) clip order during effect, reversing **[9](#page-8-0) [39](#page-38-0)** color effect/filter; organically flowing/animating **[57](#page-56-0)** color of shadow/glow; changing **[25](#page-24-0)** color palette **[20](#page-19-0) [25](#page-24-0)**

#### **C (continued)**

color; keyframing/varying over time **[25](#page-24-0) [57](#page-56-0)** coloring thumbnails in Library **[47](#page-46-0)** colors of border; changing **[20](#page-19-0)** combining spices or mattes into one effect **[52](#page-51-0) [7](#page-6-0)** comparing effects in Library **[7](#page-6-0)** Completion keyframing **[37](#page-36-0)** confirm before exiting or clearing; preferences [51](#page-50-0) constraining horizontal/vertical movement in keyframer [42](#page-41-0) constraining horizontal/vertical movement in spice position **[9](#page-8-0)** control points for border color/opacity **[20](#page-19-0)** converting keyframes to a different type **[44](#page-43-0)** coordinates; entering for a keyframe **[42](#page-41-0)** copy/paste a keyframe or keyframe line [42](#page-41-0) [45](#page-44-0) copyright & credits [1](#page-1-0) crawls and rolls; effects for titles **[64](#page-63-0)** Current Frame indicator **[32](#page-31-0)** [2](#page-50-0) curved keyframe line **[44](#page-43-0)** [2](#page-36-0) custom black & white matte [71](#page-70-0) (also see [mattes\)](#page-76-0) custom files; loading/bypassing the Library **[7](#page-6-0)** [71](#page-70-0) custom iris transitions by zooming a matte **[71](#page-70-0) [74](#page-73-0)** customizing display of keyframe graph [45](#page-44-0) customizing the Library [47](#page-46-0) cutaway look with shadow/glow **[25](#page-24-0)**

# **D**

decelerate an effect **[44](#page-43-0)** [2](#page-36-0) default effect; changing/saving **[50](#page-49-0) [51](#page-50-0) [7](#page-6-0)** [49](#page-48-0) delay the start of an effect; how **[45](#page-44-0)** deleting keyframes **[38](#page-37-0) [41](#page-40-0)** deleting spices or folders in Library [47](#page-46-0) demo version of SpiceMASTER [2](#page-1-0) depth via bevel/ripple **[29](#page-28-0)** depth/angle of shadow **[25](#page-24-0)** detail in organic motion; preserving [14](#page-13-0) directional dissolves **[16](#page-15-0) [62](#page-61-0)** distortion/texture effects **[52](#page-51-0)** DPS Velocity **[4](#page-3-0)** drag to zoom in **[43](#page-42-0)** drop shadow **[255](#page-24-0)** dual panes; displaying **[13](#page-12-0)** Duration indicator **[32](#page-31-0)** [51](#page-50-0) duration of effect [37](#page-36-0) **[32](#page-31-0)**

#### **E**

edge texture **[17](#page-16-0)** edges; affecting active and inactive **[14](#page-13-0)** Edition/Liquid **[4](#page-3-0)** effect action/direction; reversing **[9](#page-8-0)** effect speed/pace **[37](#page-36-0) [39](#page-38-0)** effect/filter/key, animating/flowing **[55](#page-54-0) [57](#page-56-0)** effects; making your own [52](#page-51-0) effects; moving/fine−tuning/enhancing **[9](#page-8-0) [13](#page-12-0)** end of effect **[45](#page-44-0) [32](#page-31-0)** entering coordinates for a keyframe **[42](#page-41-0)** example effects **[12](#page-11-0) [16](#page-15-0) [19](#page-18-0) [24](#page-23-0) [28](#page-27-0) [31](#page-30-0) [57](#page-56-0) [62](#page-61-0) [66](#page-65-0) [70](#page-69-0) [74](#page-73-0)** exiting SpiceMASTER [34](#page-33-0) [51](#page-50-0) eyedropper tool **[20](#page-19-0) [25](#page-24-0)**

aс

#### <span id="page-76-0"></span>**F**

factory default settings; reverting to [50](#page-49-0) [51](#page-50-0) fading titles directionally [59](#page-58-0) favorite effects [49](#page-48-0) Favorites folder in Library; adding effects to **[47](#page-46-0)** field order; preferences [1](#page-50-0) filter, animating/flowing **[55](#page-54-0) [57](#page-56-0)** Film dissolves **[12](#page-11-0)** fine−tune the effect **[13](#page-12-0)** fire−like border edge **[24](#page-23-0)** first/last keyframes; manually adjusting [9](#page-8-0) fit Keyframes graph to keyframes [43](#page-42-0) flat Completion Preset **[37](#page-36-0)** flipping horizontally/vertically a spice effect **[9](#page-8-0)** floating look with shadow/glow **[25](#page-24-0)** flow an effect/filter/key **[55](#page-54-0) [57](#page-56-0)** flying PIPs **[67](#page-66-0) [24](#page-23-0) [32](#page-31-0)** [51](#page-50-0) folders in Library **[7](#page-6-0) [47](#page-46-0)** frame count vs. timecode in frame indicators **[32](#page-31-0)** [51](#page-50-0) freeze/hold the speed of an effect **[39](#page-38-0)**

### <span id="page-76-6"></span><span id="page-76-1"></span>**G**

garbage mattes **[52](#page-51-0)** glow; applying **[25](#page-24-0)** gradient border; multicolor **[20](#page-19-0) [24](#page-23-0)** gradient wipe files [7](#page-6-0) graphic as a matte [71](#page-70-0) graphics safe area indicator **[32](#page-31-0)** graphics/logos; SpiceMASTER effects for **[59](#page-58-0)** [51](#page-50-0) **[32](#page-31-0)** grayscale image as a spice **[7](#page-6-0)** [52](#page-51-0) (also see [black & white matte\)](#page-75-2) grayscales; changing **[45](#page-44-0) [9](#page-8-0)** (also see [invert/reverse a spice effect\)](#page-76-3) grid background in preview; changing **[32](#page-31-0)** grid in Keyframes graph [45](#page-44-0)

#### <span id="page-76-7"></span><span id="page-76-2"></span>**H**

handles for adjusting PIPs **[32](#page-31-0) [67](#page-66-0)** handles for spice/matte positioning **[9](#page-8-0)** help; pop−up text [51](#page-50-0) hold/freeze the speed of an effect **[39](#page-38-0)** horizontal "flat" Completion Preset **[37](#page-36-0)** horizontal flipping of a spice effect **[9](#page-8-0)** horizontal/vertical movement, constraining **[9](#page-8-0)** [42](#page-41-0)

#### <span id="page-76-3"></span>**I**

Image controls in PIP+ pane **[67](#page-66-0)** Import/Export Settings dialog **[49](#page-48-0)** Include Spice check box [49](#page-48-0) increasing preview speed/smoothness **[32](#page-31-0) [51](#page-50-0)** introduction to SpiceMASTER [2](#page-1-0) Invert Alpha check box **[59](#page-58-0)** [65](#page-64-0) [66](#page-65-0) invert/reverse a spice effect or matte **[7](#page-6-0) [9](#page-8-0) [39](#page-38-0) [71](#page-70-0)** iris custom transitions by zooming a matte **[71](#page-70-0) [74](#page-73-0)** iris−like spices **[9](#page-8-0) [71](#page-70-0)**

### **JK**

<span id="page-76-4"></span>key; alpha channel [4](#page-3-0) [66](#page-65-0) [55](#page-54-0) keyboard shortcuts [75](#page-74-0) keyframe lights **[41](#page-40-0) [45](#page-44-0)** keyframer **[37](#page-36-0)** keyframing/varying of [softness,](#page-13-0) [texture,](#page-16-0) [border,](#page-19-0) [shadow/glow,](#page-24-0) [bevel/ripple](#page-28-0) keys; organically revealing/hiding **[55](#page-54-0)**

#### <span id="page-76-8"></span><span id="page-76-5"></span>**L**

Library **[47](#page-46-0) [7](#page-6-0)** light−bulb section presets [49](#page-48-0) **[14](#page-13-0)** [17](#page-16-0) **[20](#page-19-0) [25](#page-24-0) [29](#page-28-0)** lights to activate keyframing **[41](#page-40-0) [45](#page-44-0)** Liquid Edition; Pinnacle **[4](#page-3-0)** Load Saved Settings button **[49](#page-48-0)** loading a spice file from the Library **[7](#page-6-0)** logos/graphics **[62](#page-61-0)** (also see [titles\)](#page-77-1) logos; zooming as custom transitions [71](#page-70-0) luminance key; animating **[55](#page-54-0)**

### **M**

making your own spices/effects [52](#page-51-0) manually adjusting the start/end of an effect **[9](#page-8-0) [45](#page-44-0)** marker in keyframer **[37](#page-36-0)** matching to a color in your scene **[20](#page-19-0) [25](#page-24-0)** Matte controls in PIP+ pane **[9](#page-8-0)** mattes **[71](#page-70-0)** [4](#page-3-0) [47](#page-46-0) **[52](#page-51-0) [57](#page-56-0)** MediaStudio (Ulead) **[4](#page-3-0)** [61](#page-60-0) [64](#page-63-0) [66](#page-65-0) [4](#page-3-0) Mixer slider **[12](#page-11-0)** More Cool Tips [52](#page-51-0) motion for titles or mattes **[66](#page-65-0) [71](#page-70-0)** motion−tracking a moving subject **[57](#page-56-0)** moving a keyframe precisely **[42](#page-41-0)** moving an effect **[9](#page-8-0)** multicolor gradient border **[20](#page-19-0) [24](#page-23-0)**

#### **N**

navigating in the Keyframes graph [43](#page-42-0) new keyframe; adding **[38](#page-37-0) [41](#page-40-0)** NLE, applying SpiceMASTER in, etc. [4](#page-3-0)

# **O**

off−center spice position **[9](#page-8-0)** opacity of border **[20](#page-19-0)** order of clips in effect, reversing **[9](#page-8-0) [39](#page-38-0)** organic motion; preserving detail [14](#page-13-0) organic reveals of titles, etc. **[62](#page-61-0)** organizing existing effects/favorites in Library **[47](#page-46-0)** Oversize to Spin button **[9](#page-8-0)**

# **PQ**

pace/speed of an effect **[37](#page-36-0) [39](#page-38-0)** pacing; preferences **[51](#page-50-0)** palette **[20](#page-19-0) [25](#page-24-0) [38](#page-37-0)** panes; displaying two at once **[13](#page-12-0)** PICT (.pct) files as spices or mattes [71](#page-70-0) [7](#page-6-0) [47](#page-46-0) [52](#page-51-0) picture montages **[74](#page-73-0)** Pinnacle Edition Liquid **[4](#page-3-0)** PIPs (picture−in−picture) effects **[67](#page-66-0) [24](#page-23-0) [32](#page-31-0)** [51](#page-50-0) Pixelan Software info [2](#page-1-0) play/stop preview **[3](#page-2-0) [32](#page-31-0)** Playback buttons/controls under preview **[32](#page-31-0)** playback marker in keyframer **[37](#page-36-0)** playing only one spice at a time in Library [47](#page-46-0) Please Read FIRST file [2](#page-1-0) PNG (.png) files as spices or mattes [71](#page-70-0) [7](#page-6-0) [47](#page-46-0) [52](#page-51-0) pop−up text/help [1](#page-50-0) positioning/moving an effect **[9](#page-8-0) [67](#page-66-0)** precisely moving a keyframe **[42](#page-41-0)** Preferences **[51](#page-50-0)** [34](#page-33-0) [32](#page-31-0) Premiere or Premiere Pro (Adobe) **[4](#page-3-0)** [32](#page-31-0) presets; Completion **[37](#page-36-0)** presets [49](#page-48-0) **[14](#page-13-0)** [17](#page-16-0) **[20](#page-19-0) [25](#page-24-0) [29](#page-28-0)** preview background for SpiceMASTER effect; changing [32](#page-31-0) previewing **[32](#page-31-0) [51](#page-50-0)** print−optimized version of online guide [2](#page-1-0) Prior Choices button **[7](#page-6-0)** pulse an effect **[39](#page-38-0) [2](#page-19-0)**

## **R**

R (rotation amount of spice image) **[9](#page-8-0)** real−time previewing **[32](#page-31-0) [51](#page-50-0)** refreshing contents of a Library folder [47](#page-46-0) registering SpiceMASTER [2](#page-1-0) removing rotation [9](#page-8-0) repositioning a spice **[9](#page-8-0) [67](#page-66-0)** reverse/invert a spice effect or matte **[7](#page-6-0) [9](#page-8-0) [39](#page-38-0) [71](#page-70-0)** reversing clip order in effect **[9](#page-8-0) [39](#page-38-0)** revert to default keyframe graph [41](#page-40-0) RGB values for safe colors; preferences adjustment [51](#page-50-0) ripple in an effect **[29](#page-28-0)** rolls and crawls; effects for titles **[64](#page-63-0)** rotate/spin a spice effect **[9](#page-8-0) [45](#page-44-0)**

# SpiceMASTER 2.5 PRO Help | Pixelan Software | www.pixelan.com 78

#### **S**

<span id="page-77-2"></span><span id="page-77-0"></span>safe area indicator for titles/graphics **[32](#page-31-0)** safe colors; preferences adjustment [51](#page-50-0) saved settings **[49](#page-48-0)** saving favorite effects; tips [49](#page-48-0) scaling a PIP **[67](#page-66-0)** scroll bars for Keyframes graph **[43](#page-42-0)** [45](#page-44-0) scrubbing to play; **[32](#page-31-0)** section presets [49](#page-48-0) **[14](#page-13-0)** [17](#page-16-0) **[20](#page-19-0) [25](#page-24-0) [29](#page-28-0)** settings; animating different settings in same effect [55](#page-54-0) shadow transparency in titles; preferences adjustment [51](#page-50-0) shadow/glow **[25](#page-24-0)** shimmering edge via texture **[19](#page-18-0)** shortcuts; keyboard [75](#page-74-0) slide or drop transitions; bezier control **[52](#page-51-0)** snap to blue vertical playback marker for a keyframe [45](#page-44-0) soft/organic PIPs **[67](#page-66-0) [70](#page-69-0)** softly animate a video effect/filter/key **[55](#page-54-0) [57](#page-56-0)** softness in an effect **[14](#page-13-0)** Sony Vegas **[4](#page-3-0)** [32](#page-31-0) speed/pace of an effect **[37](#page-36-0) [39](#page-38-0)** spice files [71](#page-70-0) [4](#page-3-0) [47](#page-46-0) [52](#page-51-0) [7](#page-6-0) spice files; cool tips **[52](#page-51-0) [71](#page-70-0)** spice; choosing/adjusting [4](#page-3-0) **[7](#page-6-0) [45](#page-44-0) [51](#page-50-0)** [47](#page-46-0) SpiceMASTER; introduction/applying [2](#page-1-0) [4](#page-3-0) spin/rotate a spice effect **[9](#page-8-0)** Standard vs. All Edges softness **[14](#page-13-0)** Start menu (Windows) [2](#page-1-0) start/end of an effect; manually adjusting **[45](#page-44-0) [32](#page-31-0)** staying at a frame while adjusting elsewhere **[45](#page-44-0)**

#### <span id="page-77-4"></span><span id="page-77-3"></span>**T**

<span id="page-77-1"></span>TARGA (.tga) files as spices or mattes [71](#page-70-0) [7](#page-6-0) [47](#page-46-0) [52](#page-51-0) technical support [2](#page-1-0) texture **[17](#page-16-0)** thickness via bevel/ripple **[29](#page-28-0)** thickness/width of border **[20](#page-19-0)** thumbnail animations in Library **[7](#page-6-0) [47](#page-46-0)** TIFF (.tif) files as spices or mattes [71](#page-70-0) [7](#page-6-0) [47](#page-46-0) [52](#page-51-0) tiling the Library window [47](#page-46-0) Time (in keyframer) **[42](#page-41-0)** timecode vs. frame count in frame indicators [51](#page-50-0) **[32](#page-31-0)** timing of effect; adjusting **[9](#page-8-0) [59](#page-58-0) [61](#page-60-0)** tips; bevel/ripple **[29](#page-28-0)** tips; border **[20](#page-19-0)** tips; keyframer **[37](#page-36-0) [44](#page-43-0) [45](#page-44-0)** tips; Library **[47](#page-46-0)** tips; shadow/glow **[25](#page-24-0)** tips; softness **[14](#page-13-0)** tips; spice adjustments **[9](#page-8-0)** tips; texture **[17](#page-16-0)** titles; SpiceMASTER effects for **[59](#page-58-0)** [51](#page-50-0) **[32](#page-31-0)** toolbar in Library **[47](#page-46-0)** tracking a moving subject **[57](#page-56-0)** trailing backgrounds for titles **[62](#page-61-0)** transitions; custom by zooming a matte [71](#page-70-0) turning on a control to keyframe **[41](#page-40-0) [45](#page-44-0)** tutorial; basic **[35](#page-34-0)** tutorials; Advanced Techniques **[54](#page-53-0)** two panes at once; displaying **[13](#page-12-0)** Type 1 vs. Type 2 border **[20](#page-19-0)**

# **U**

Ulead MediaStudio **[4](#page-3-0)** [61](#page-60-0) [64](#page-63-0) [66](#page-65-0) [4](#page-3-0) undo/redo **[3](#page-2-0)**

# **V**

value (in keyframer) **[37](#page-36-0) [42](#page-41-0)** varying an effect quality (see [keyframing/varying\)](#page-76-4) Vegas (Sony or Sonic Foundry) **[4](#page-3-0)** [32](#page-31-0) vertical flipping of a spice effect **[9](#page-8-0)** vertical movement, constraining **[9](#page-8-0)** [42](#page-41-0) vertical playback marker **[37](#page-36-0)** vertical resolution of effects; preferences [51](#page-50-0) vibrating/pulsing borders [20](#page-19-0) Velocity (DPS) **[4](#page-3-0)** video effect/filter; animating **[55](#page-54-0) [57](#page-56-0)** virtual folders in Library; creating **[47](#page-46-0)**

# **W**

water ripple effect **[31](#page-30-0)** Working in the Library [47](#page-46-0)

#### **XYZ**

X,Y (coordinates of spice image) **[9](#page-8-0)** zoom transitions; bezier control of **[52](#page-51-0)** zooming a matte as a custom iris transition **[71](#page-70-0)** zooming in/out of Keyframes graph **[42](#page-41-0) [43](#page-42-0)**

# <span id="page-78-0"></span>Index (Organized by Interface Location)

# **SpiceMASTER main dialog**

Help **[2](#page-1-0)** Undo/Redo **[3](#page-2-0)** Dual panes **[13](#page-12-0)** Choose Spice File **[7](#page-6-0) [4](#page-3-0)** Prior Choices **[7](#page-6-0)** Position **[9](#page-8-0) [67](#page-66-0)** Spice Controls (Rotate, Center, Clear Rotation, H Flip, V Flip, Invert) **[9](#page-8-0) [7](#page-6-0)** Auto−Adjust **[45](#page-44-0) [9](#page-8-0)** Oversize to Spin **[9](#page-8-0)** X,Y (coordinates of spice image) **[9](#page-8-0)** R (rotation of spice image) **[9](#page-8-0)** Mixer slider **[12](#page-11-0)** Load Saved Settings **[49](#page-48-0)** Save Current Settings **[49](#page-48-0)** Clear Settings **[34](#page-33-0) [50](#page-49-0) [51](#page-50-0)** Exit Without Changes **[34](#page-33-0)** Apply Current Settings **[34](#page-33-0)**

**Playback buttons/controls under preview [32](#page-31-0)**

# **Keyframes area**

Keyframes label area **[37](#page-36-0) [45](#page-44-0)** [gray buttons] **[43](#page-42-0)** Completion Presets palette **[38](#page-37-0)** Zoom buttons **[43](#page-42-0)** Scroll bars **[43](#page-42-0) [45](#page-44-0)** Vertical playback marker **[41](#page-40-0) [42](#page-41-0) [45](#page-44-0)** [right−click on graph/line for pop−up menu] **[38](#page-37-0) [41](#page-40-0) [42](#page-41-0) [45](#page-44-0) [43](#page-42-0) [44](#page-43-0) [45](#page-44-0) [59](#page-58-0) [61](#page-60-0)**

# **Edge & Depth panes**

Softness **[14](#page-13-0)** Texture **[17](#page-16-0)** Border **[20](#page-19-0)** Shadow/Glow **[25](#page-24-0)** Bevel/Ripple **[29](#page-28-0)**

#### **PIP+ pane**

Choose > PIP **[67](#page-66-0)** Choose > PIP (Move Within) **[67](#page-66-0)** Choose > Move Matte **[52](#page-51-0) [9](#page-8-0)** Choose > Title/Alpha **[59](#page-58-0) [65](#page-64-0)** Choose > Title/Alpha on Black (or White) **[59](#page-58-0) [65](#page-64-0)** Preview Size button **[32](#page-31-0)** Matte > Scale **[71](#page-70-0) [9](#page-8-0)** Matte > X (or Y) **[9](#page-8-0)** Image > Scale (or X or Y) **[67](#page-66-0)** Image > Opacity **[52](#page-51-0) [67](#page-66-0)** Show Handles check box **[32](#page-31-0)** Show Safe Areas check box **[32](#page-31-0)** Invert Alpha check box [59](#page-58-0) [66](#page-65-0) Switch Clips check box [67](#page-66-0) [71](#page-70-0)

**Prefs (Preferences) Pane [51](#page-50-0)** [32](#page-31-0)

**Library interface [7](#page-6-0) [47](#page-46-0)**

[go back to main Index page](#page-75-0)

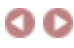